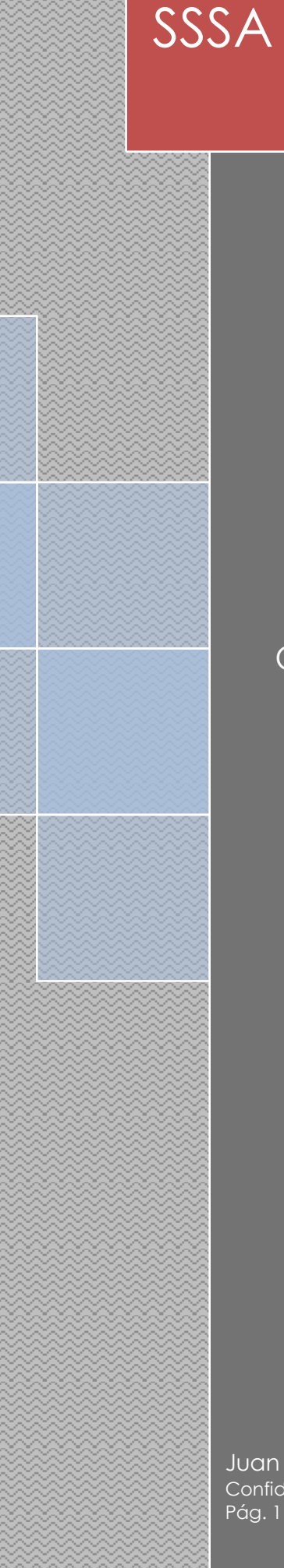

# Manual Usuario

Proyecto

# Cero Oportunidades Pérdidas en la Afiliación al Régimen Subsidiado

Juan Gerardo López Ramírez Guillermo León Trujillo Álvarez

Juan Gerardo López Ramírez - Guillermo León Trujillo Álvarez Confidencial Secretaria Seccional de Salud y Protección Social de Antioquia. Pág. 1 de 42

## **Tabla de contenido**

Pág.

- 1. Acceso a internet Explorer.
- 2. Barra de dirección internet Explorer.
- 3. Dirección de acceso al sistema.
- 4. Pagina autenticación del sistema.
- 5. Ingreso al sistema.
- 6. Validación usuario y contraseña de acceso al sistema.
- 7. Pagina menú del sistema.
- *8.* Opción del menú *Registrar/Afilia Régimen Subsidiado.*
- *9.* Opción del menú *Registrar/Recién nacidos decreto 2353.*
- *10.*Opción del menú *Registrar/Actualiza Afiliados.*
- *11.*Opción del menú *Registrar/Confirmar Cancelar Afiliación Afiliados.*
- *12.*Opción del menú *Consultas/Afiliados por Departamento, Región y Municipio.*
- *13.*Opción del menú *Consultas/Afiliados confirmados y sin confirmar.*
- *14.*Opción del menú *Consultas/Afiliados por EPS confirmados y sin confirmar.*
- *15.*Opción del menú *Utilidades/Exportar Maestro de Afiliados.*
- *16.* Opción del menú *Utilidades/Exportar Archivo Sisben.*
- *17.* Opción del menú *Utilidades/Exportar Registros Cancelados.*
- *18.* Opción del menú *Consultas/Validación Derechos.*

#### **MANUAL DE USUARIO**

Manual de usuario del sistema de información para el modulo de establecimientos.

**1.**Abrir el internet Explorer.

- **2.**En la barra de dirección ingresar la URL para acceder a laaplicación.
- **3.**URL: http://siinforma.dssa.gov.co:8093
- **4.**Se carga en el internet Explorer la página de autenticación de usuario para la aplicación (validación de usuarios) como lo muestra laimagen.

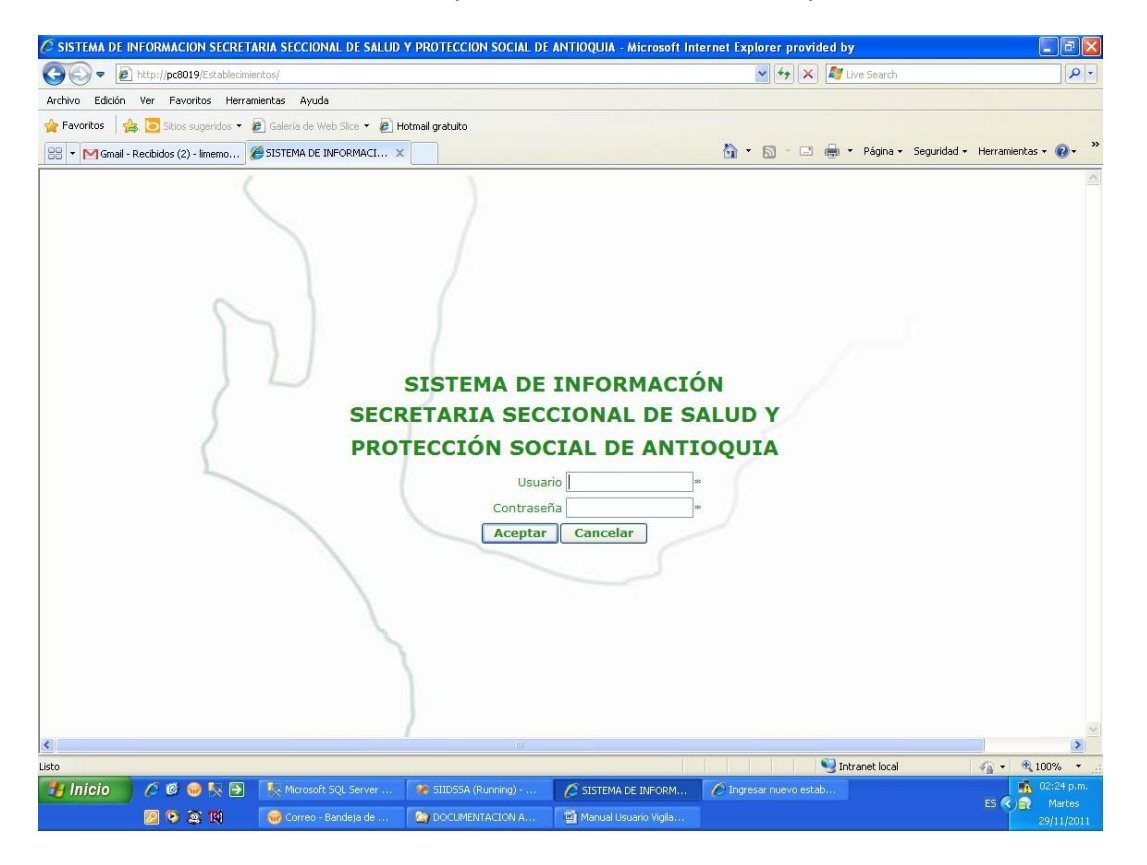

**5.** En esta pantalla de debe ingresar el usuario y la clave asignada para cada municipio.

**6.7.** Un vez ingresado se ingresa el usuario y la clave correctamente nos muestra el siguiente menú.

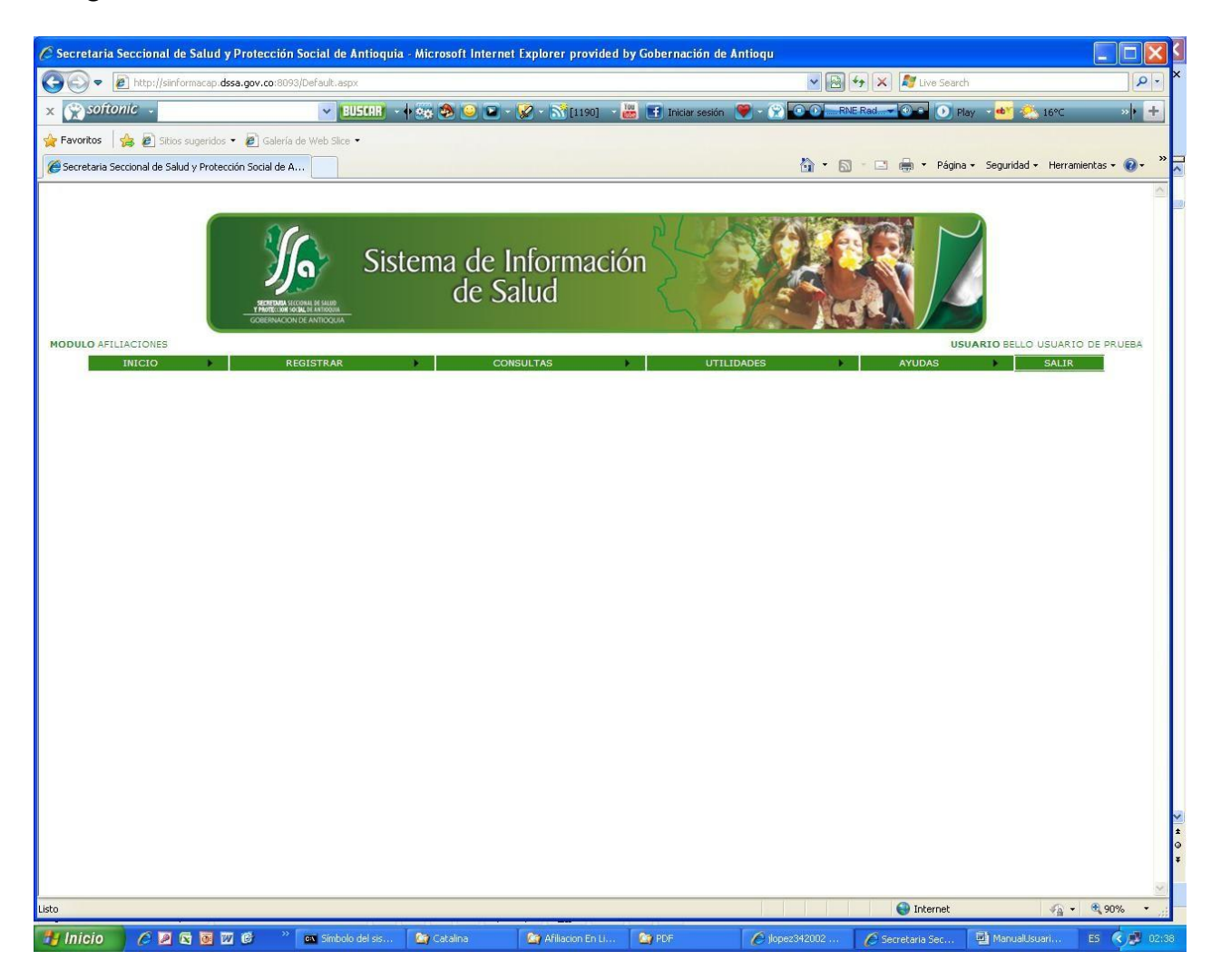

**8.** En el menú de registrar seleccionamos la opción Afiliar régimensubsidiado

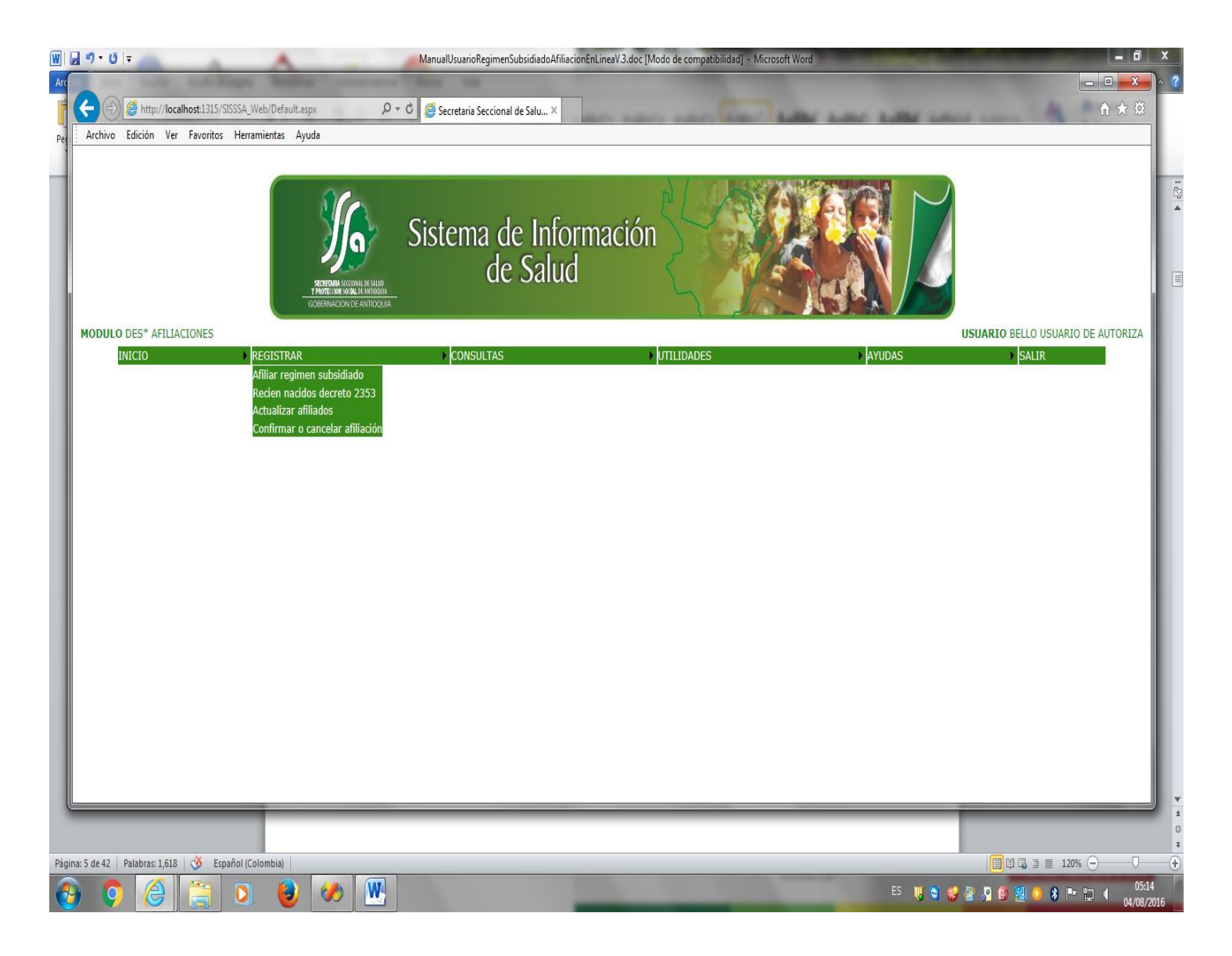

Una vez seleccionamos la opción Afiliación régimen subsidiado vemos la siguiente pantalla.

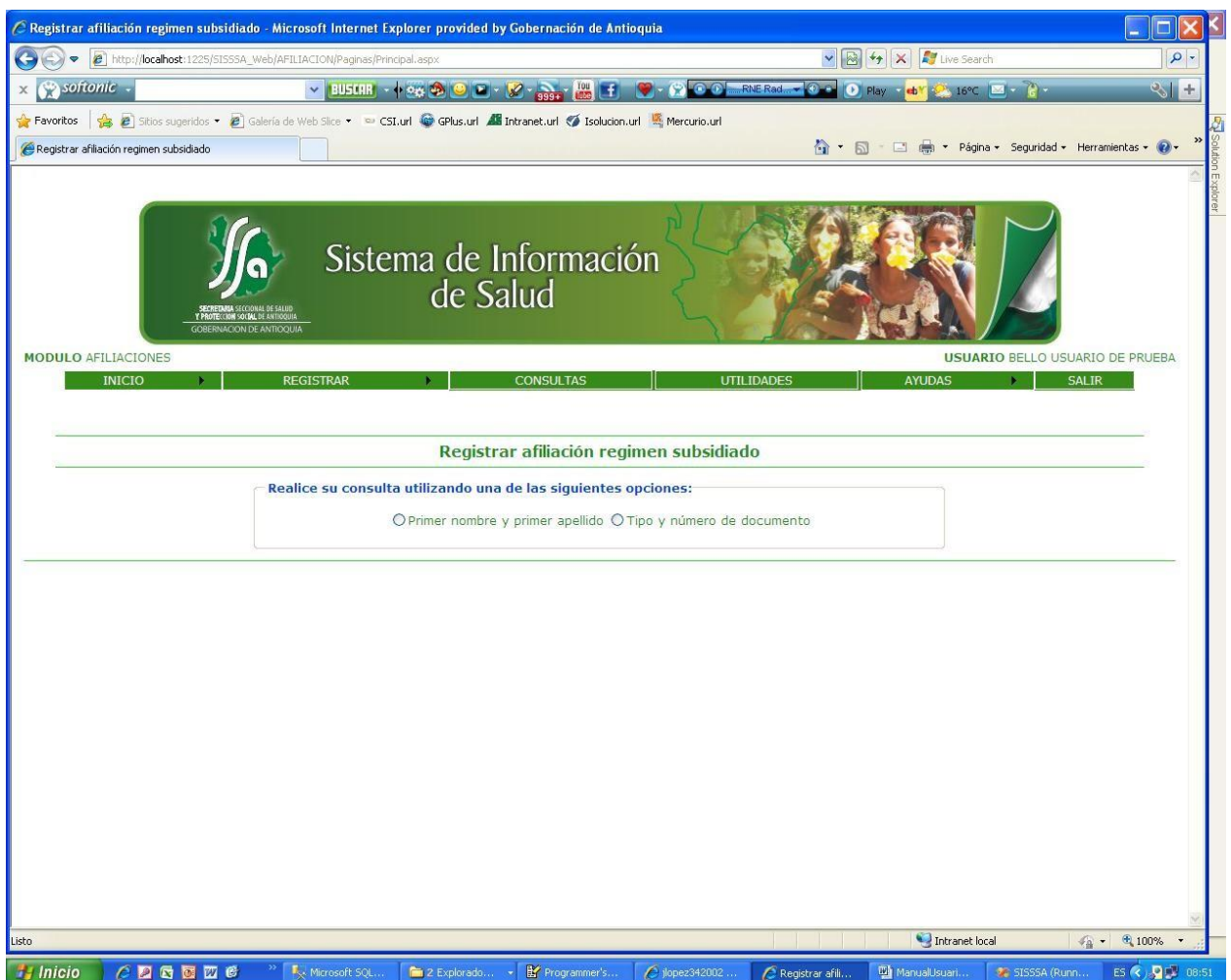

En esta pantalla hacemos la consulta de los usuarios por tipo y numero de documento de identidad y por nombres y apellidos. El sistema valida que la consulta sea, si es por tipo y numero de documento se ingresen ambos campos, si es por nombres y apellidos se debe consultar como mínimo primer nombre y primer apellido. El sistema también hace la validación del estado del usuario en el momento de la afiliación.

Si el usuario ya se encuentra afiliado al sistema de seguridad social, el sistema nos muestra que tipo se afiliación tiene. Si no está afiliado y se encuentra en el sisben certificado con nivel uno o dos nos muestra la siguiente pantalla.

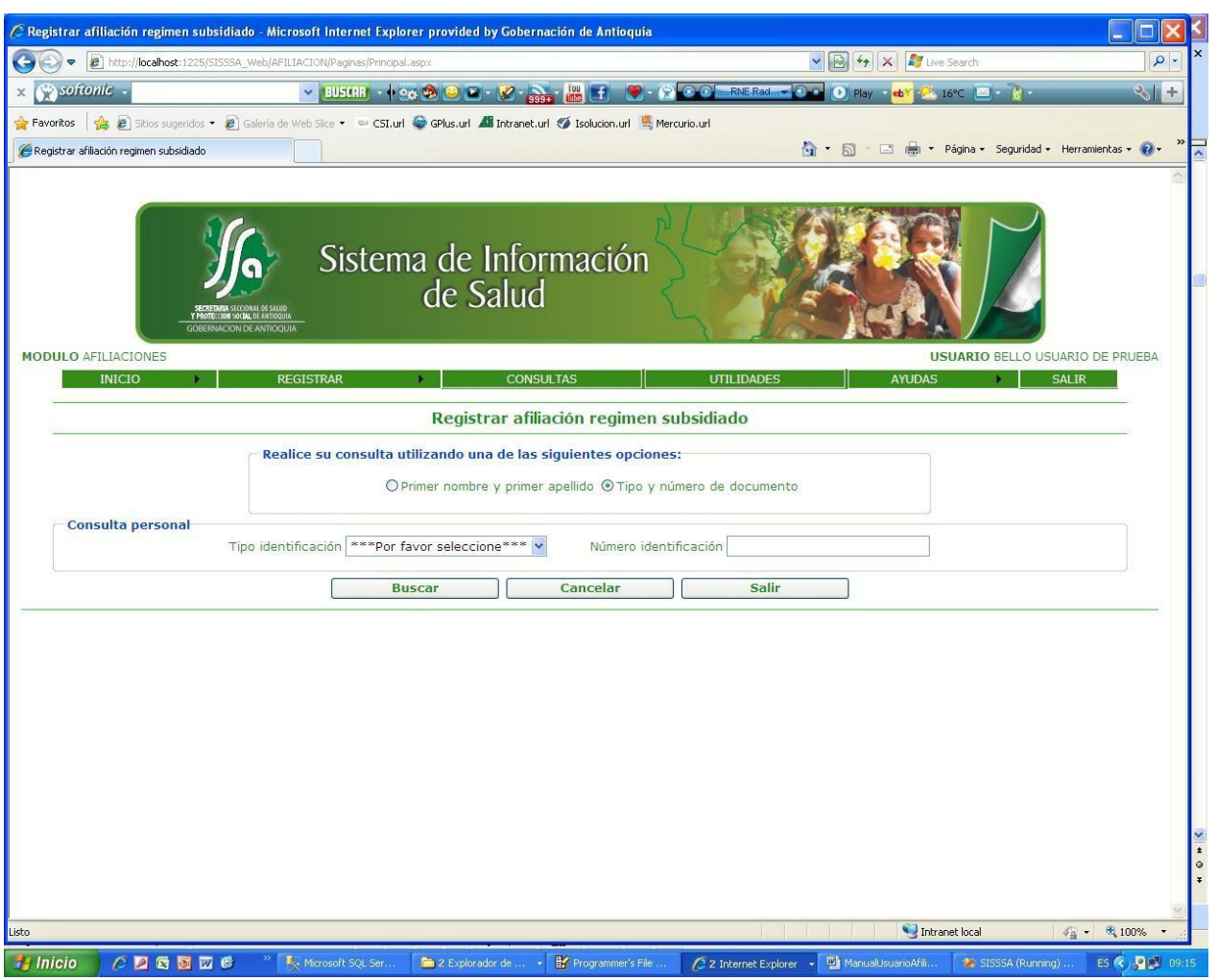

En esta pantalla le damos clip en el campo de opciones, el sistema automáticamente consulta, todas las personas que pertenecen a la ficha, los

## que están afiliados en la parte superior y los que no están afiliados en la parte inferior. Nos muestra la siguiente pantalla.

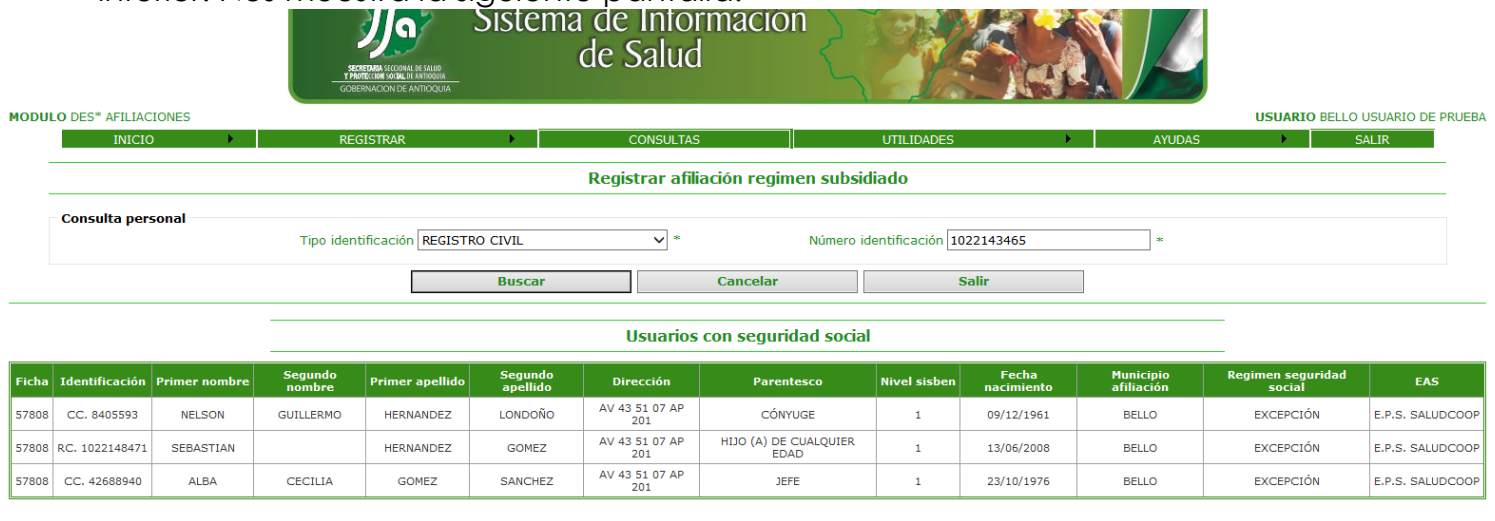

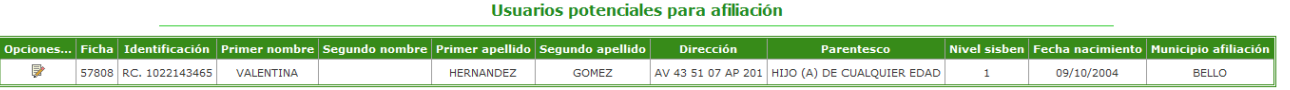

En esta pantalla vemos todos los usuarios de la ficha, los afiliados y los no afiliados. Seleccionamos cual es que deseamos afiliar.

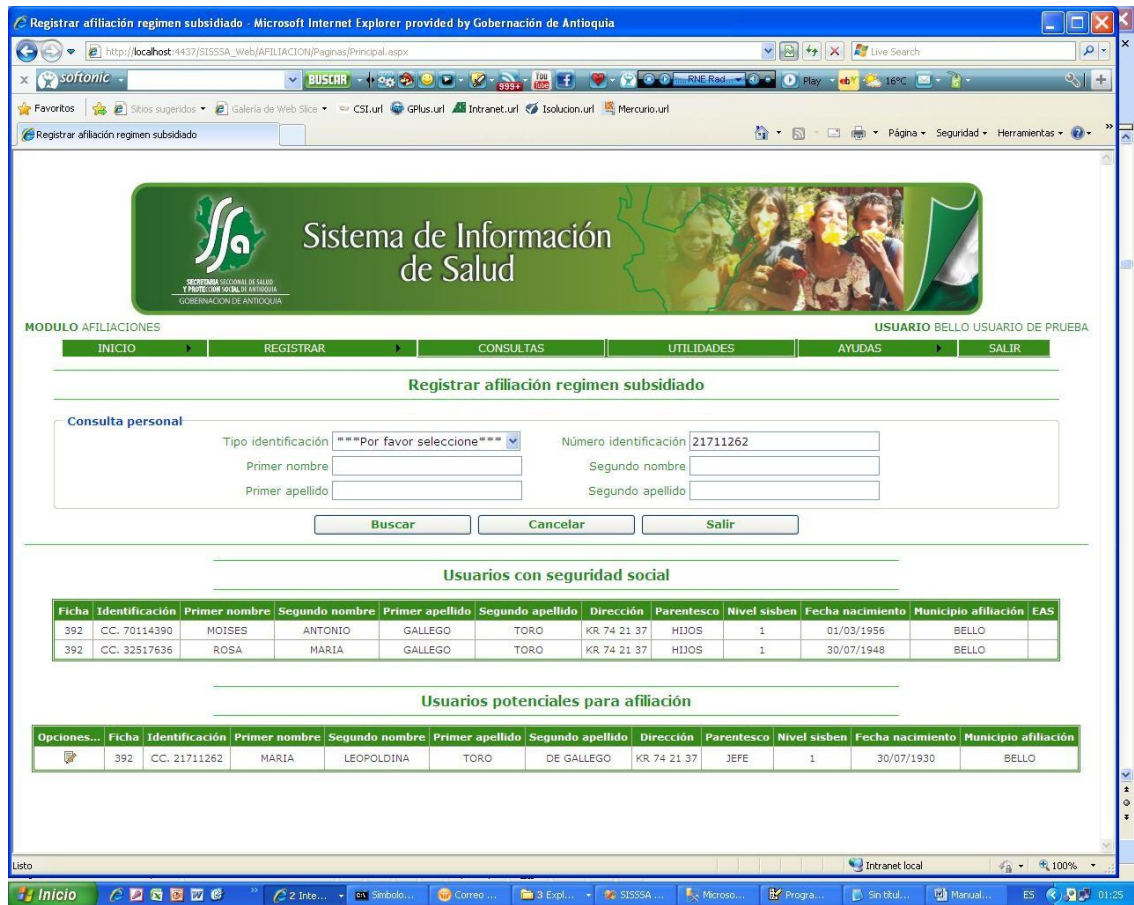

Una vez seleccionamos el usuario para afiliar vemos la siguiente pantalla.

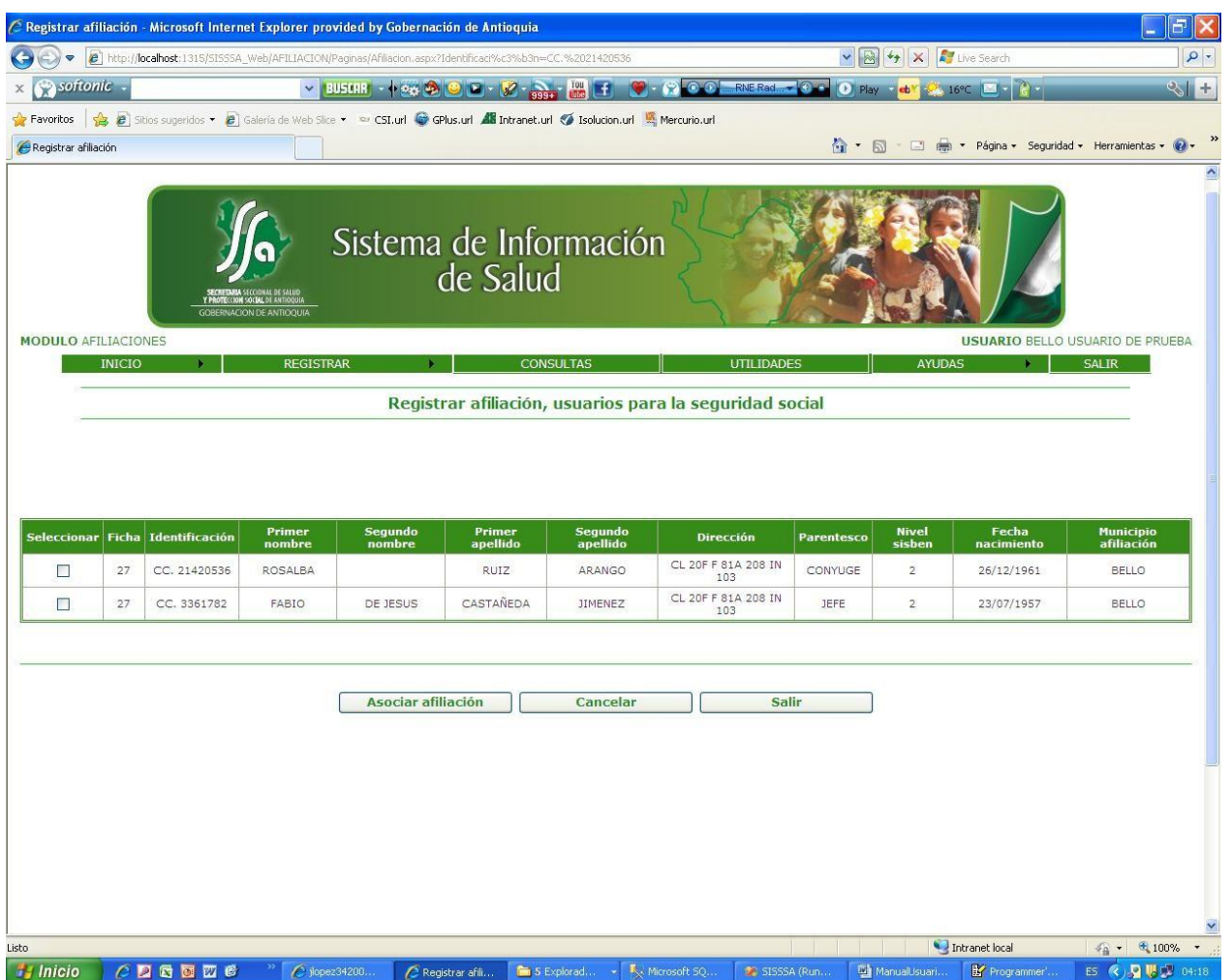

En esta pantalla vemos los datos de los usuarios que pertenecen al grupo familiar, y que pueden ser afiliados. Seleccionamos los usuarios que afiliaremos y le damos el botón Asociar Afiliación. Una vez le damos el botón asociar nos muestra la siguiente pantalla.

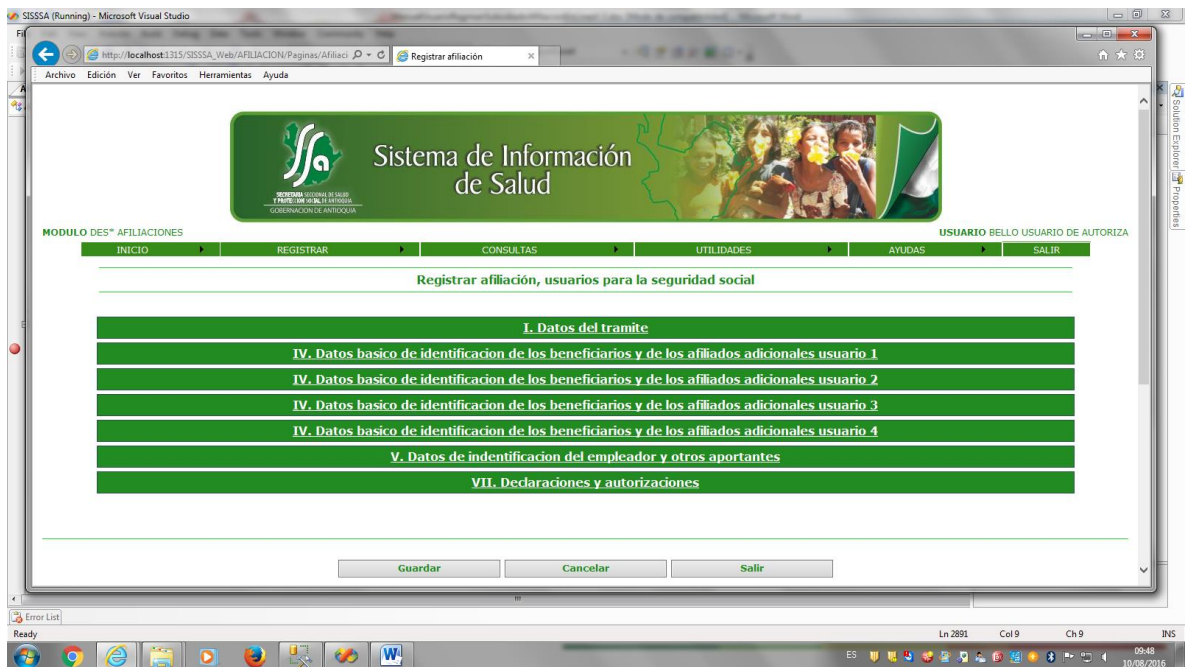

Esta pantalla nos muestra unas pestañas o acordeones que hacen parte de los datos, que debemos capturar para realizar la afiliación.

Al abrir la segunda pestaña "I. DATOS DEL TRAMITE" vemos lo siguiente:

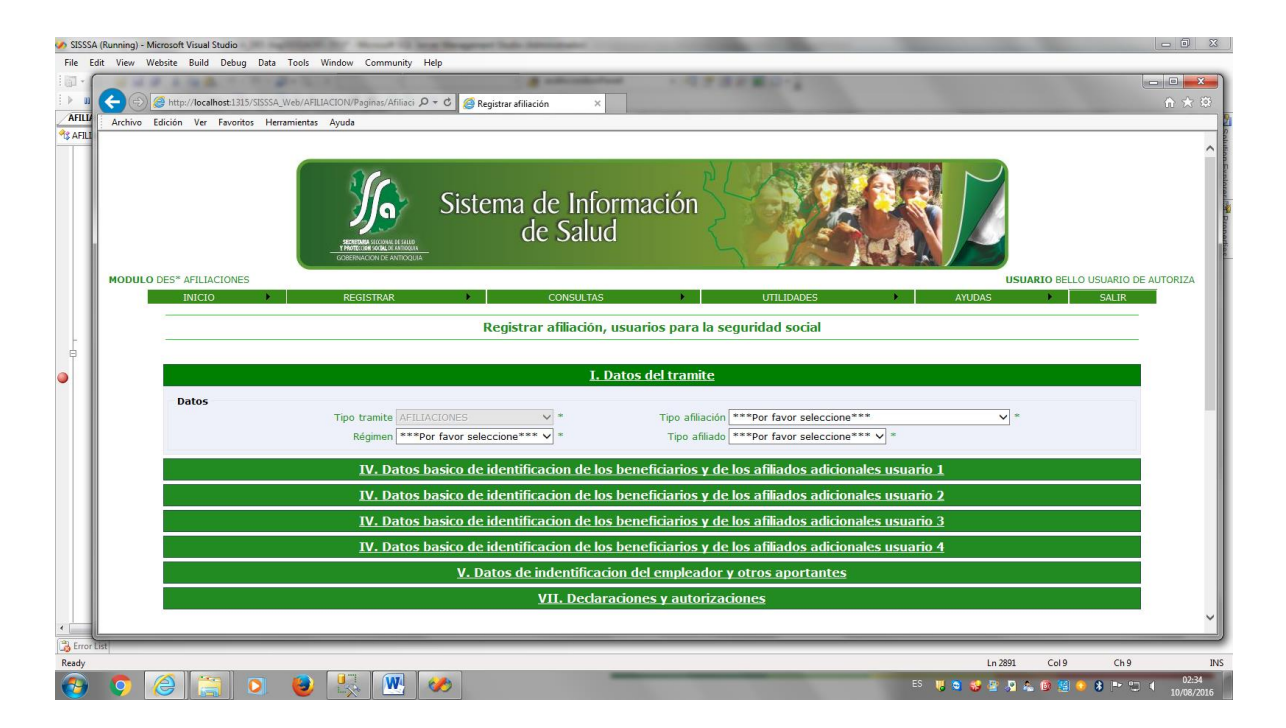

En esta pantalla ingresamos el tipo de tramite, que para el caso nuestro siempre sera afilicion, porque novedades no manejamos. El tipo de afiliacion, regimen y el tio de afiliado. Todos los campos es obligatorio ingresarlos.

Al abrir la primera pestaña "IV. DATOS BASICOS DE IDENTIFICACIÓN DE LOS BENEFICIARIOS Y DE LOS BENEFICIARIOS ADICIONALES 1º2º3º4º5 " vemos lo siguiente:

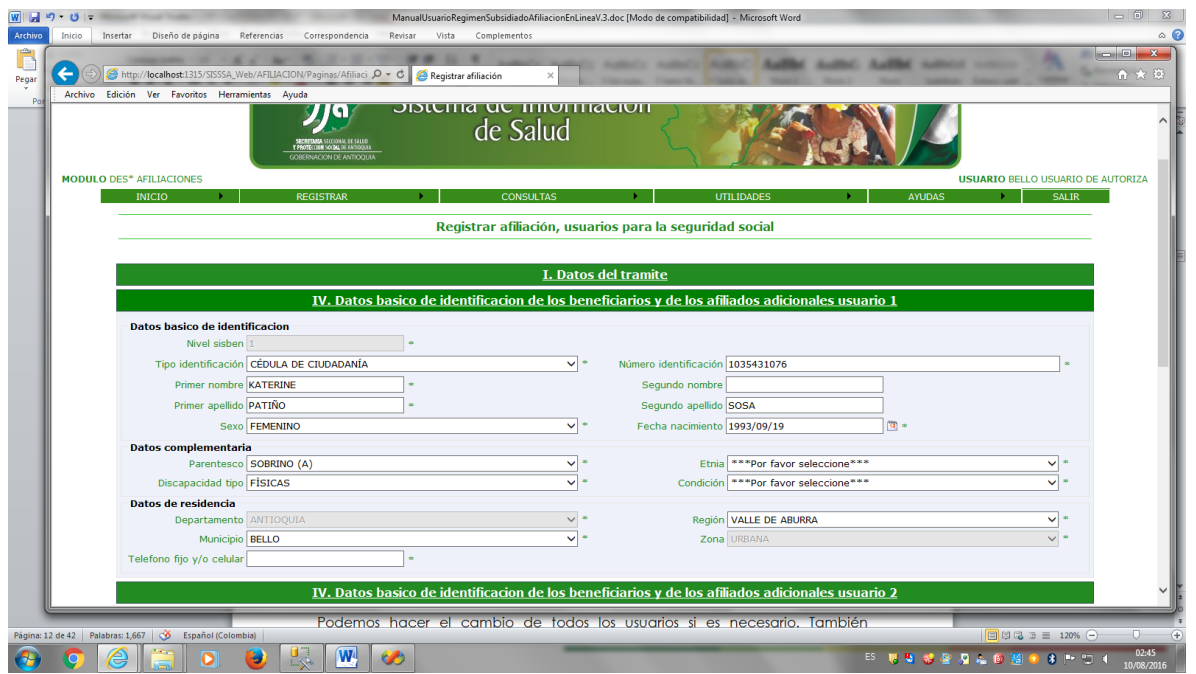

Se deben ingresar todos los campos, En esta pantalla podemos hacer el cambio de los datos del usuario como tipo y numero de documento, nombres y /o apellidos, fecha de nacimiento, parentesco y la discapacidad.

Los campos que están bloqueados no pueden ser modificados.

El sistema me da la posibilidad de afiliar la persona en otro municipio ósea el municipio de residencia del usuario, seleccionando la región para filtrar el municipio de residencia. Por defecto nos muestra el municipio donde se está haciendo la afiliación.

Nota: Se pueden afiliar hasta 5 usuarios por formulario.

Al abrir la tercera pestaña "IV. DATOS DE IDENTIFICACIÓN DEL EMPLEADOR Y OTROS APORTANTES " vemos lo siguiente:

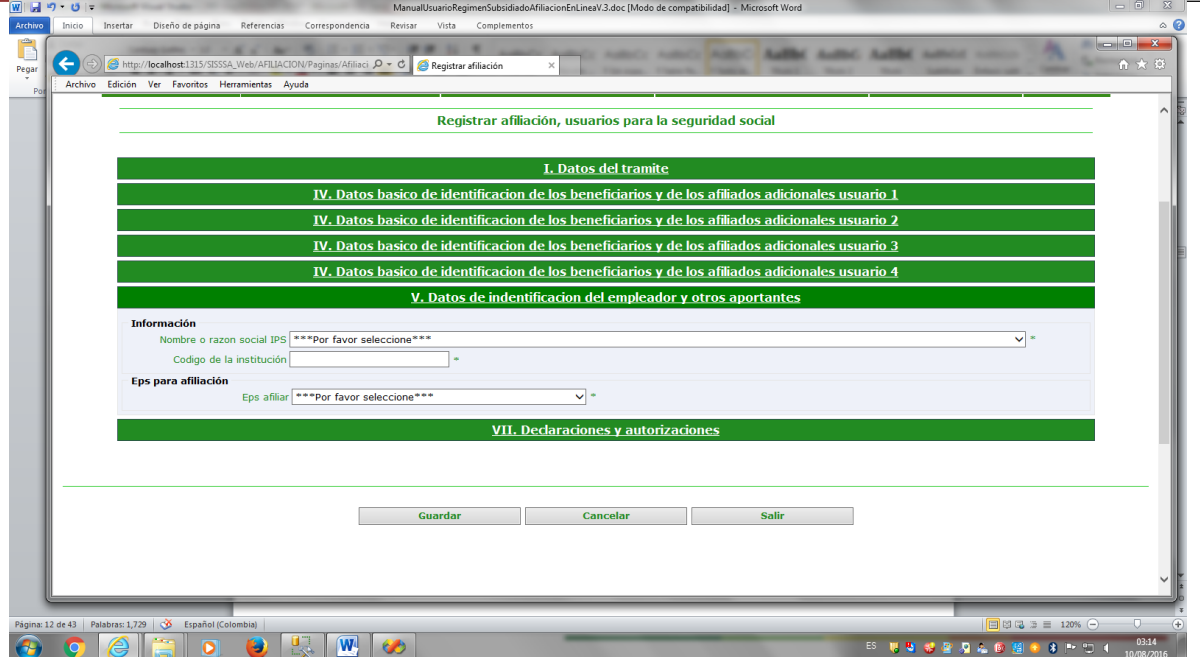

 En esta pantalla se ingresa la institución encargada de la afiliación,es obligatorio ingresar el nombre de la institución que hace la afiliación, y selecciona la EPSs en la cual se hace la afiliación.

 Nota: Las EPSs que muestra el combo correspondes a las que están, habilitadas en el municipio de residencia del usuario que se afilia.

Al abrir la cuarta pestaña "VII. DECLARACIONES Y AUTORIZACIONES " vemos lo siguiente:

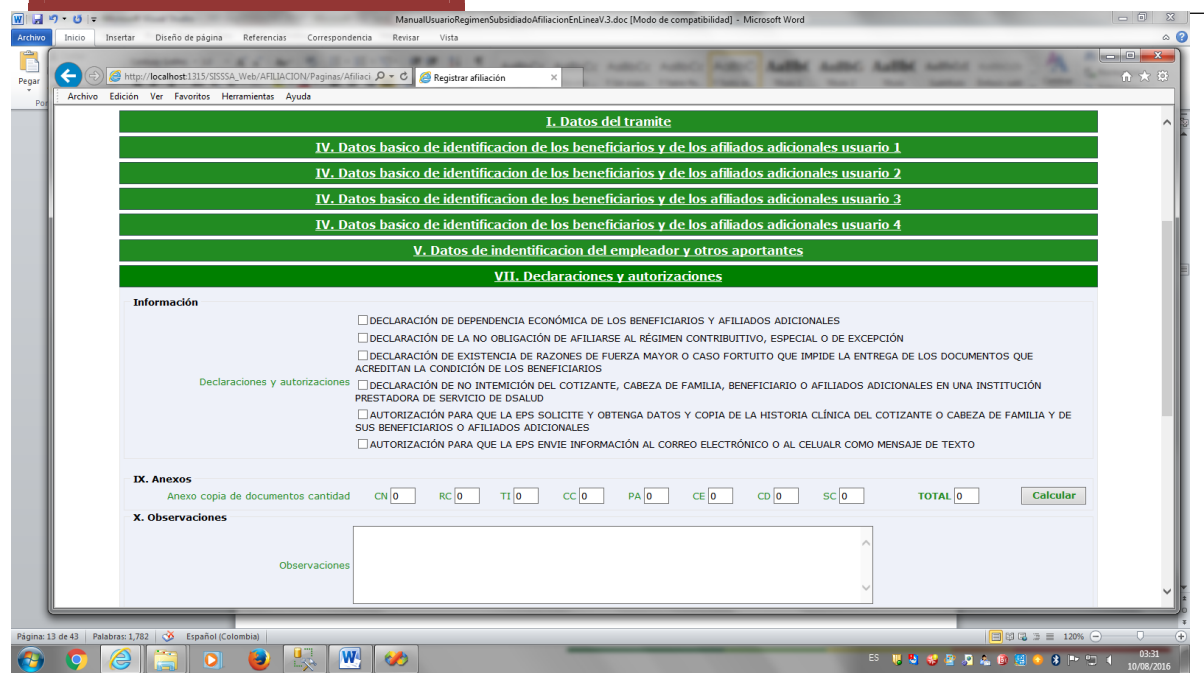

En esta pantalla se ingresa las declaraciones , que aportan los usuarios en el momento de la afiliacion si es necesario, tambien se ingresan los numero de cada clase de documento entregados por el usurio en el momento de la afiliacion, el sistema hace uncalculo del numero de documento entregados.

Por ultimo se denben ingresar las observaciones que se presentaron en el momento de la afiliacion.

Nota: Ninguno de estos campos es obligatorio ingresarlos, salvo en la opcion 2 y 3 en la cual hace referencia la resolución 2353 cuando se ingresan recien nacidos o menores edad.

Una vez estan dodos los campos ingresados correctamento le damos clip en el boton guardar y si hay algun error en el ingreso vemos la suiguiente pantalla:

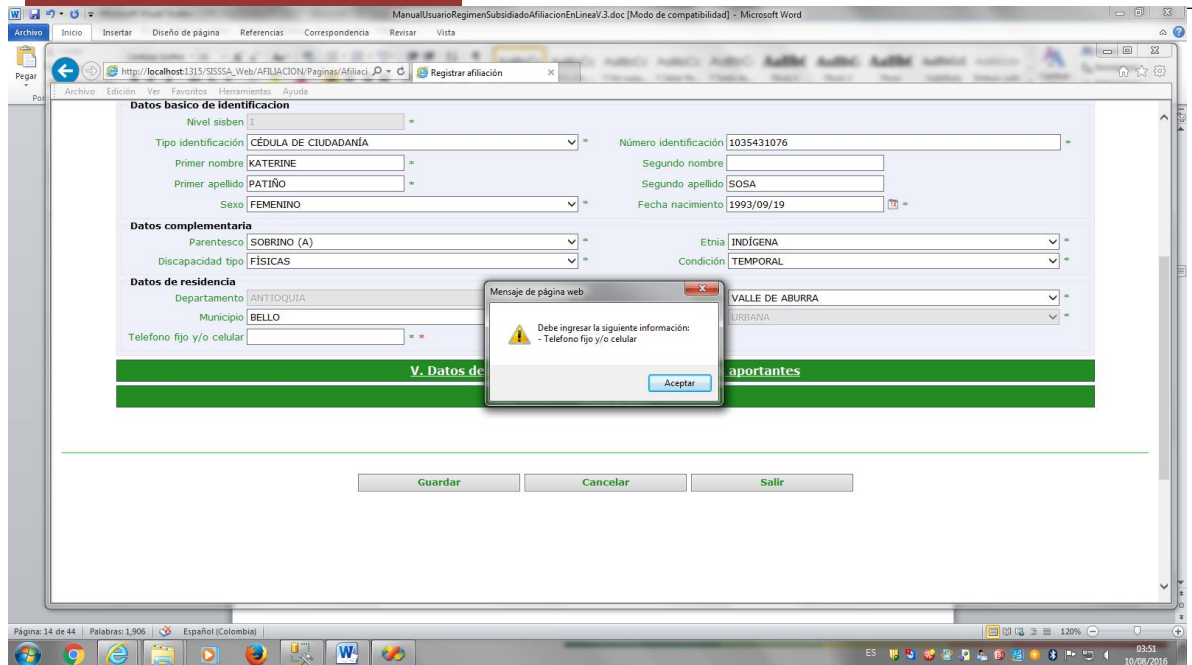

Por ejemplo vemos que falto el ingreso del telefon del usuario que vamos afiliar.

Si los datos estan correctos vemos la siguiente pantalla:

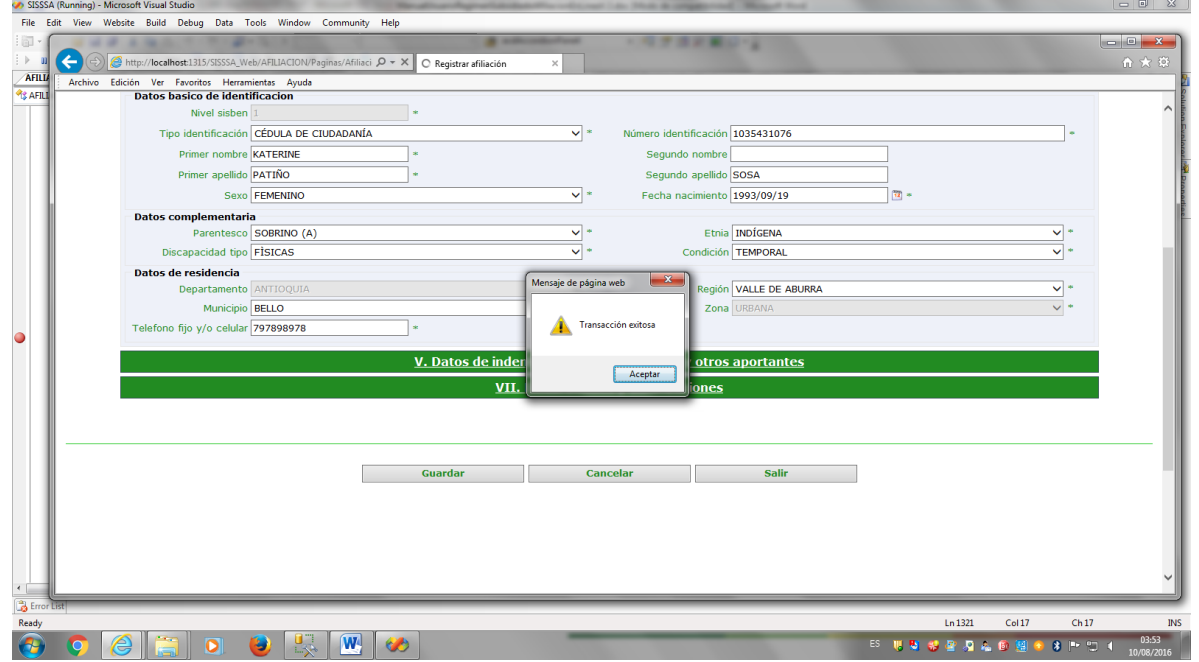

Una vez le damos clip en el boton aceptar, vemos la siguiente pantalla:

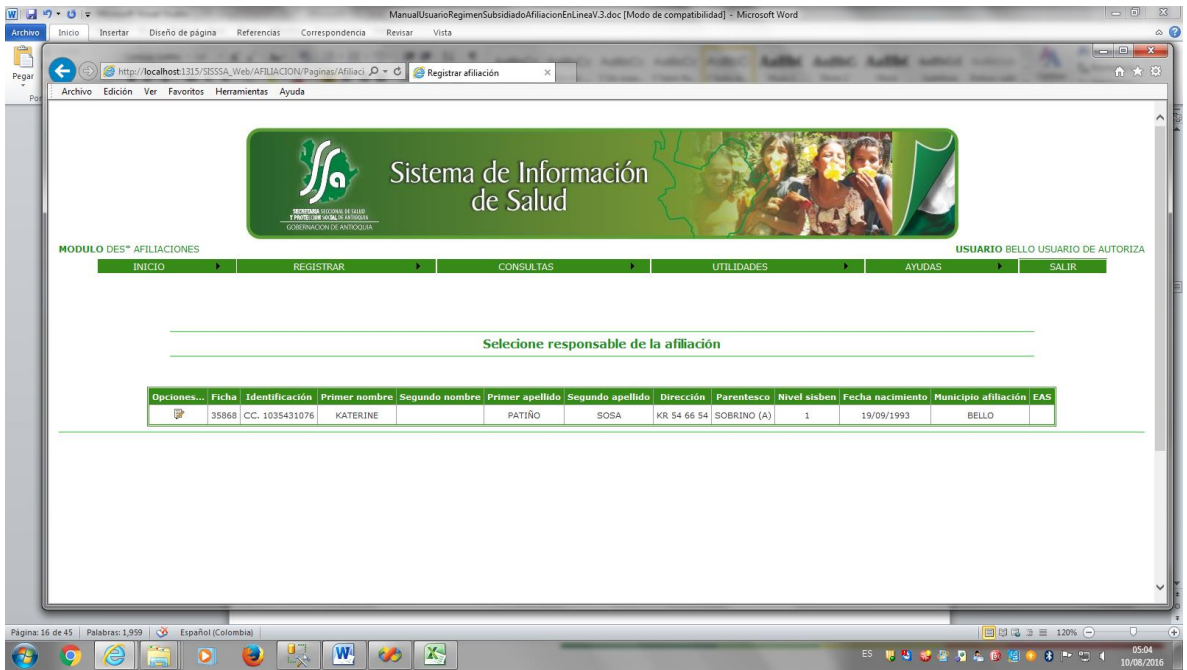

En esta pantalla seleccionamos la persona que se hace responsable de la afiliacion, debe ser un adulto.

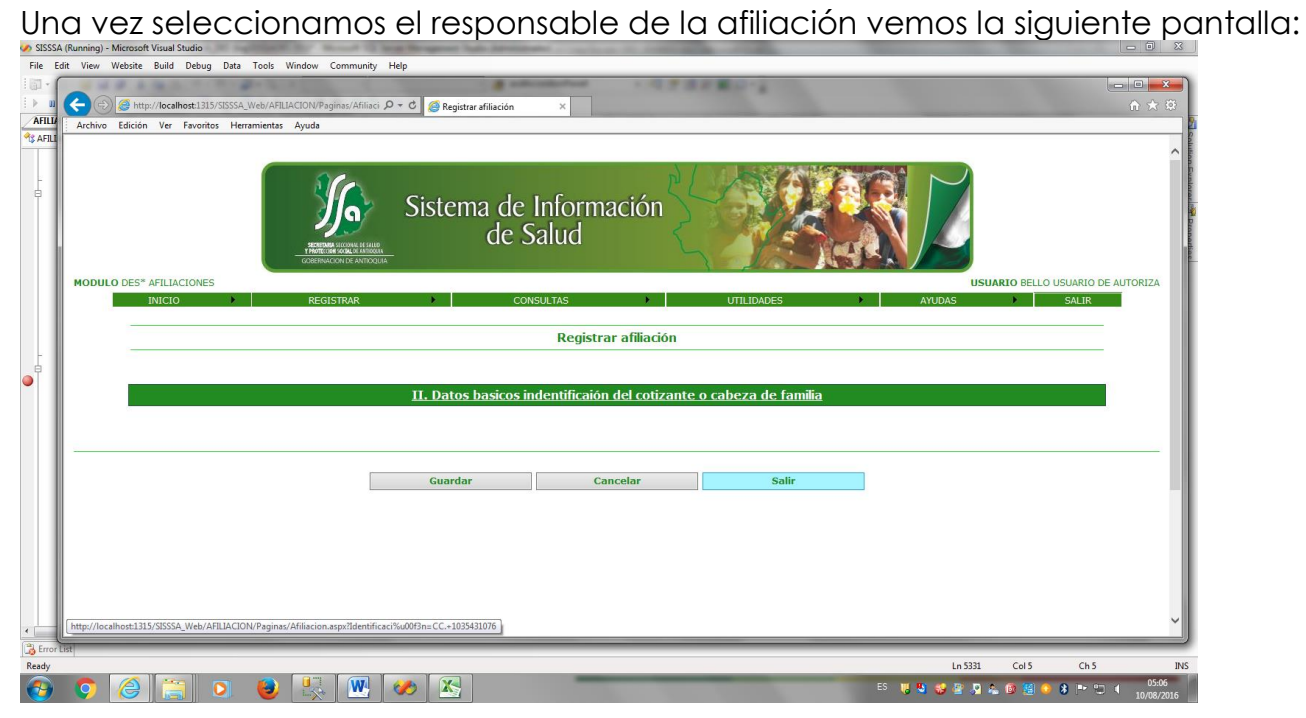

Al abrir la tercera pestaña "II. DATOS BASICOS DE IDENTIFICACIÓN DEL COTIZANTE O CABEZA DE FAMILIA " vemos lo siguiente:

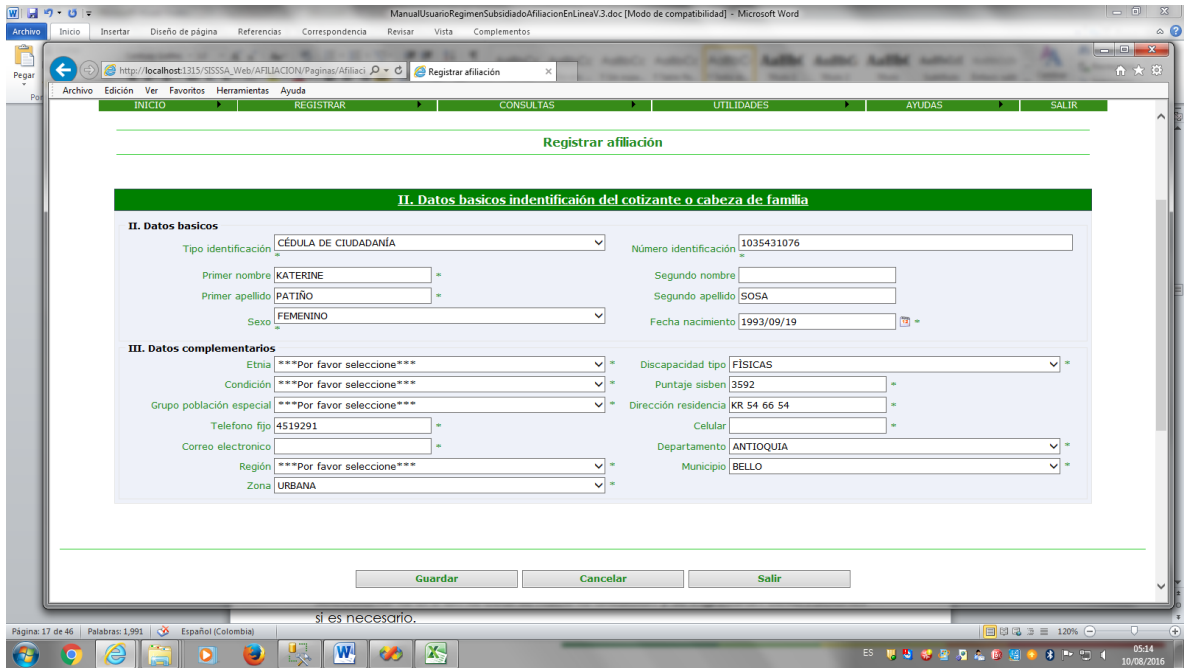

Se deben ingresar todos los campos, En esta pantalla podemos hacer el cambio de los datos del usuario como tipo y numero de documento, nombres y /o apellidos, fecha de nacimiento, parentesco y la discapacidad.

Los campos que están bloqueados no pueden ser modificados.

El sistema me da la posibilidad de afiliar la persona en otro municipio ósea el municipio de residencia del usuario, seleccionando la región para filtrar el municipio de residencia. Por defecto nos muestra el municipio donde se está haciendo la afiliación.

Después de hacer los cambios de la información general, tenemos que seleccionar la EPS en la cual se hace la afiliación y se ingresaran observaciones si es necesario.

Después de hacer lo anterior le damos el botón grabar y vemos la siguiente pantalla.

Si falta algun dato de capatura que sea obligatorio vemos la siguiente pantalla:

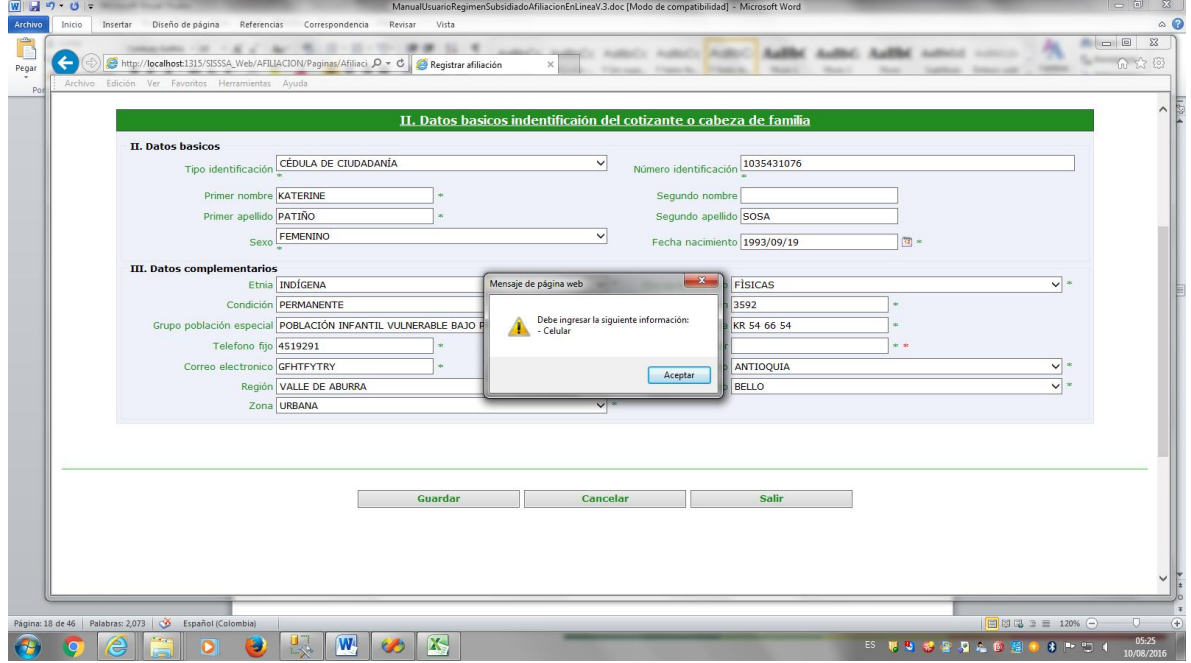

Hace referencia alguno de los campos que es obligatorio y no se ingreso.

Si todos los campos están correctamente ingresados vemos la siguiente pantalla:

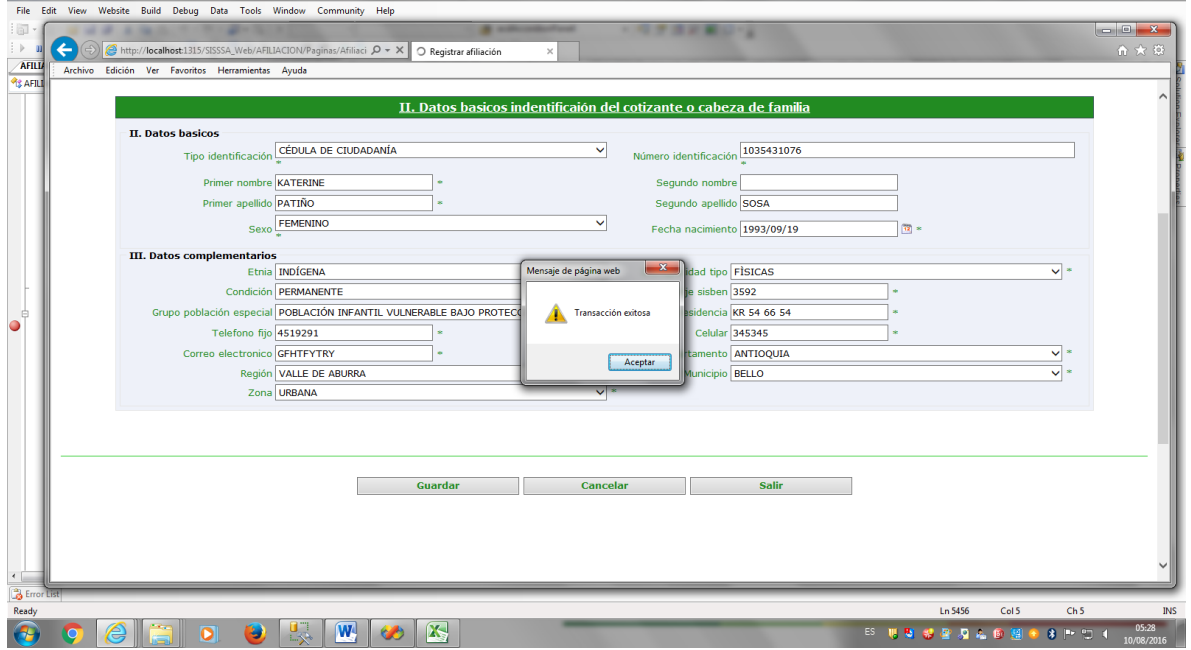

De esta manera se ingresan los datos del responsable de la afiliacion.

Nota: Si el responsable de la afiliacion no esta afiliado el sistema le hace el ingreso

Confidencial Secretaria Seccional de Salud y Protección Social de Antioquia Pág 18 de 104

 $\begin{array}{|c|c|c|}\hline \mathbb{B} & \mathbb{E} \end{array}$ 

automaticamente siempre y cuando este en el sisben.

Despues de grabar el cabeza de familia correctamente vemos la siguiente pantalla:

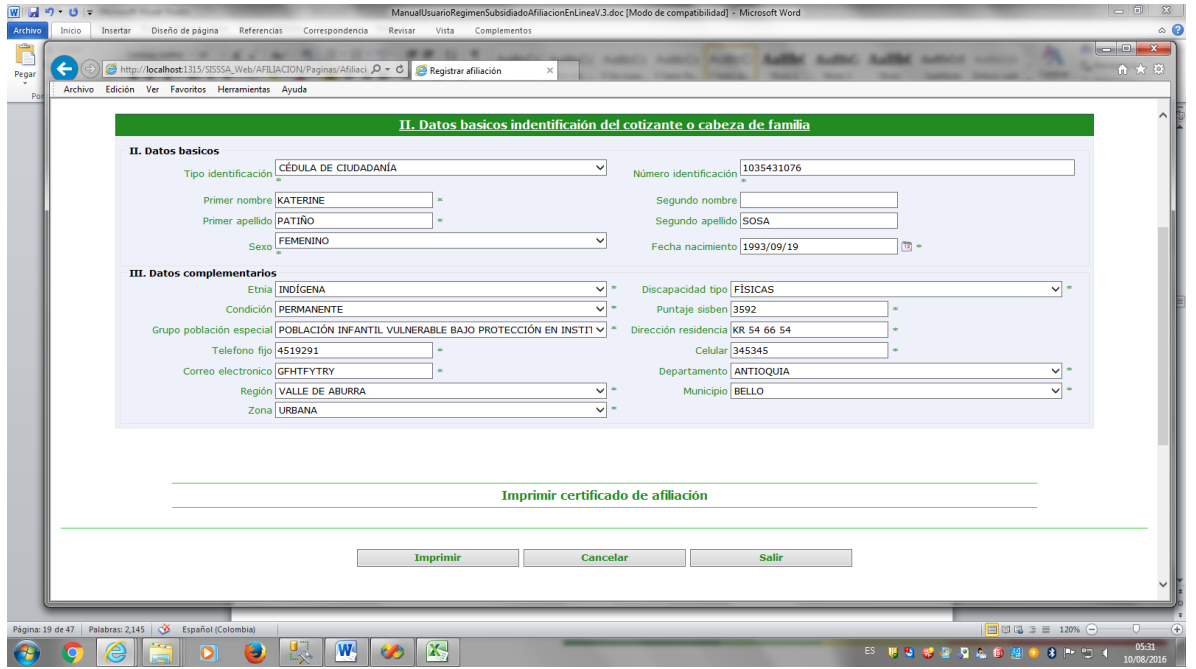

Le damos clip en el boton de imprimir y vemos la siguiente pantalla:

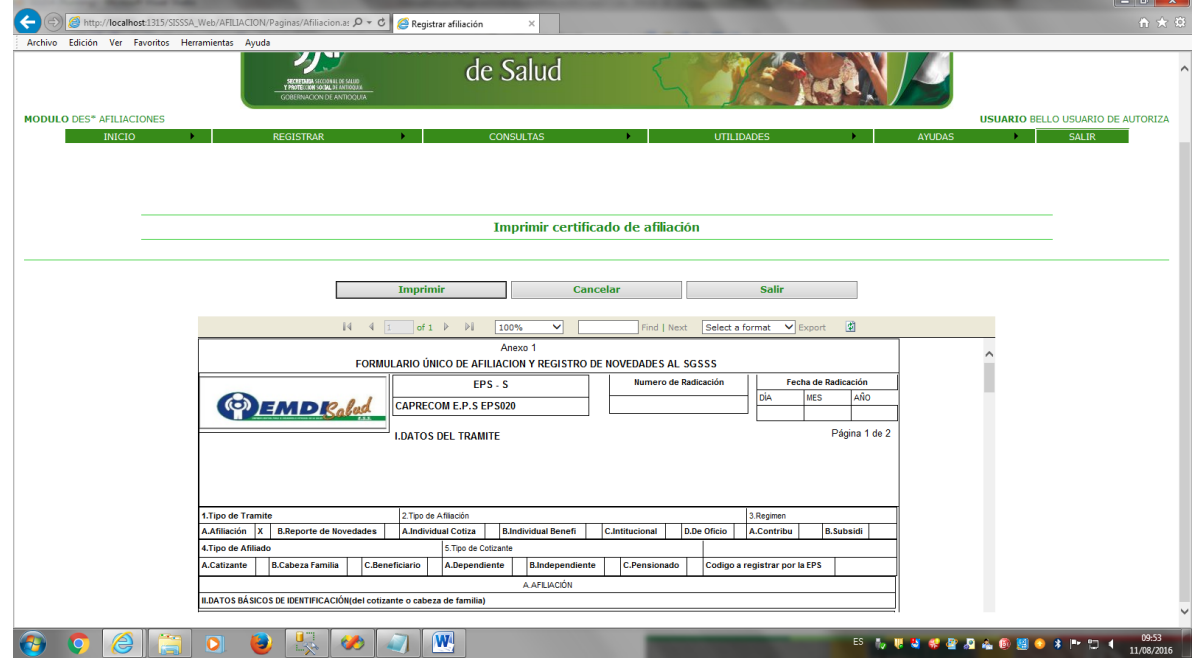

En esta pantalla seleccionamos el tipo de formato para la impresión. Debemos seleccionar "Acrobat (pdf)file y luego exportamos. Al darle exportar vemos la siguiente pantalla

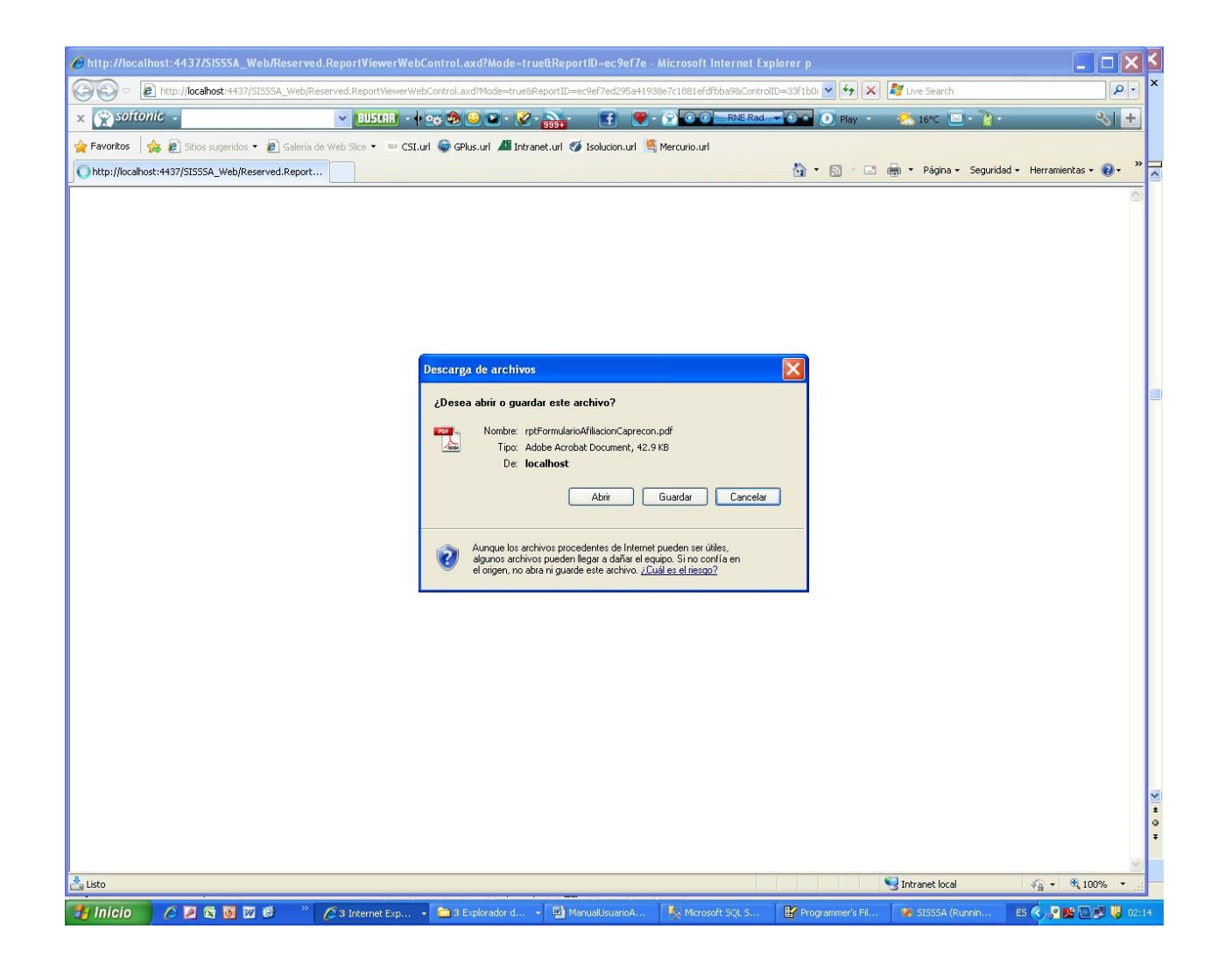

En esta pantalla le damos el botón de Si para continuar con la impresión

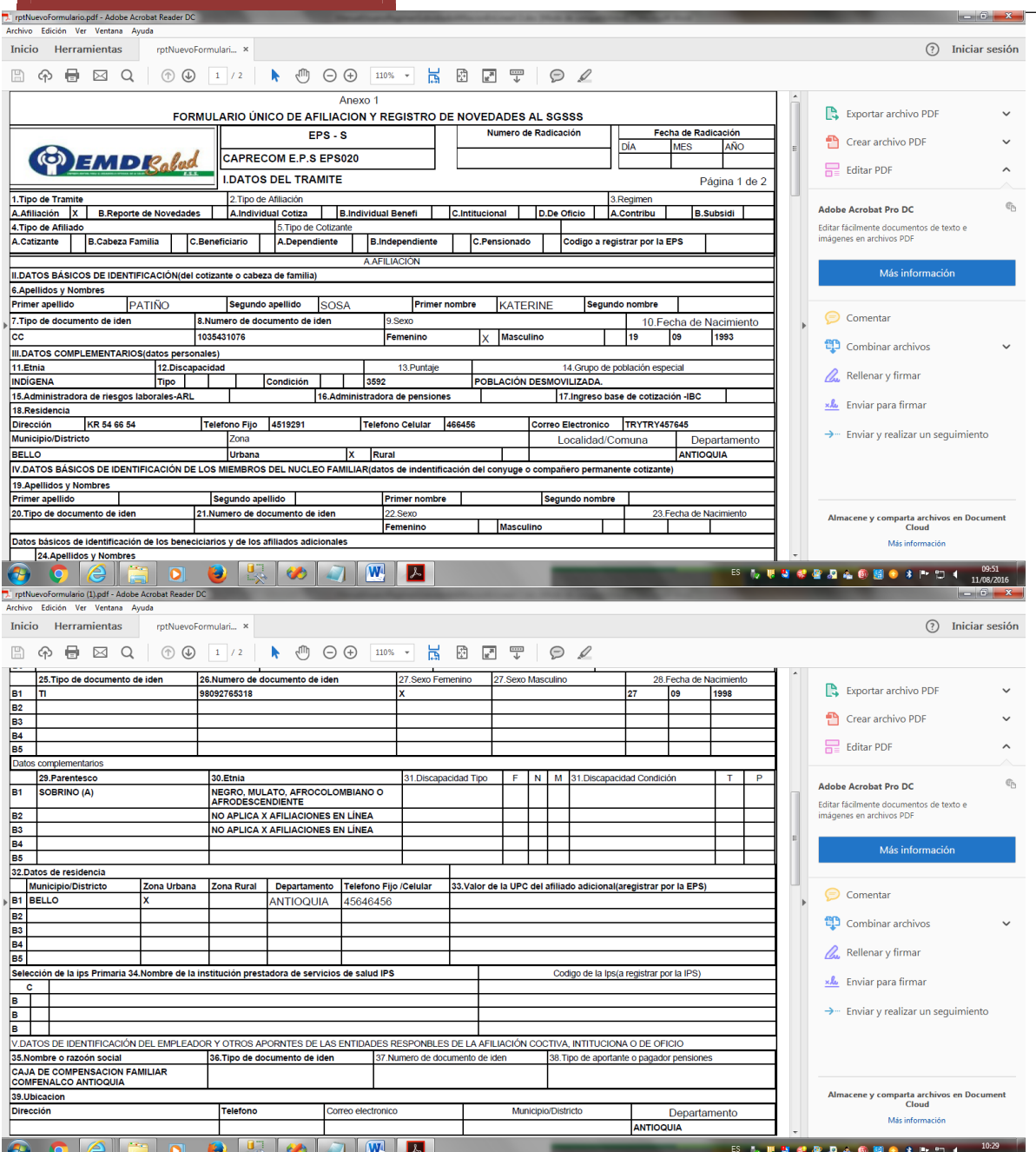

Generamos el certificado de afiliación, que debe ser uno para el usuario, y otro para la institución DLS. Este debe ser firmado por la persona que se responsabiliza de la afiliación.

De esta manera queda realizada la afiliación de los usuarios que se atienden en la respectiva institución.

Para hacer la afiliación de recién nacidos, y o menores de edad ingresamos a la opción recién nacidos decreto 2353 y vemos la siguiente pantalla.

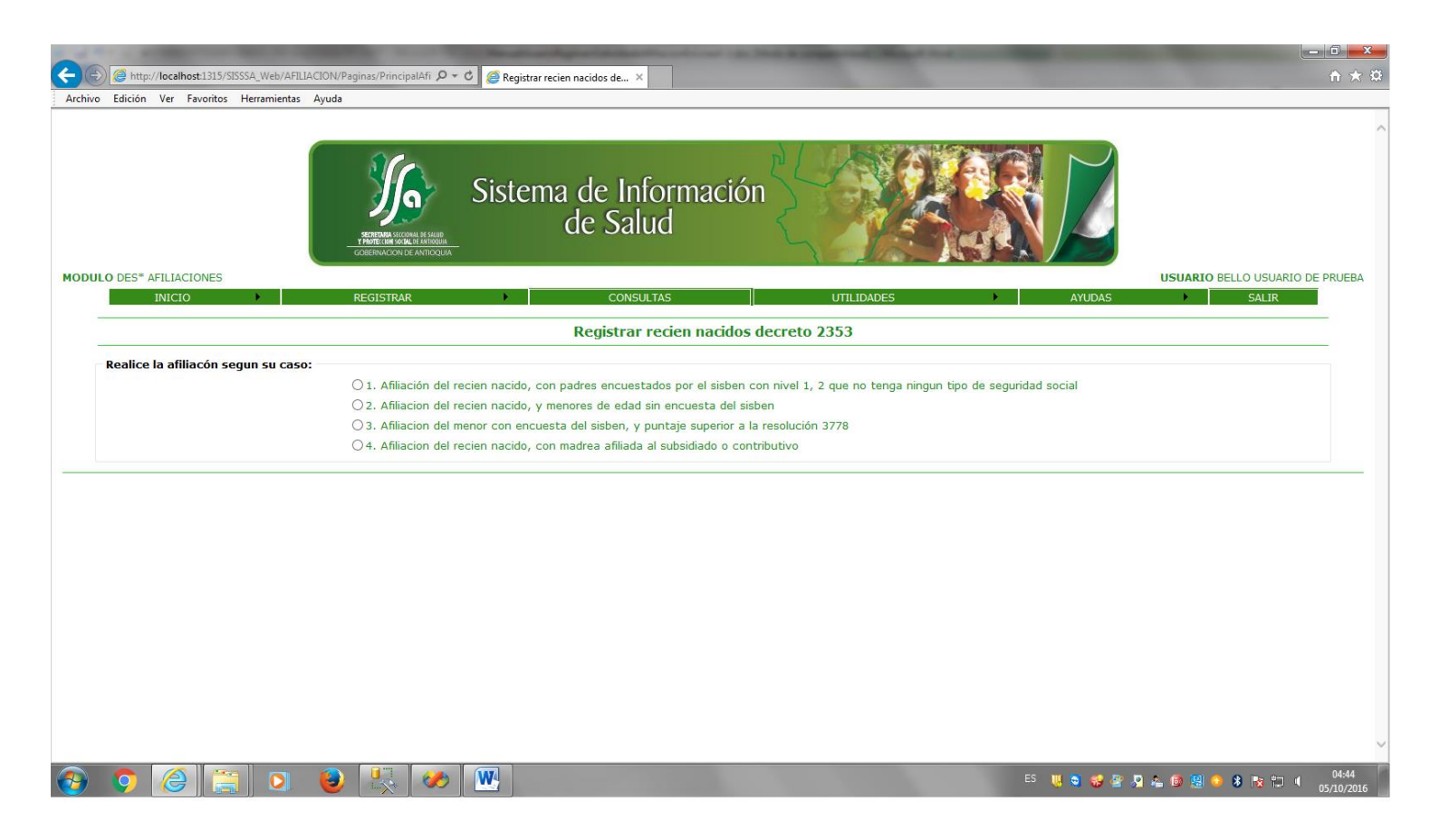

Para afiliar personas teniendo en cuenta este decreto debemos tener claro las cuatro modalidades de afiliación.

1.Afiliacion del recién nacido, con padres encuestados por el sisben con nivel 1 o 2 . Seleccionamos la opción uno y vemos la siguiente pantalla:

Manual de Usuario Proyecto "Cero Oportunidades Pérdidas en la Afiliación al Régimen Subsidiado"

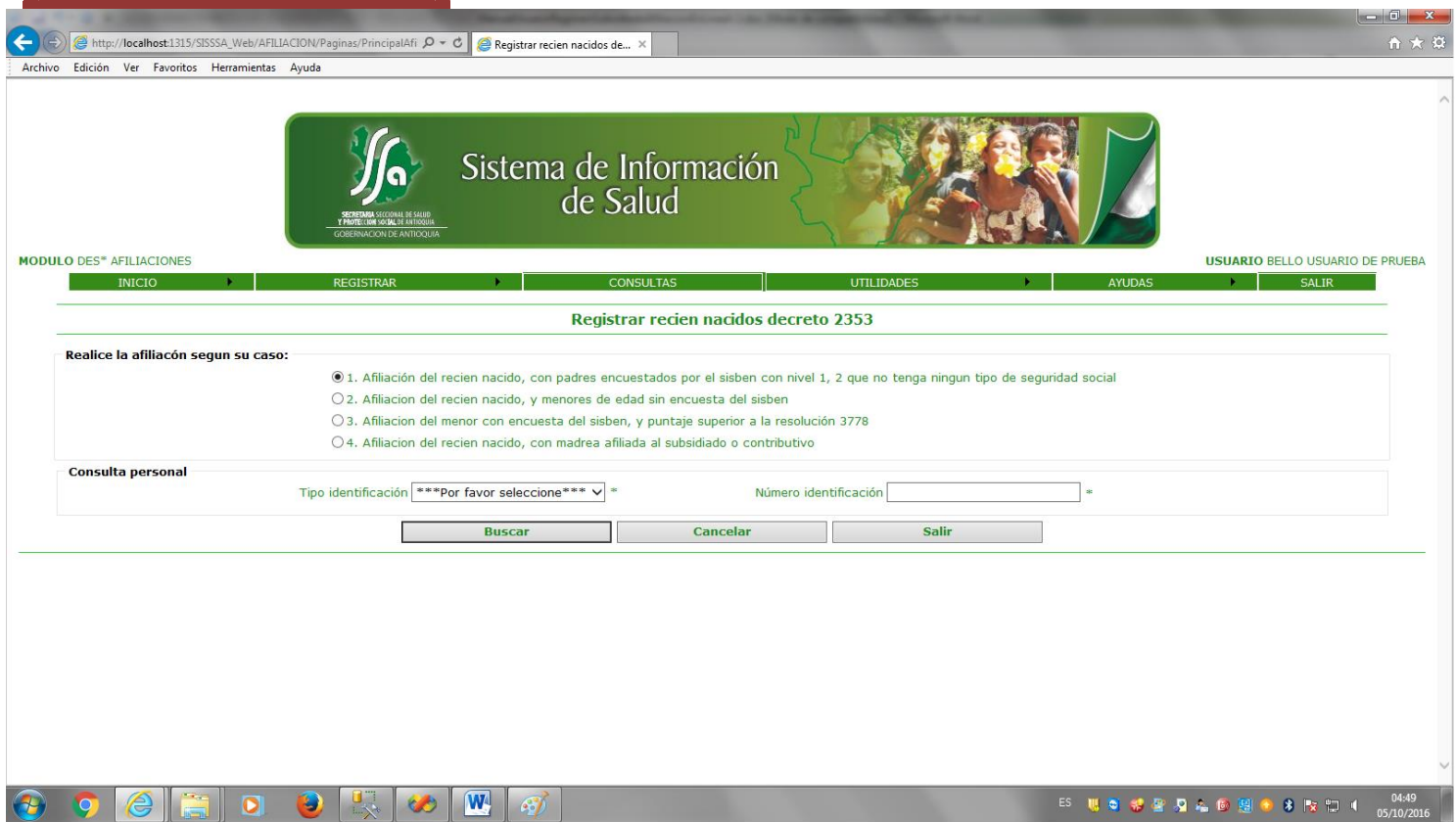

Ingresamos el tipo de documento y el documento, del recien nacido:

Con certificado de nacido vivo o con el registro, si el menor es menor de 3 meses. Con tarjeta de identidad si el menos tiene mas de 7 años y es menor de 18 años. El sistema hace la respectiva validacion según sea el caso de afiliación.

Si ingresamos un certficado de nacido vivo con su documento, el sistema lo valida y vemos la siguiente pantalla:

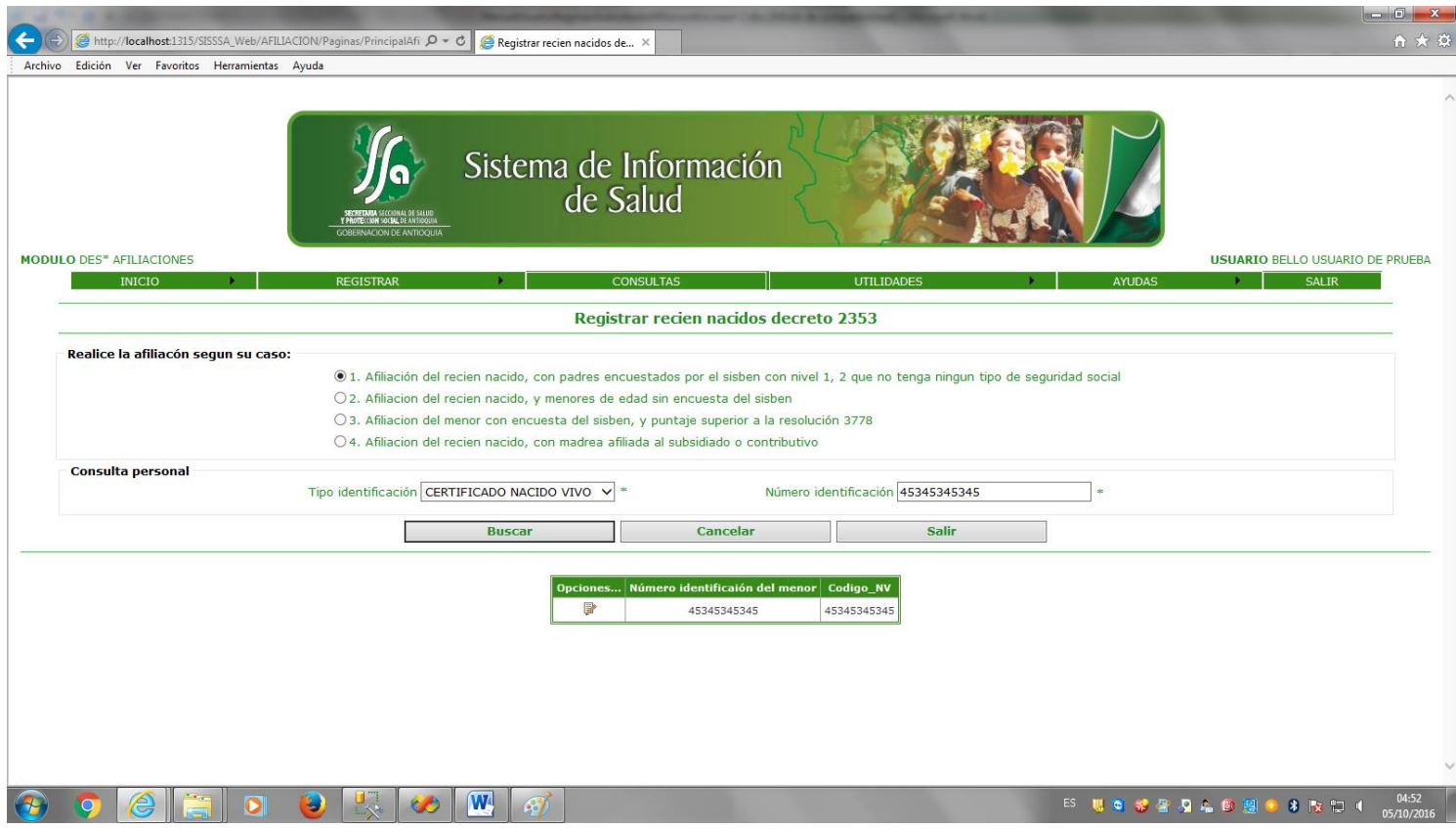

Al darle clip en el boton opciones, vemos la siguiente pantalla:

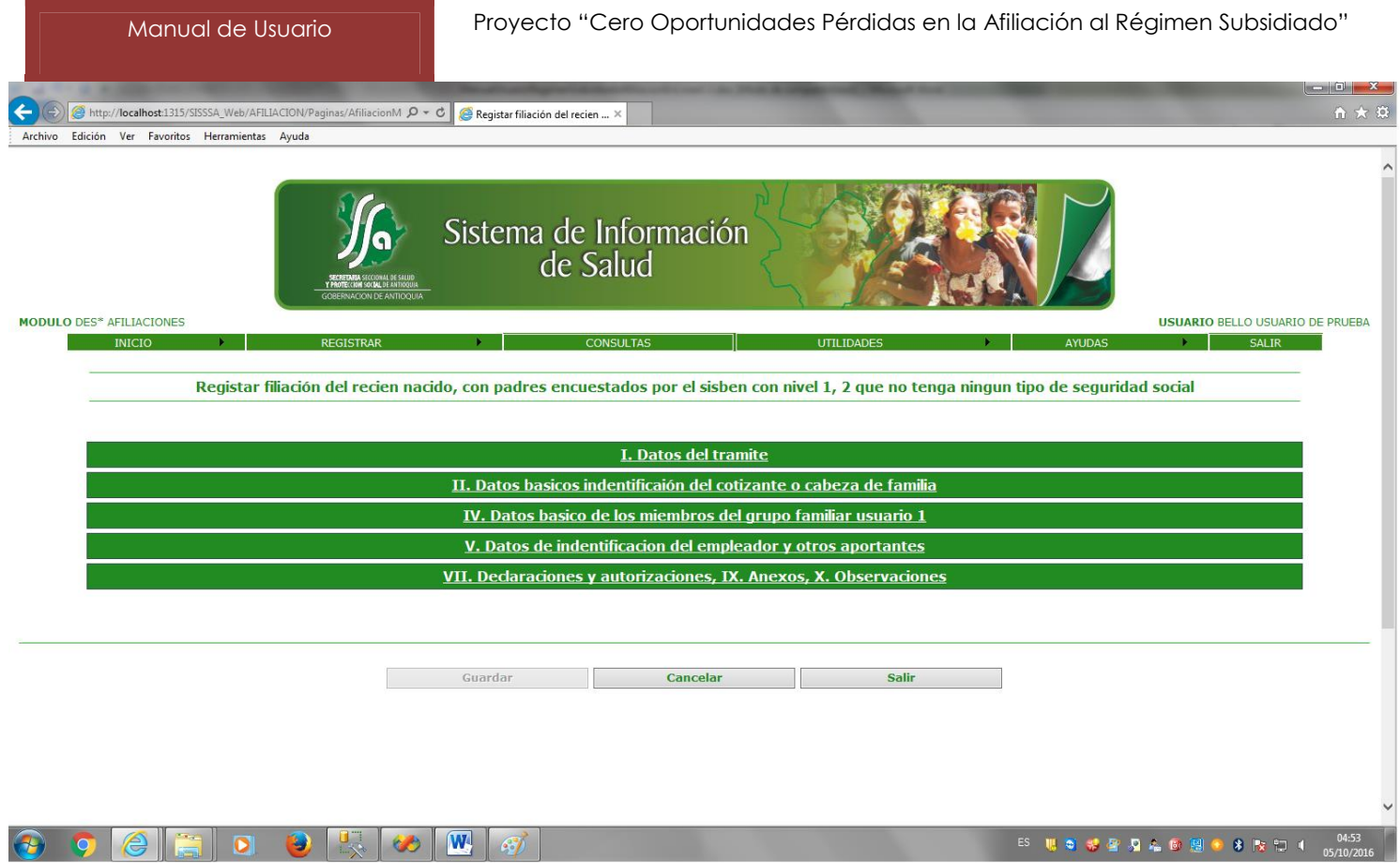

Esta pantalla nos muestra unas pestañas o acordeones que hacen parte de los datos, que debemos capturar para realizar la afiliación. Al abrir la primera pestaña "I. DATOS DEL TRAMITE" vemos lo siguiente:

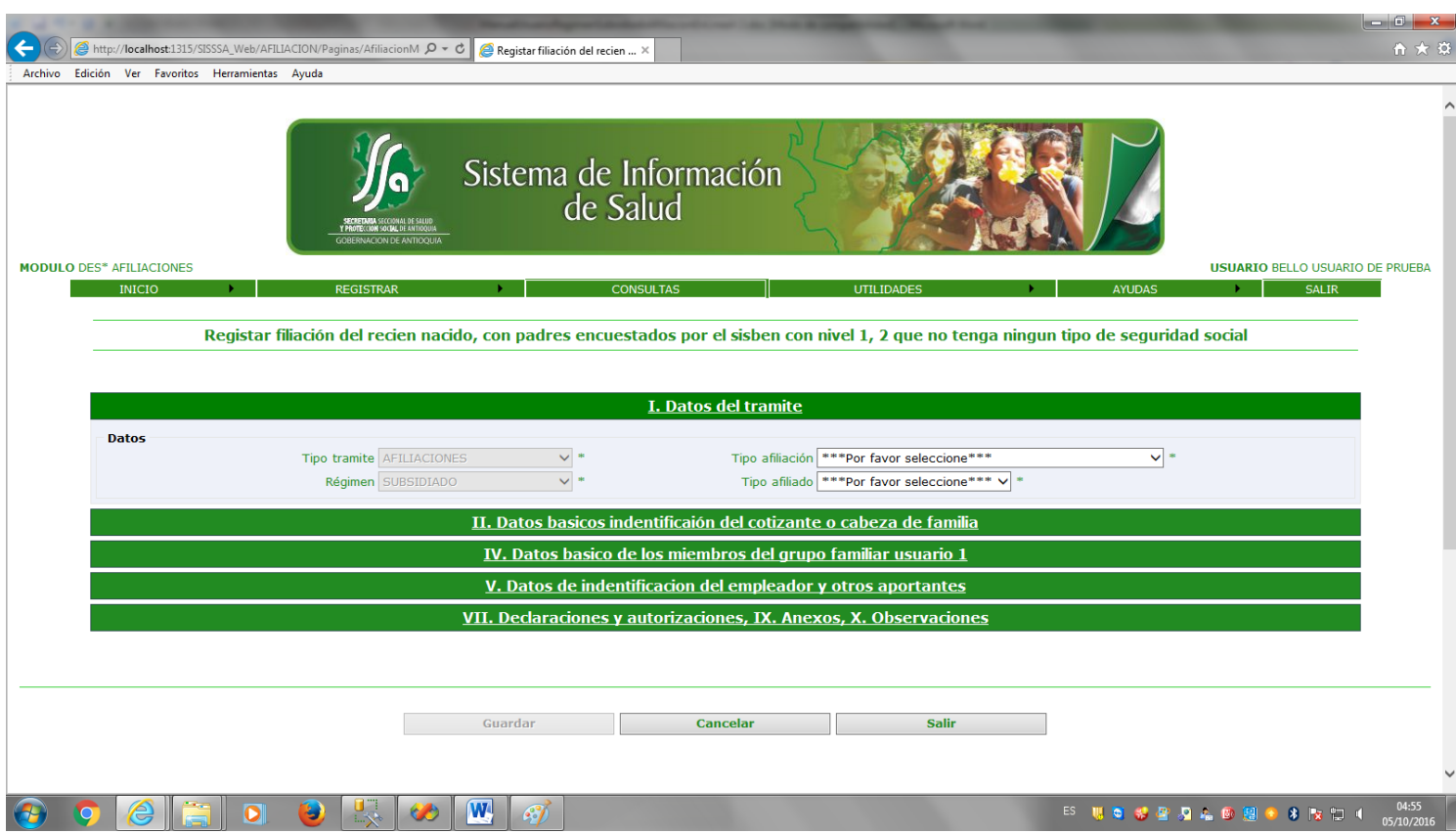

En esta pantalla ingresamos el tipo de tramite, que para el caso nuestro siempre sera afilicion, porque novedades no manejamos. El tipo de afiliacion, regimen y el tio de afiliado. Todos los campos es obligatorio ingresarlos.

Al abrir la segunda pestaña "IV. DATOS BASICOS DE IDENTIFICACIÓN DEL COTIZANTE O CABEZA DE FAMILIA " vemos lo siguiente:

#### Manual de Usuario Proyecto "Cero Oportunidades Pérdidas en la Afiliación al Régimen Subsidiado"

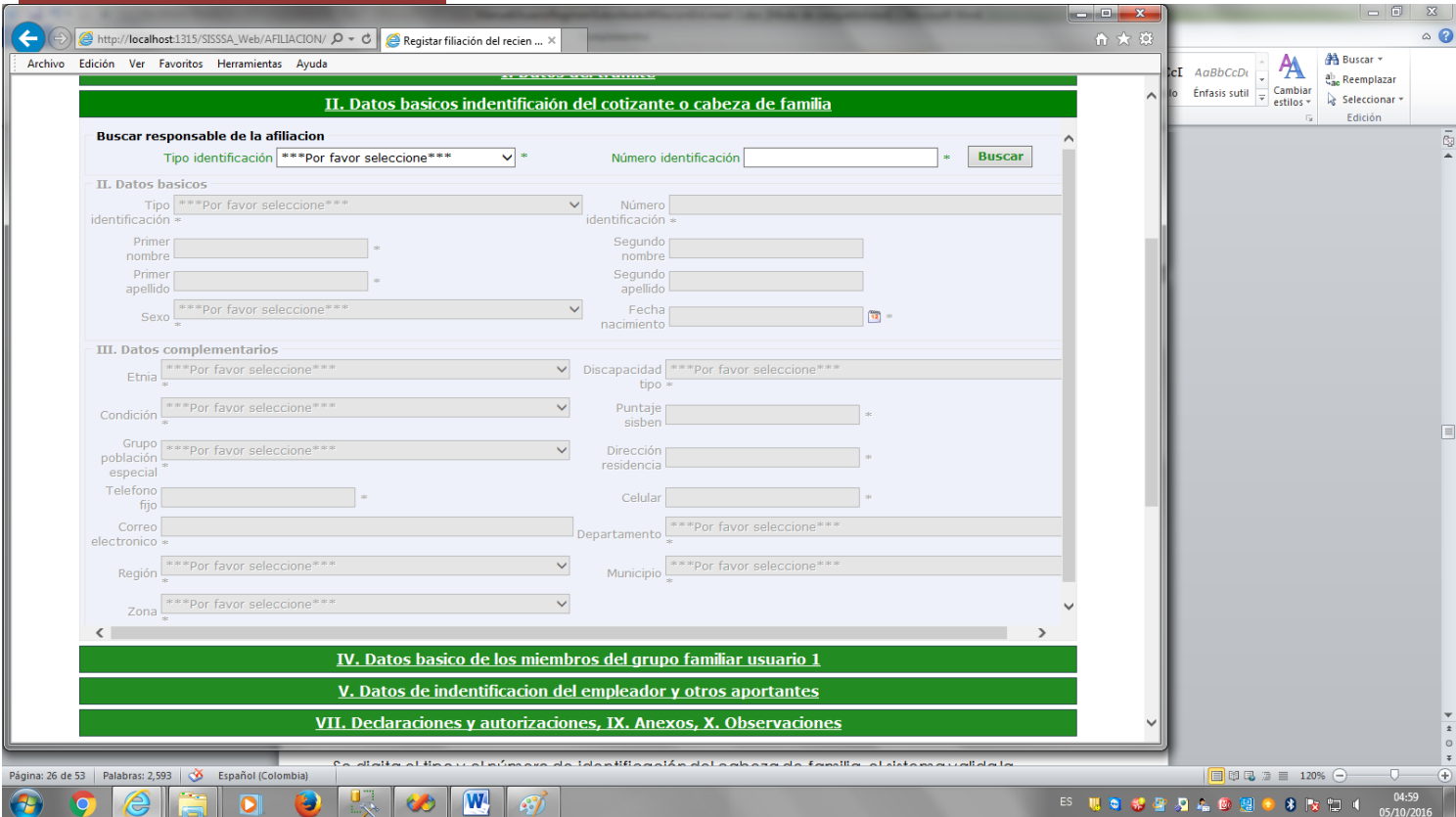

Se digita el tipo y el número de identificación del cabeza de familia, el sistema valida la existencia del documento en la base de datos del sisben del municipio. Se deben ingresar todos los campos. En esta pantalla podemos hacer el cambio de los datos del usuario como tipo y numero de documento, nombres y /o apellidos, fecha de nacimiento, parentesco y la discapacidad. Los campos que están bloqueados no pueden ser modificados.

El sistema me da la posibilidad de afiliar la persona en otro municipio ósea el municipio de residencia del usuario, seleccionando la región para filtrar el municipio de residencia. Por defecto nos muestra el municipio donde se está haciendo la afiliación.

Al abrir la tercera pestaña "IV. DATOS BASICOS DE IDENTIFICACIÓN DE LOS BENEFICIARIOS Y DE LOS AFILIADOS ADICIONALES USUARIO 1" vemos lo siguiente:

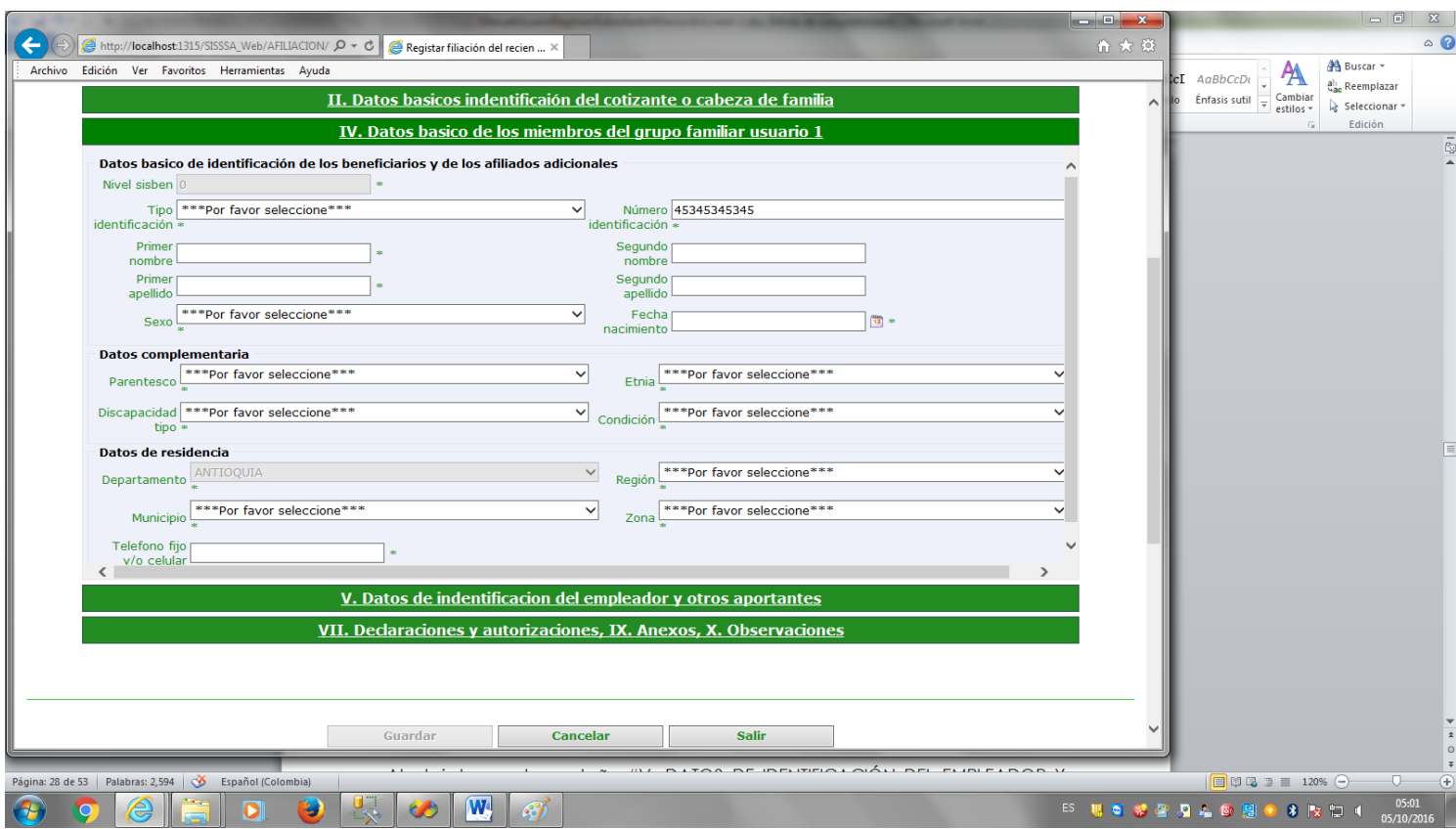

Se deben ingresar todos los campos.

El sistema me da la posibilidad de afiliar la persona en otro municipio ósea el municipio de residencia del usuario, seleccionando la región para filtrar el municipio de residencia. Por defecto nos muestra el municipio donde se está haciendo la afiliación.

Al abrir la cuarta pestaña "V. DATOS DE IDENTIFICACIÓN DEL EMPLEADOR Y OTROS APORTANTES " vemos lo siguiente:

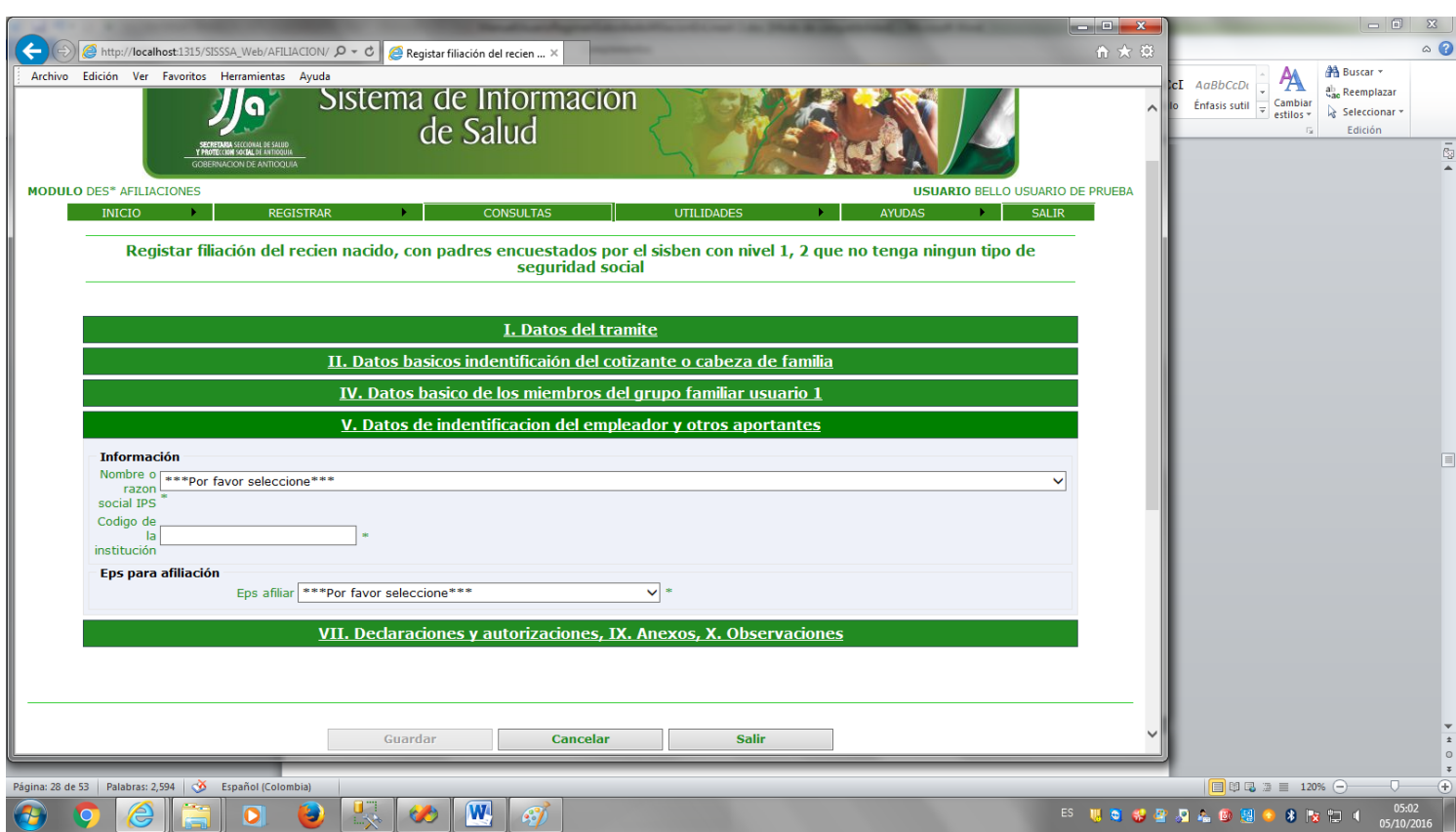

Se deben ingresar todos los campos, razón social de la IPS, código de la institución y la eps donde se afilia el menor.

Al abrir la quinta pestaña "VII. DECLARACIONES Y AUTORIZACIONES" vemos lo siguiente:

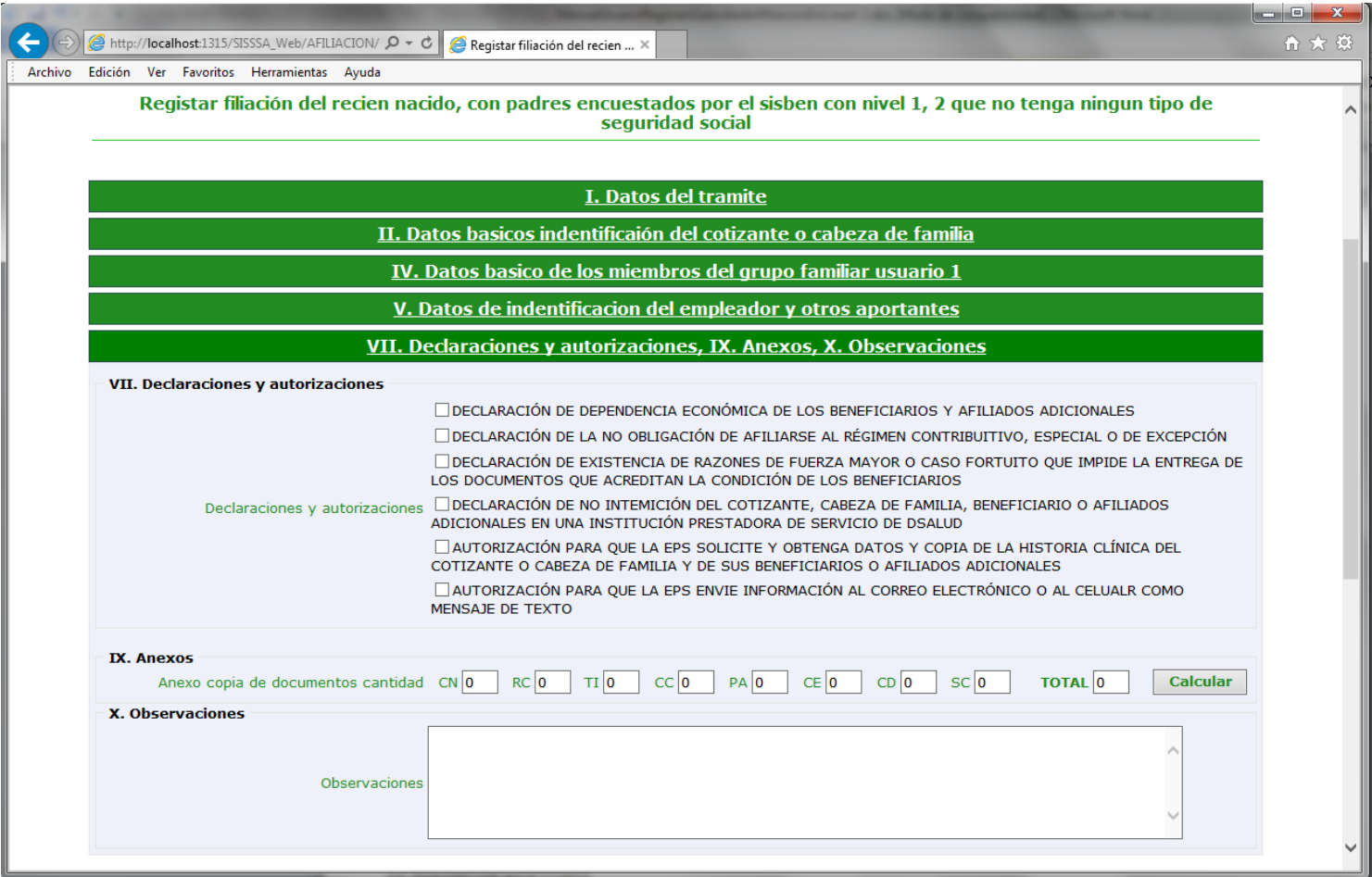

Se deben llenar el total documentos entregados por tipo y hacer las observaciones respectivas en caso tal que lo amerite. Por ultimo le damos el botón guardar y vemos la siguiente pantalla :

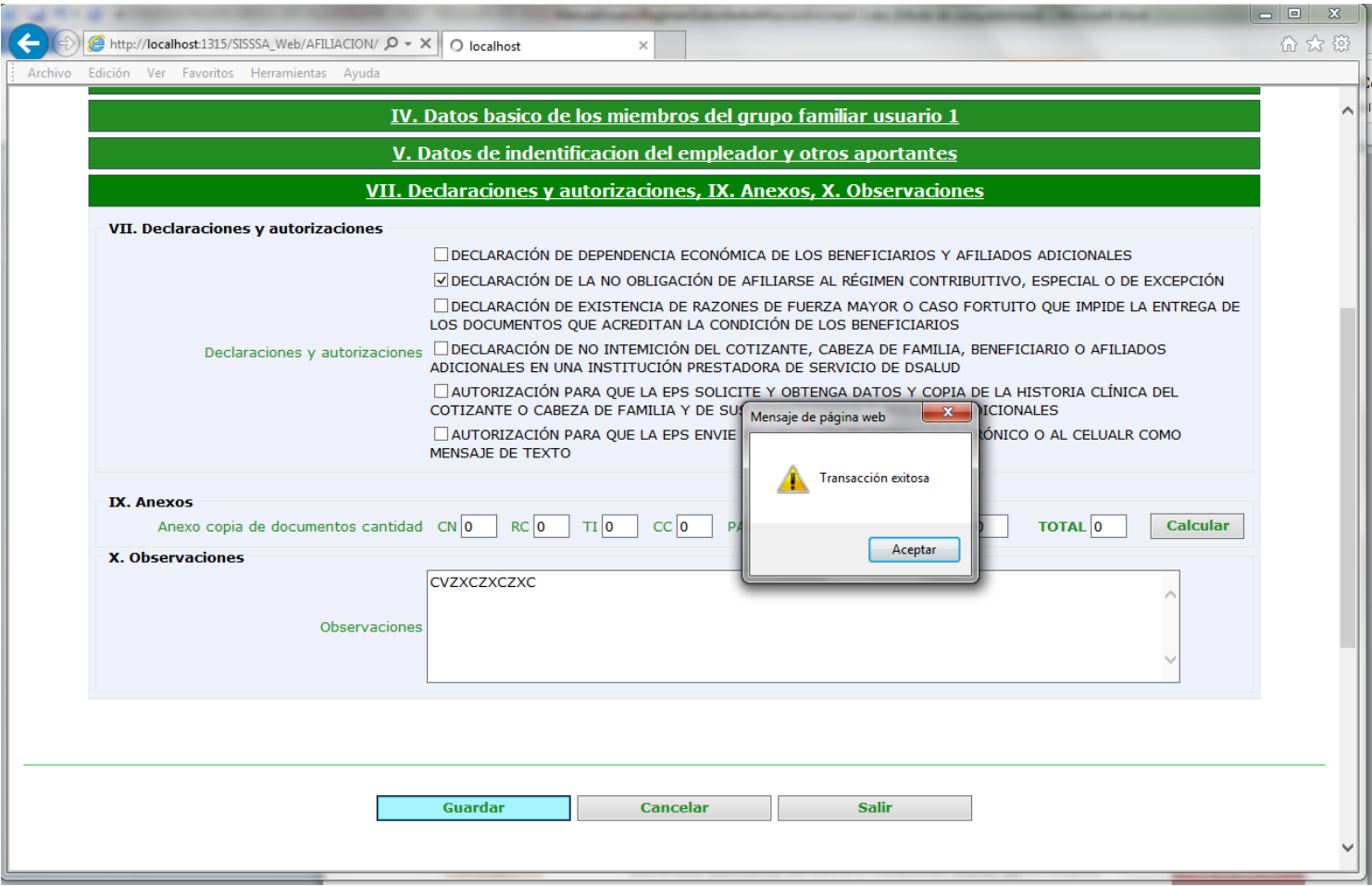

Una vez se imprime el certificado, el usuario debe verificar los datos, si por alguna razón algún dato quedo malo, en esta pantalla se puede corregir y hacer la impresión nuevamente.

Le damos clip en el boton de imprimir y vemos la siguiente pantalla:

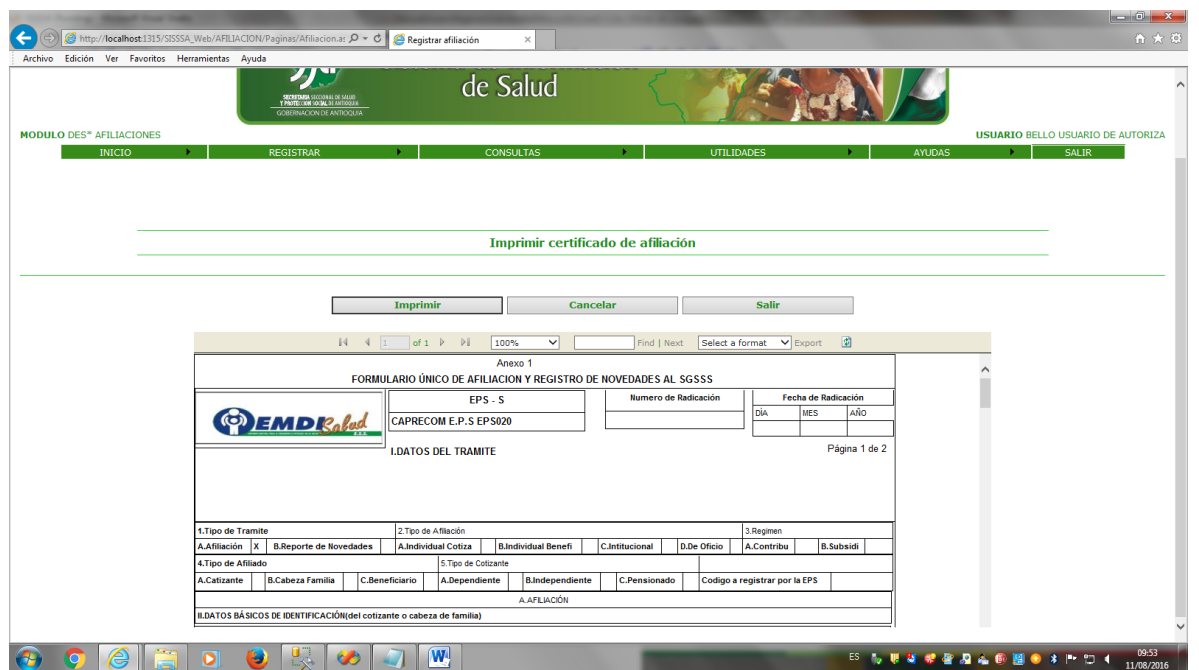

En esta pantalla seleccionamos el tipo de formato para la impresión. Debemos seleccionar "Acrobat (pdf)file y luego exportamos. Al darle exportar vemos la siguiente pantalla

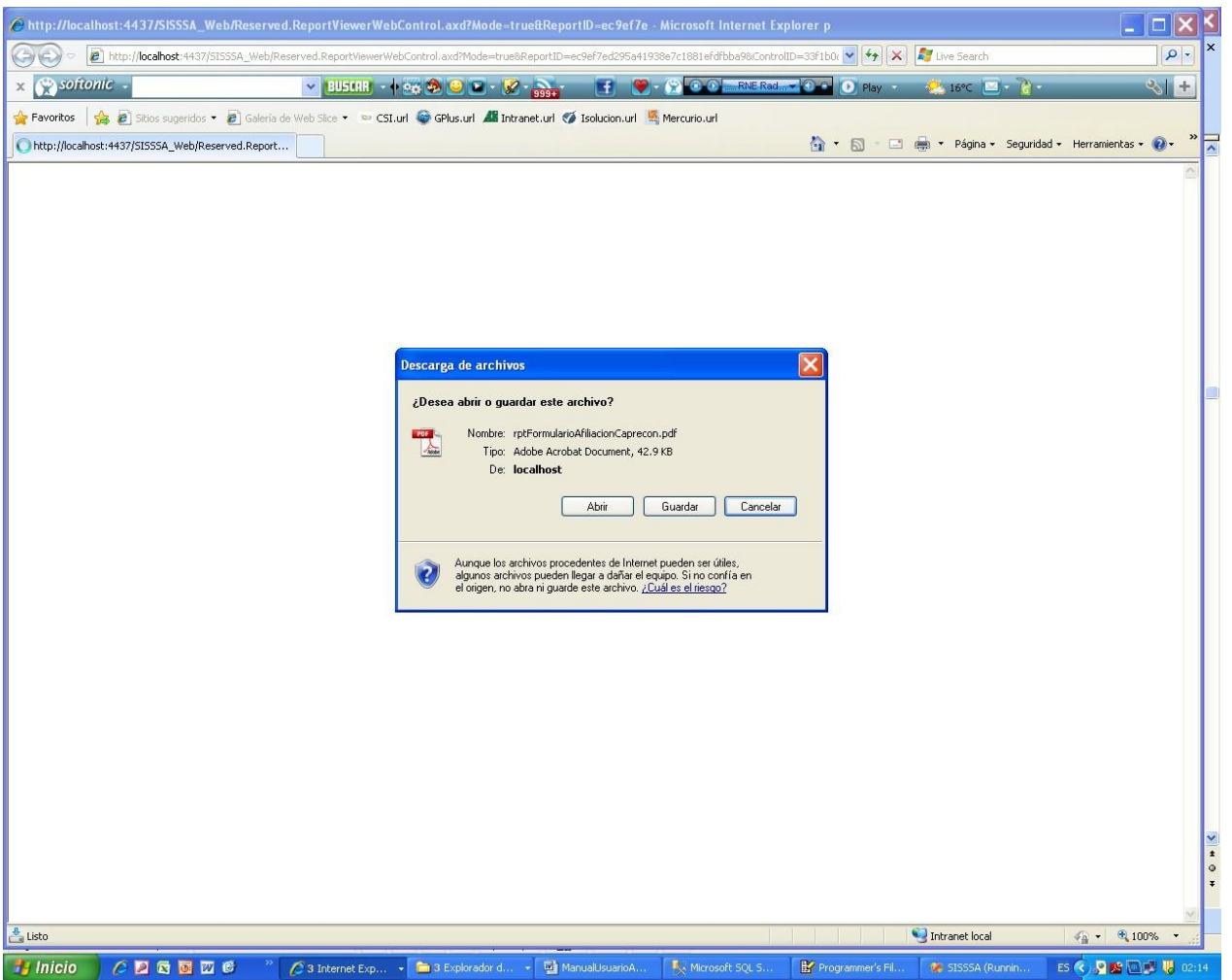

En esta pantalla le damos el botón de Si para continuar con la impresió

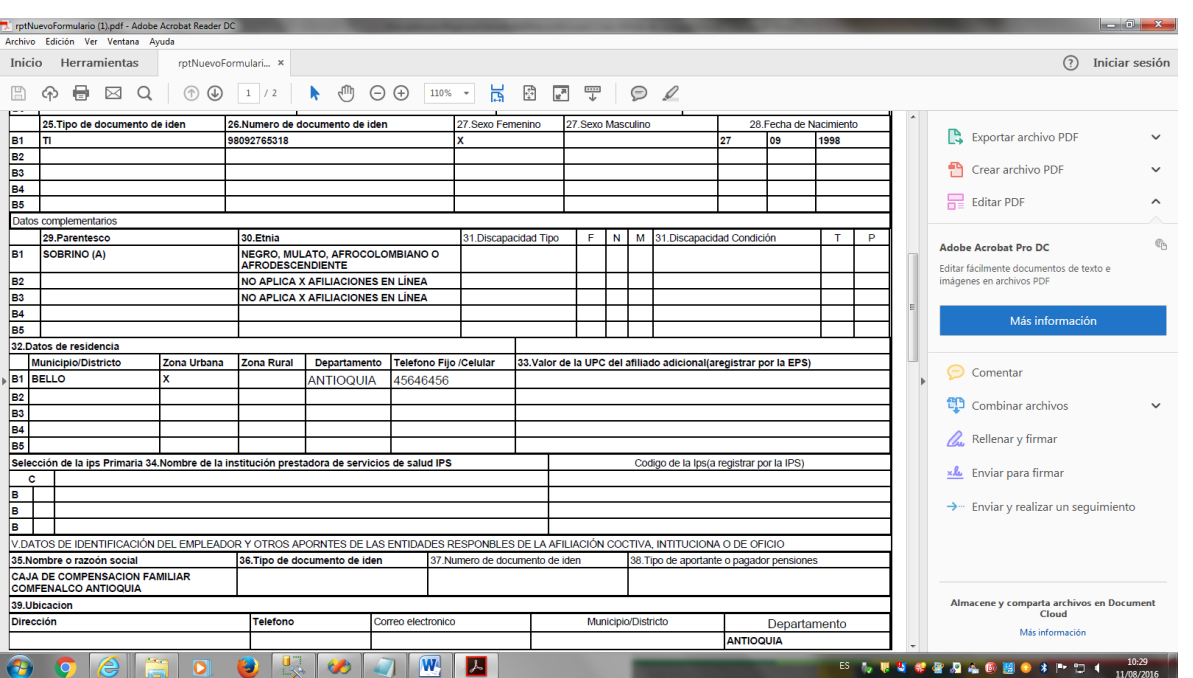

.

Generamos el certificado de afiliación, que debe ser uno para el usuario, y otro para la institución DLS. Este debe ser firmado por la persona que se responsabiliza de la afiliación.

2. Afiliación del recién nacido, y menores de edad sin encuesta del sisben. Seleccionamos la opción dos y vemos la siguiente pantalla:

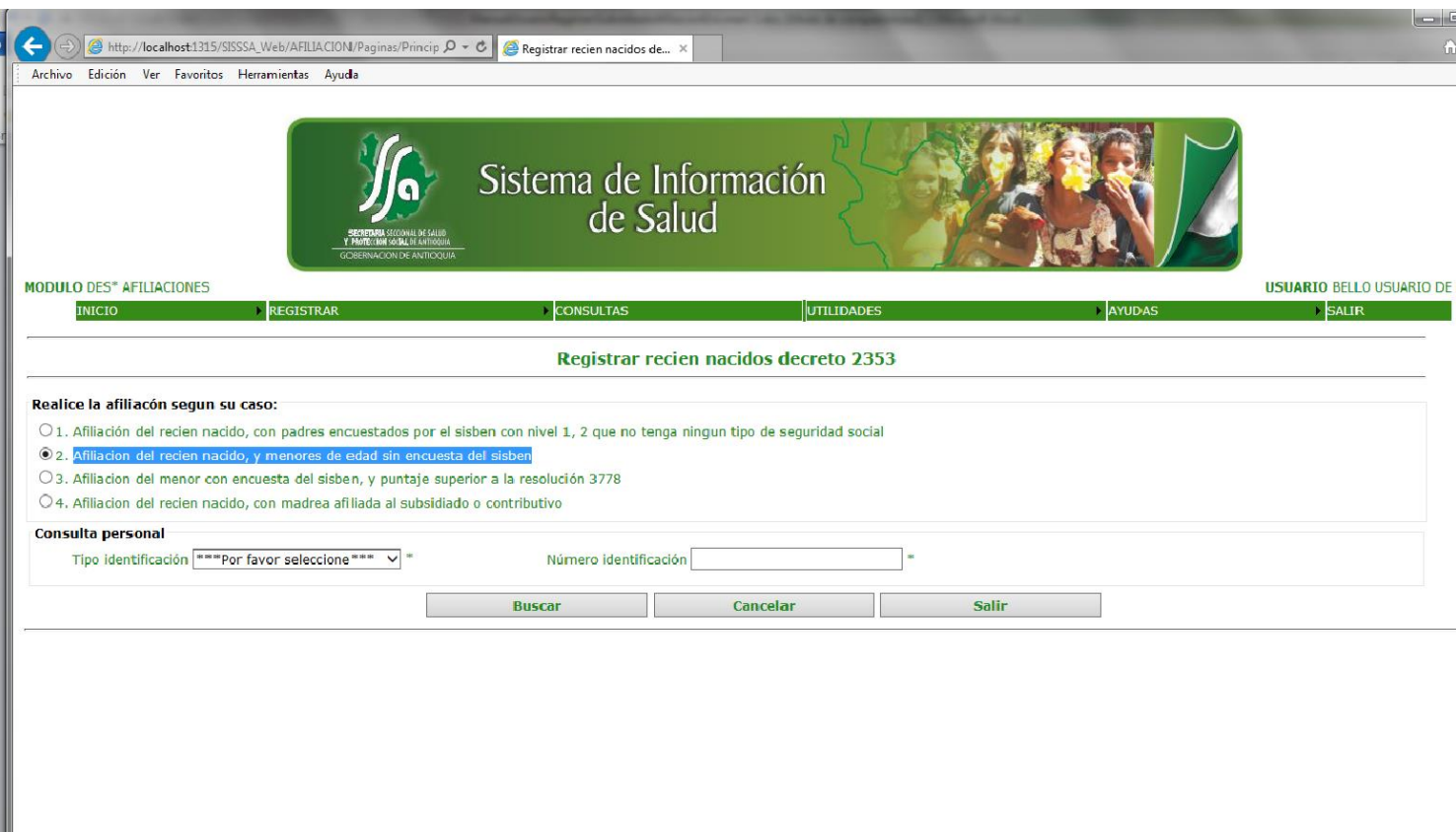

Ingresamos el tipo de documento y el documento, del recien nacido:

Con certificado de nacido vivo o con el registro, si el menor es menor de 3 meses. Con tarjeta de identidad si el menos tiene mas de 7 años y es menor de 18 años. El sistema hace la respectiva validacion según sea el caso de afiliación.

Si ingresamos un certficado de nacido vivo con su documento, el sistema lo valida y vemos la siguiente pantalla:

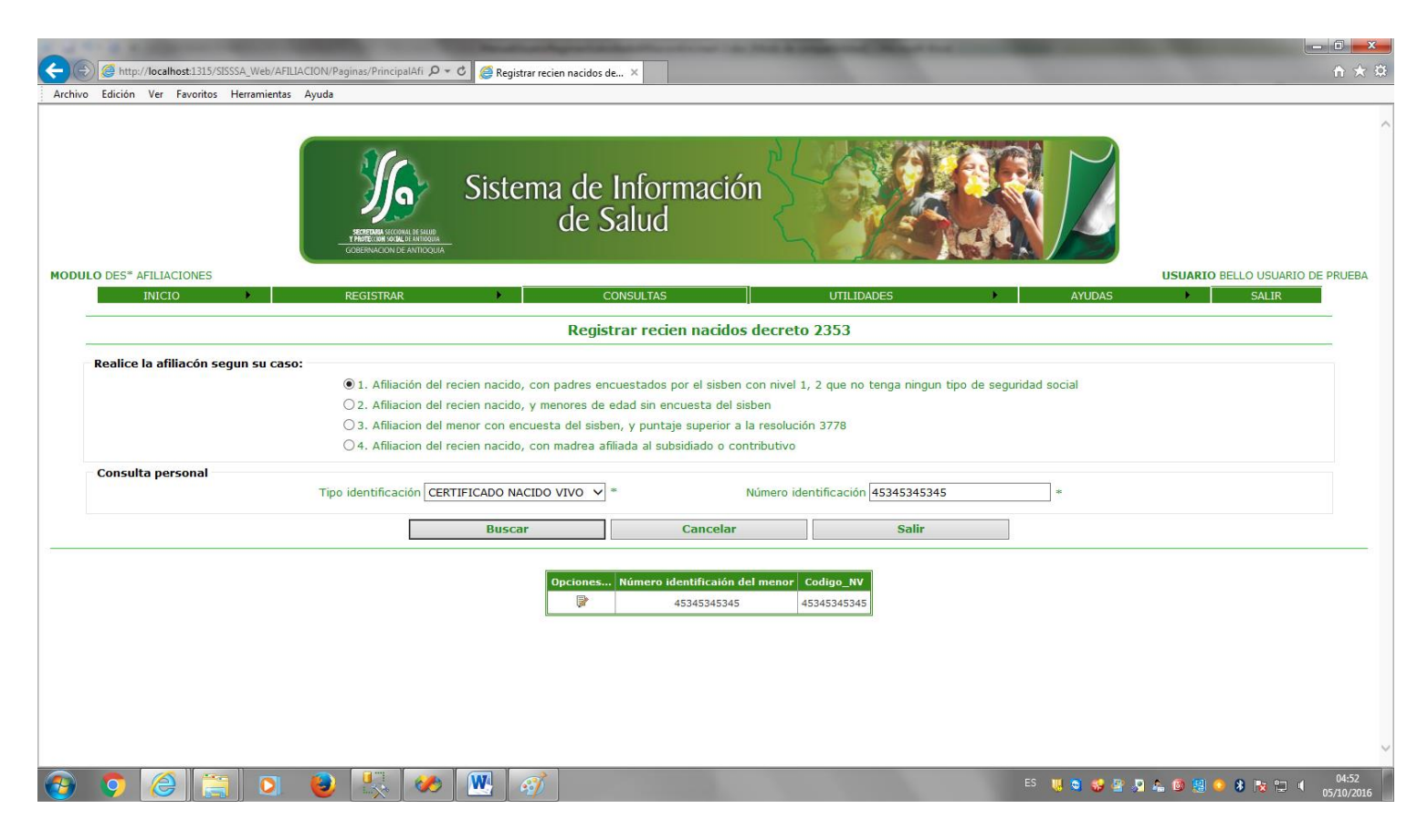

Al darle clip en el boton opciones, vemos la siguiente pantalla:
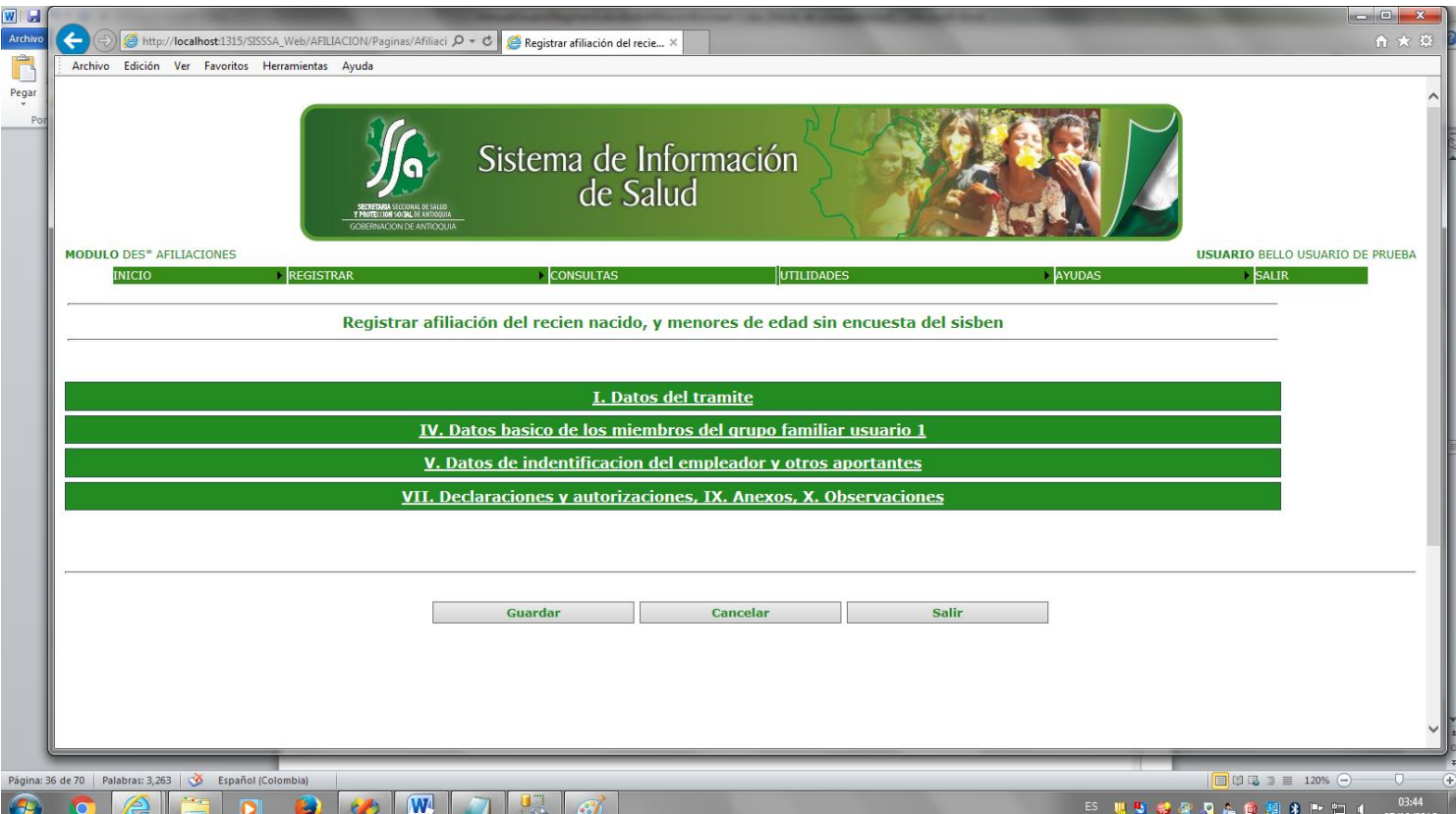

Esta pantalla nos muestra unas pestañas o acordeones que hacen parte de los datos, que debemos capturar para realizar la afiliación. Al abrir la primera pestaña "I. DATOS DEL TRAMITE" vemos lo siguiente:

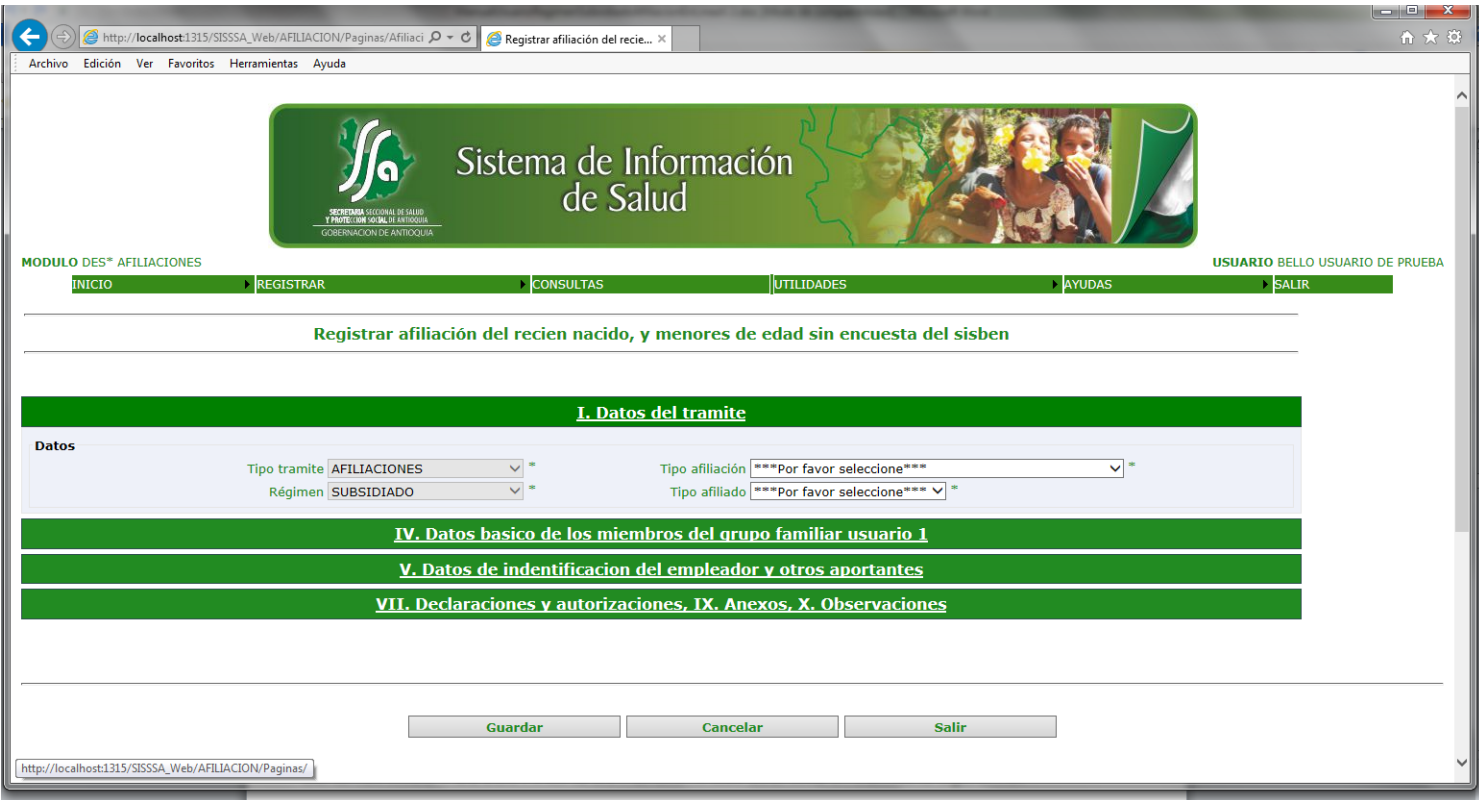

En esta pantalla ingresamos el tipo de tramite, que para el caso nuestro siempre sera afilicion, porque novedades no manejamos. El tipo de afiliacion, regimen y el tio de afiliado. Todos los campos es obligatorio ingresarlos.

Al abrir la tercera pestaña "IV. DATOS BASICOS DE IDENTIFICACIÓN DE LOS BENEFICIARIOS Y DE LOS AFILIADOS ADICIONALES USUARIO 1" vemos lo siguiente:

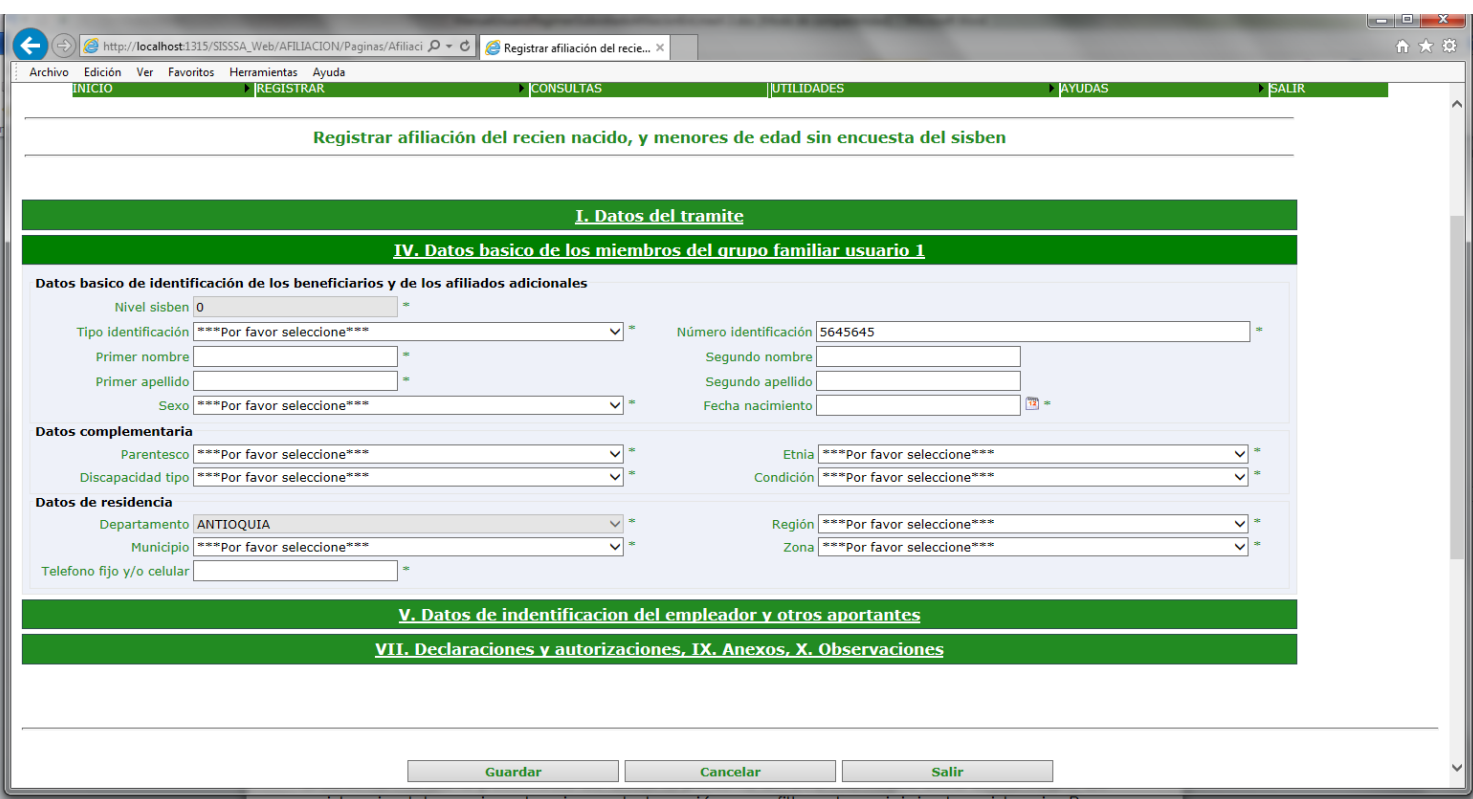

Se deben ingresar todos los campos.

El sistema me da la posibilidad de afiliar la persona en otro municipio ósea el municipio de residencia del usuario, seleccionando la región para filtrar el municipio de residencia. Por defecto nos muestra el municipio donde se está haciendo la afiliación.

Al abrir la cuarta pestaña "V. DATOS DE IDENTIFICACIÓN DEL EMPLEADOR Y OTROS APORTANTES " vemos lo siguiente:

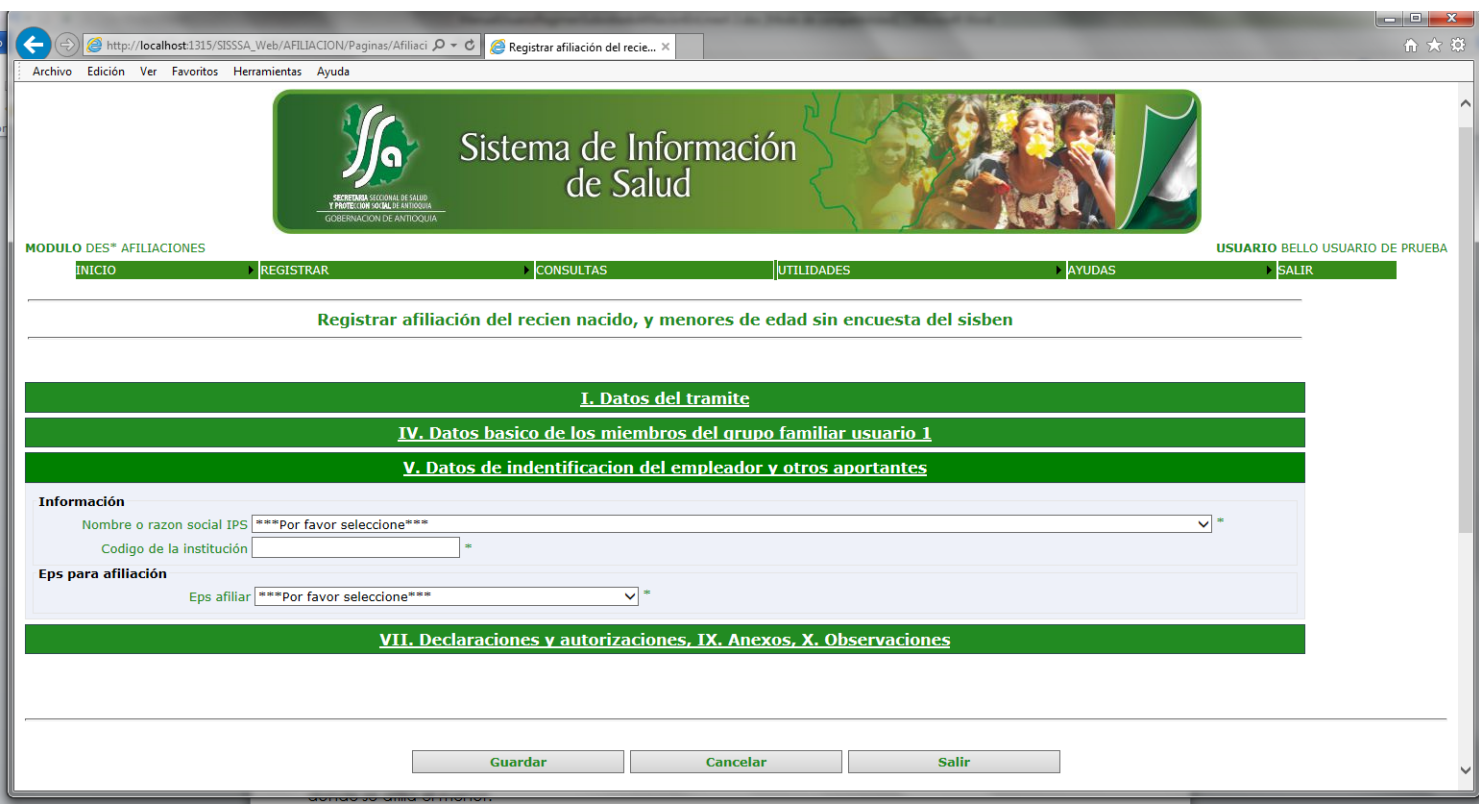

Se deben ingresar todos los campos, razón social de la IPS, código de la institución y la eps donde se afilia el menor.

Al abrir la quinta pestaña "VII. DECLARACIONES Y AUTORIZACIONES" vemos lo siguiente:

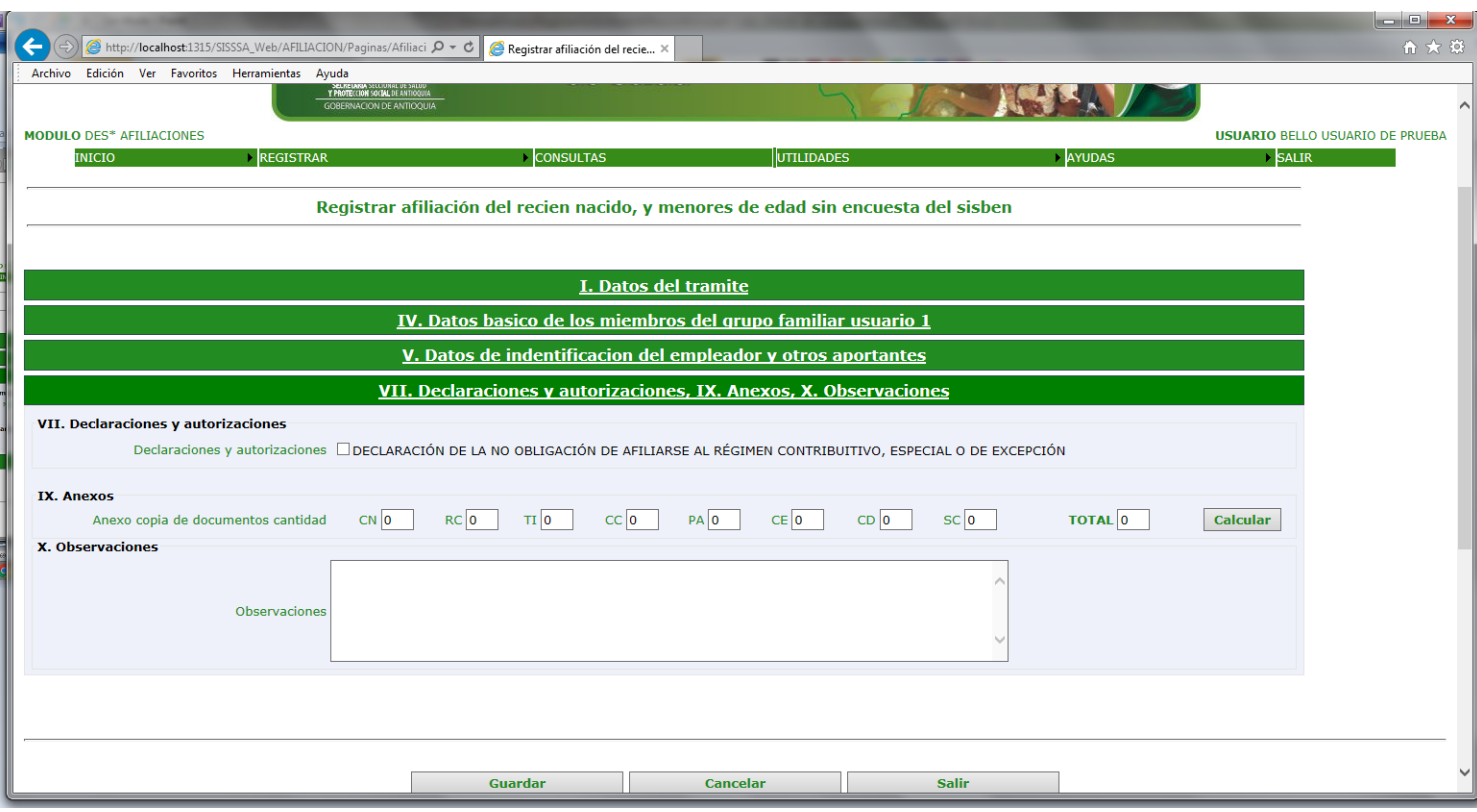

Se deben llenar el total documentos entregados por tipo y hacer las observaciones respectivas en caso tal que lo amerite. Por ultimo le damos el botón guardar y vemos la siguiente pantalla :

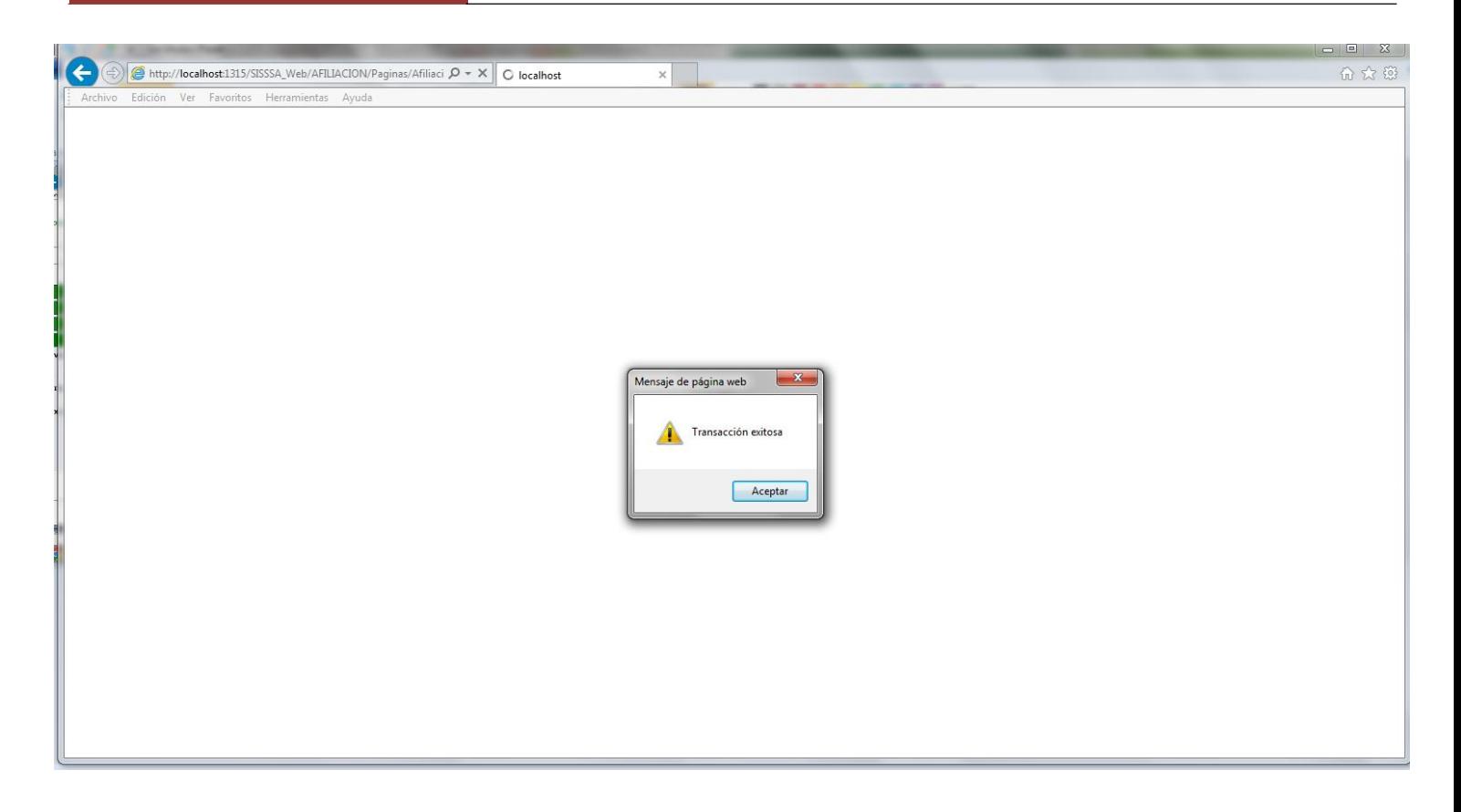

Al darle aceptar vemos la siguiente pantalla:

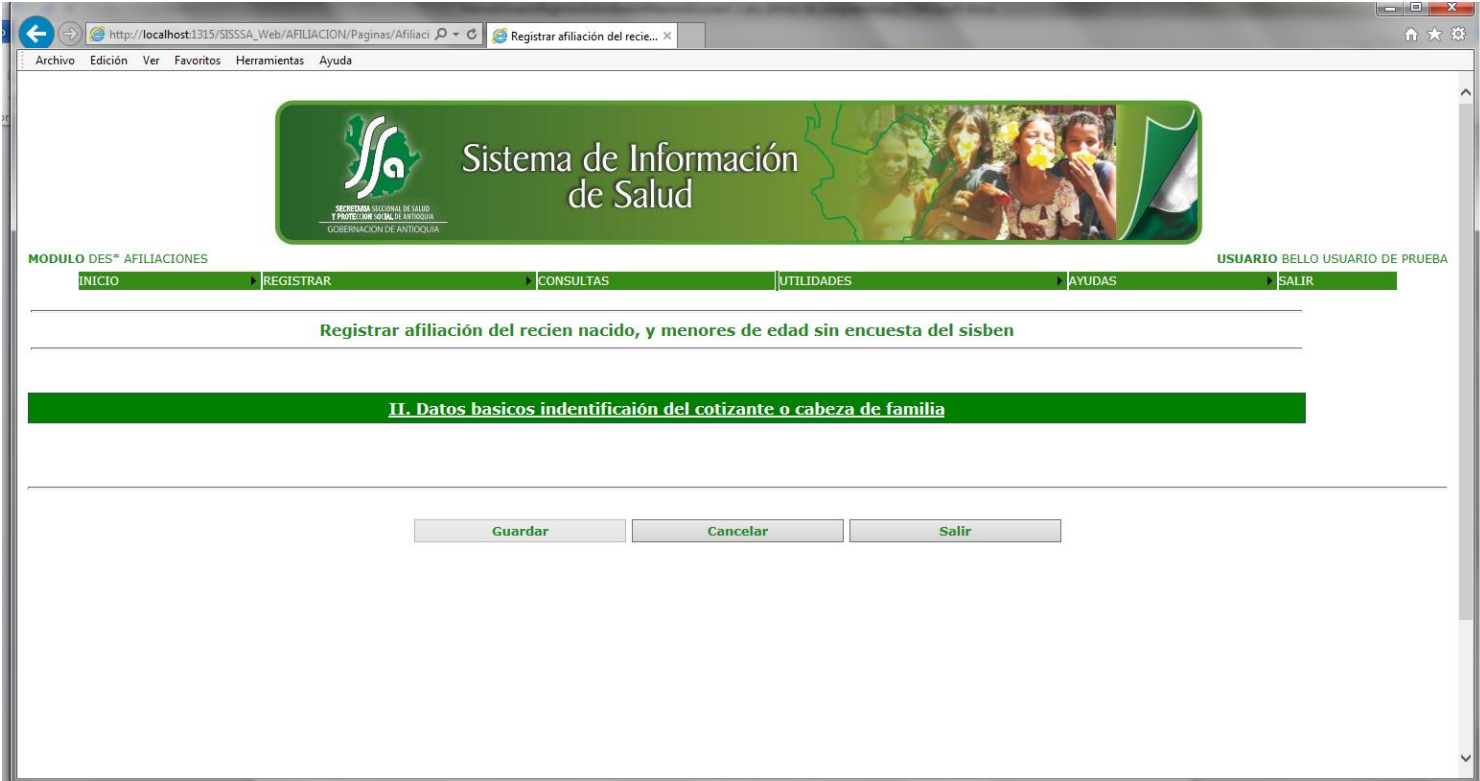

Al abrir la segunda pestaña "II. DATOS BASICOS DE IDENTIFICACIÓN DEL COTIZANTE O CABEZA DE FAMILIA " vemos lo siguiente:

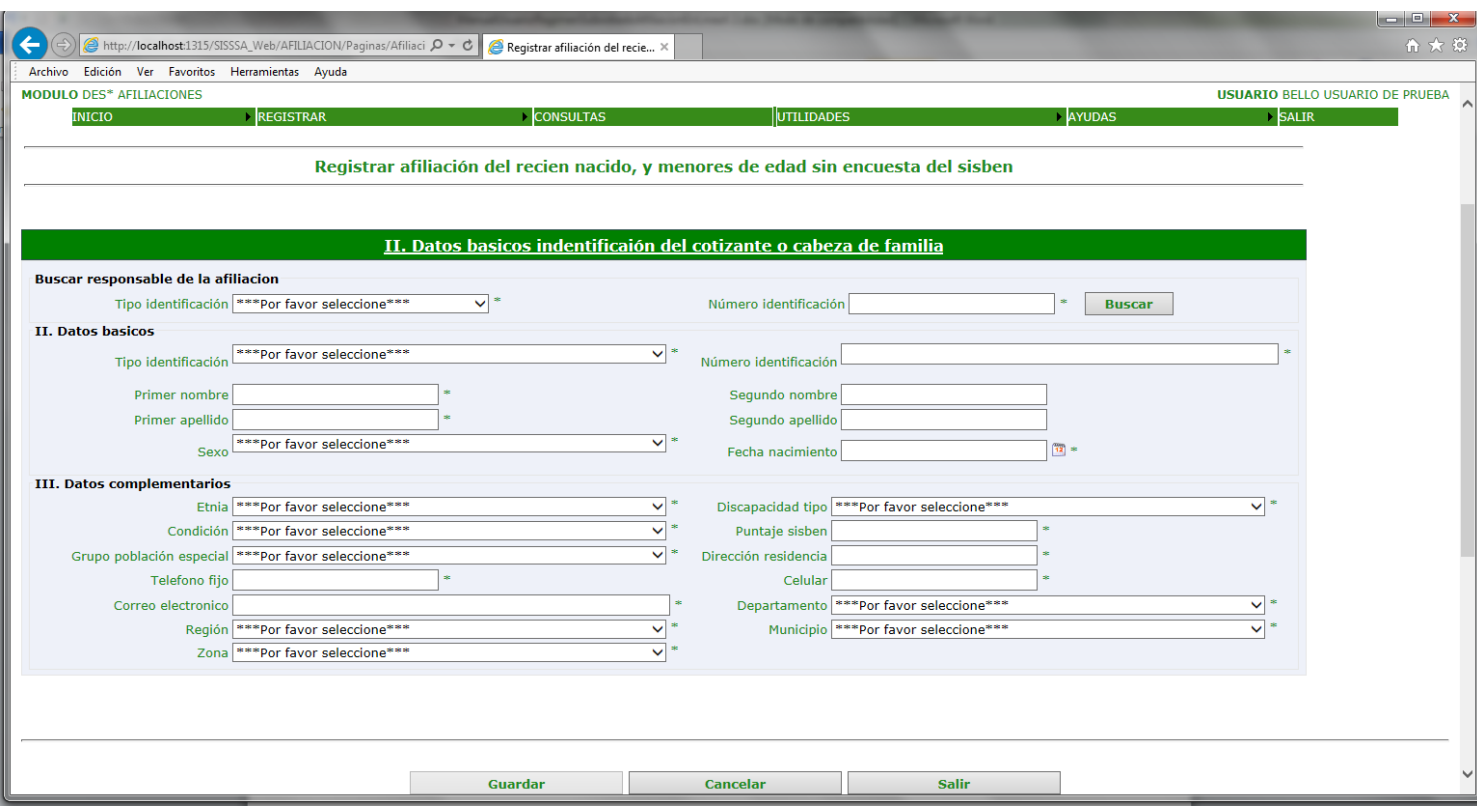

Se digita el tipo y el número de identificación del cabeza de familia, el sistema valida la existencia del documento en la base de datos del sisben del municipio. Se deben ingresar todos los campos. En esta pantalla podemos hacer el cambio de los datos del usuario como tipo y numero de documento, nombres y /o apellidos, fecha de nacimiento, parentesco y la discapacidad. Los campos que están bloqueados no pueden ser modificados.

El sistema me da la posibilidad de afiliar la persona en otro municipio ósea el municipio de residencia del usuario, seleccionando la región para filtrar el municipio de residencia. Por defecto nos muestra el municipio donde se está haciendo la afiliación. Una vez le damos el botón guardar vemos la siguiente pantalla:

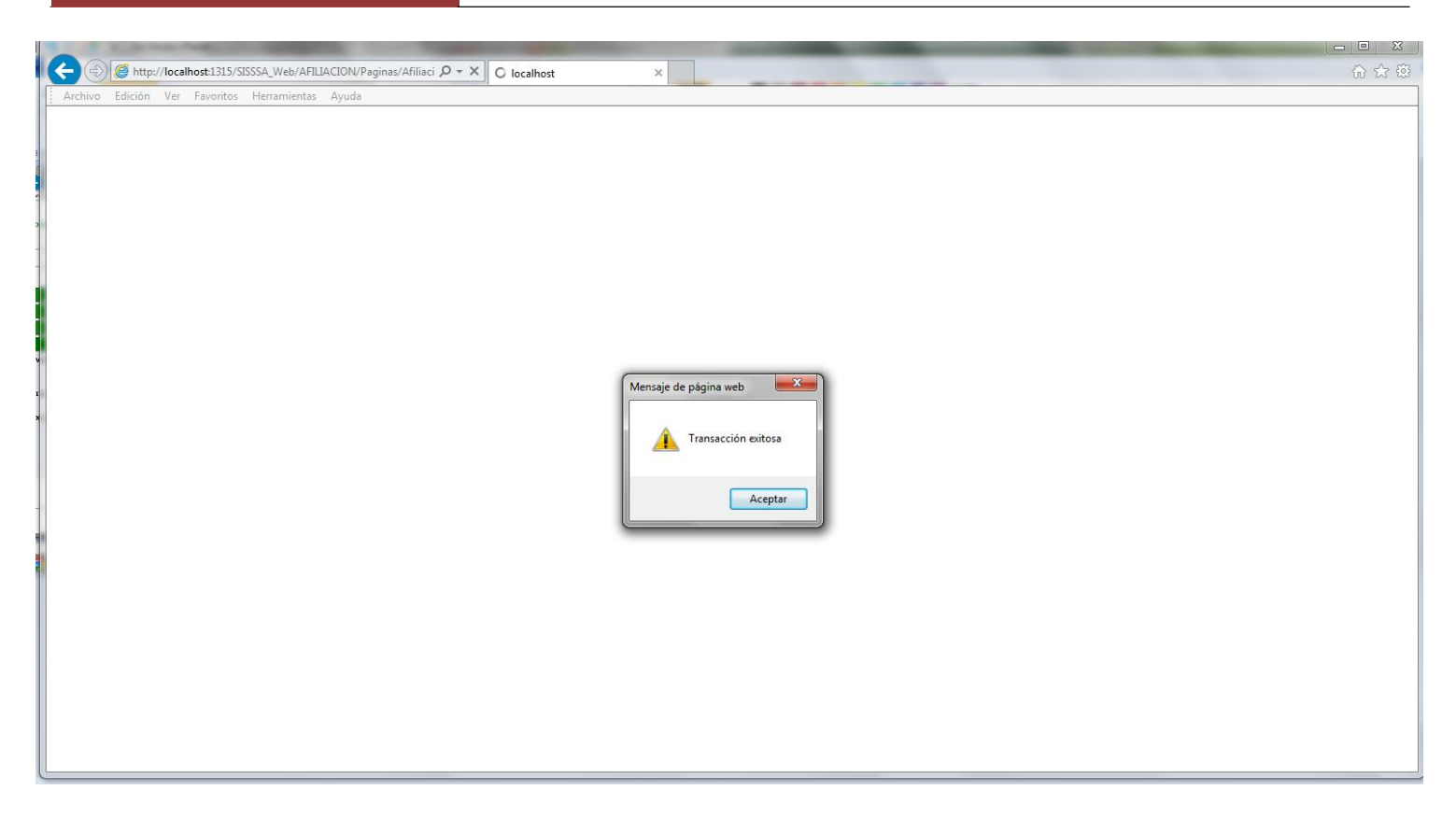

Le damos clip en el boton de imprimir y vemos la siguiente pantalla:

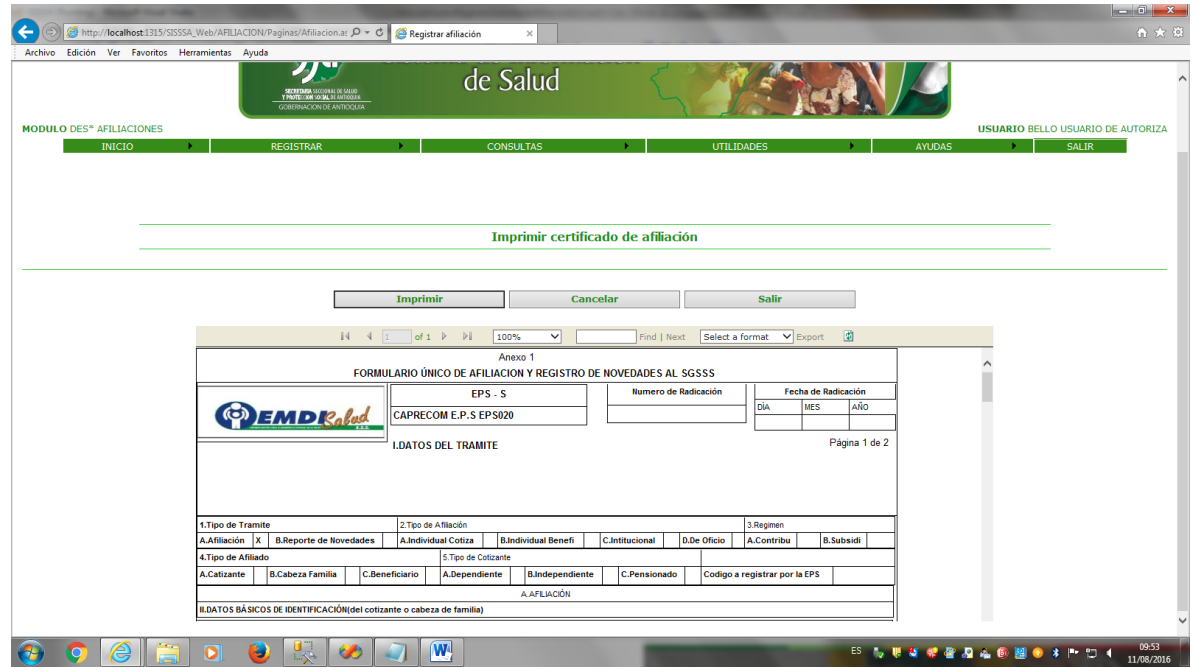

En esta pantalla seleccionamos el tipo de formato para la impresión. Debemos seleccionar "Acrobat (pdf)file y luego exportamos. Al darle exportar vemos la siguiente pantalla

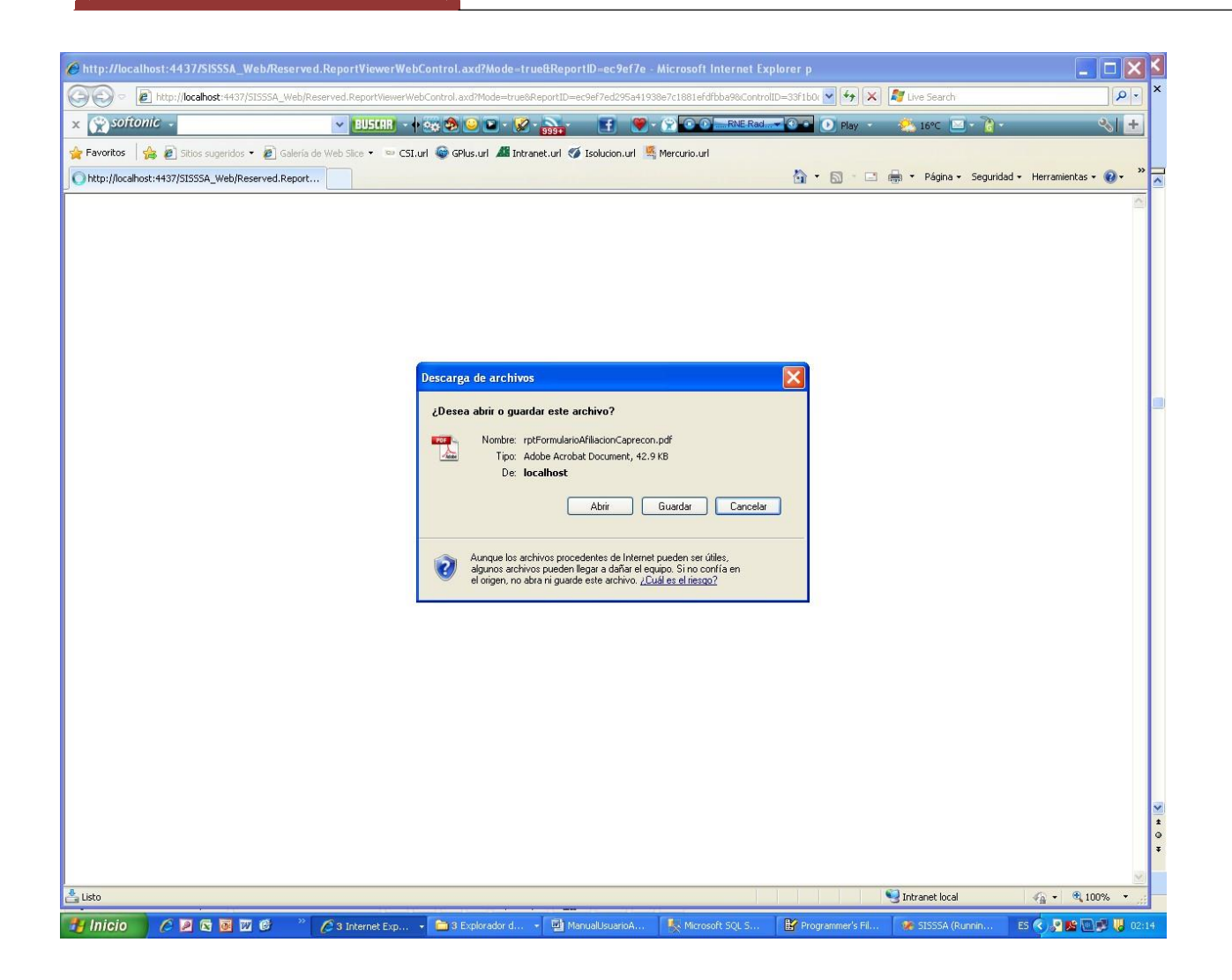

En esta pantalla le damos el botón de Si para continuar con la impresió

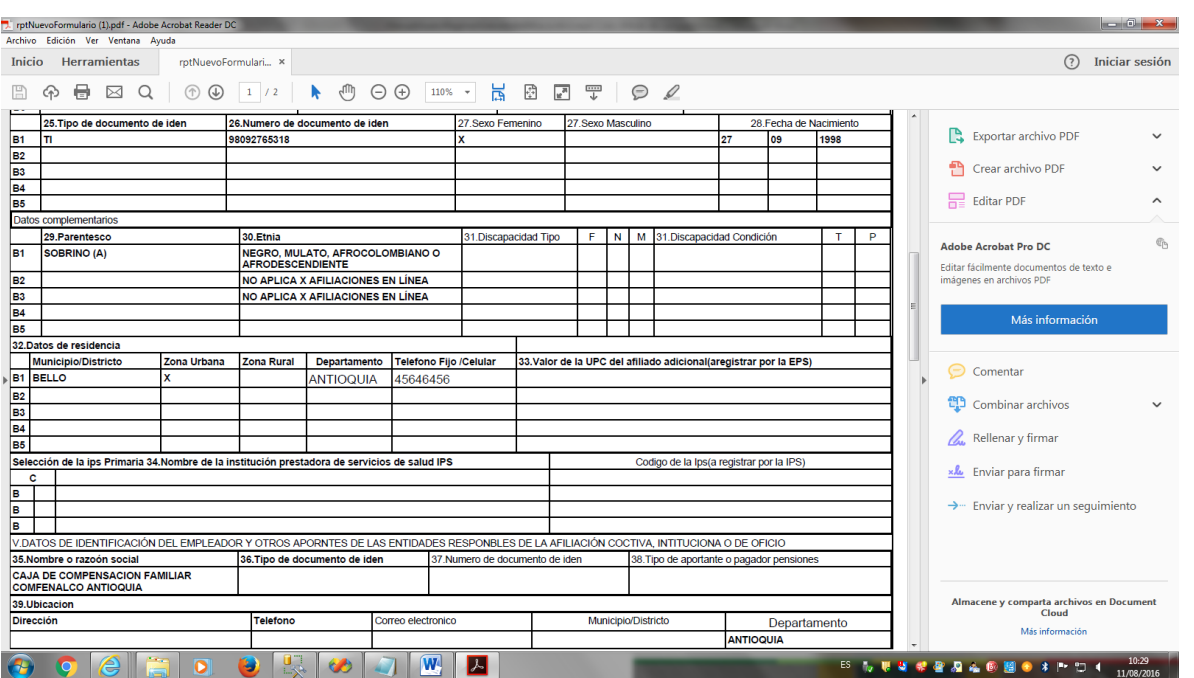

Generamos el certificado de afiliación, que debe ser uno para el usuario, y otro para la institución DLS. Este debe ser firmado por la persona que se responsabiliza de la afiliación.

3. Afiliación del menor con encuesta del sisben, y puntaje superior a la resolución 3778. Seleccionamos la opción tres y vemos la siguiente pantalla:

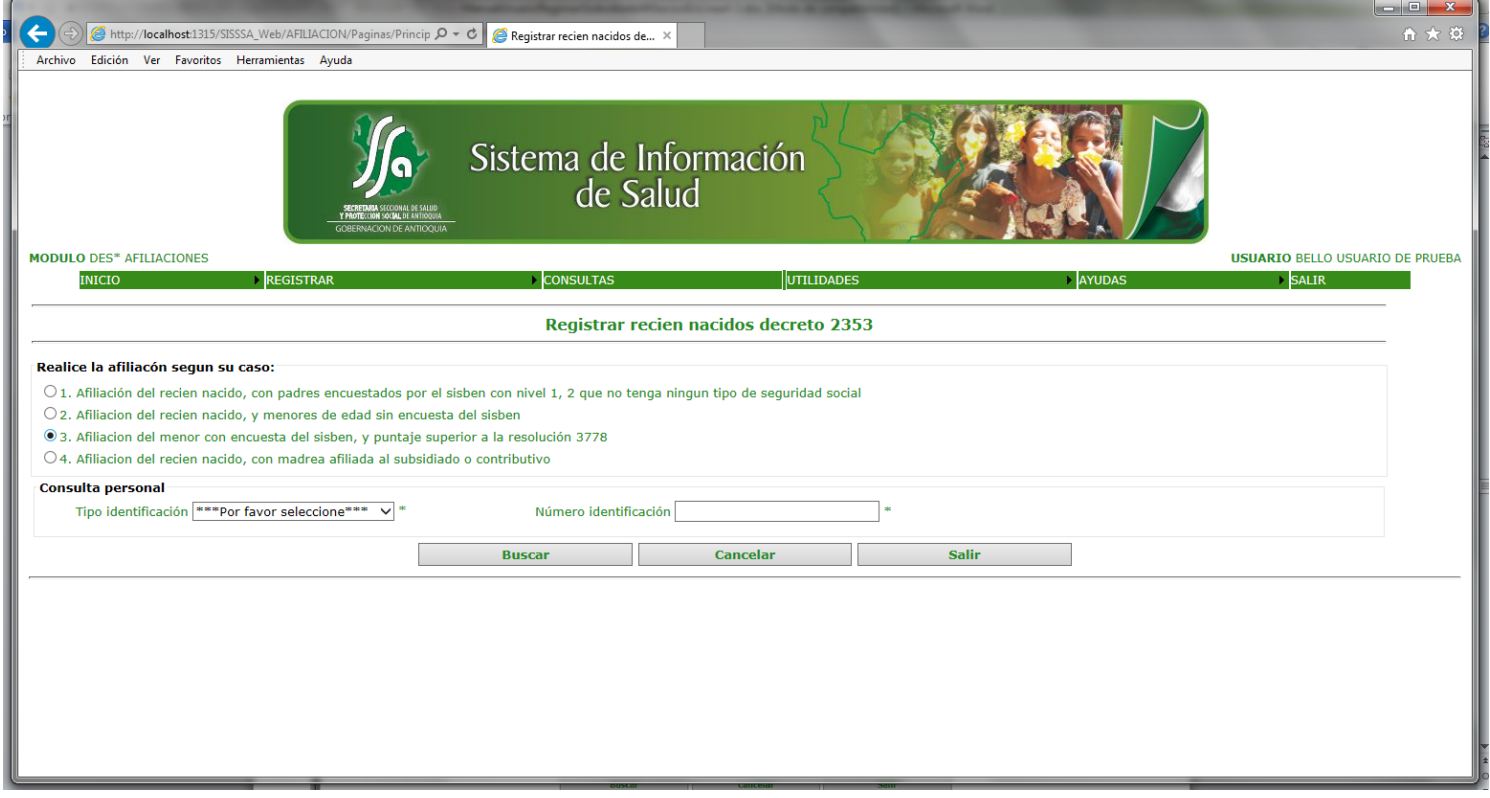

Ingresamos el tipo de documento y el documento, del menor que debe esta encuestado en el sisben y el nivel debe ser superior a 1 y 2 :

Con certificado de nacido vivo o con el registro, si el menor es menor de 3 meses. Con tarjeta de identidad si el menos tiene mas de 7 años y es menor de 18 años. El sistema hace la respectiva validacion según sea el caso de afiliación.

Si ingresamos el tipo y el numero del documento del menor, el sistema valida y vemos la siguiente pantalla:

Manual de Usuario Proyecto "Cero Oportunidades Pérdidas en la Afiliación al Régimen Subsidiado"

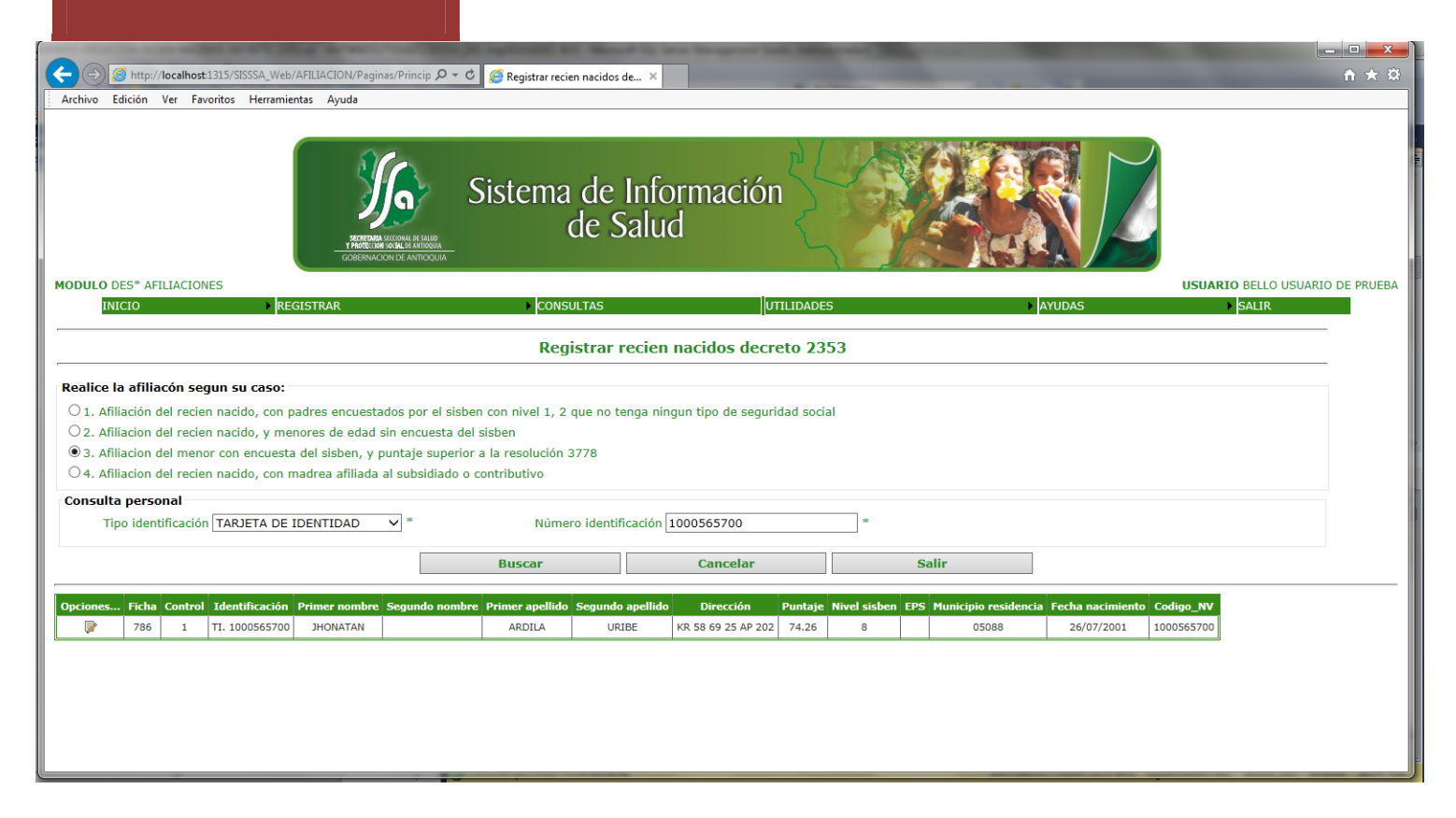

Al darle clip en el boton opciones, vemos la siguiente pantalla:

Manual de Usuario Proyecto "Cero Oportunidades Pérdidas en la Afiliación al Régimen Subsidiado"

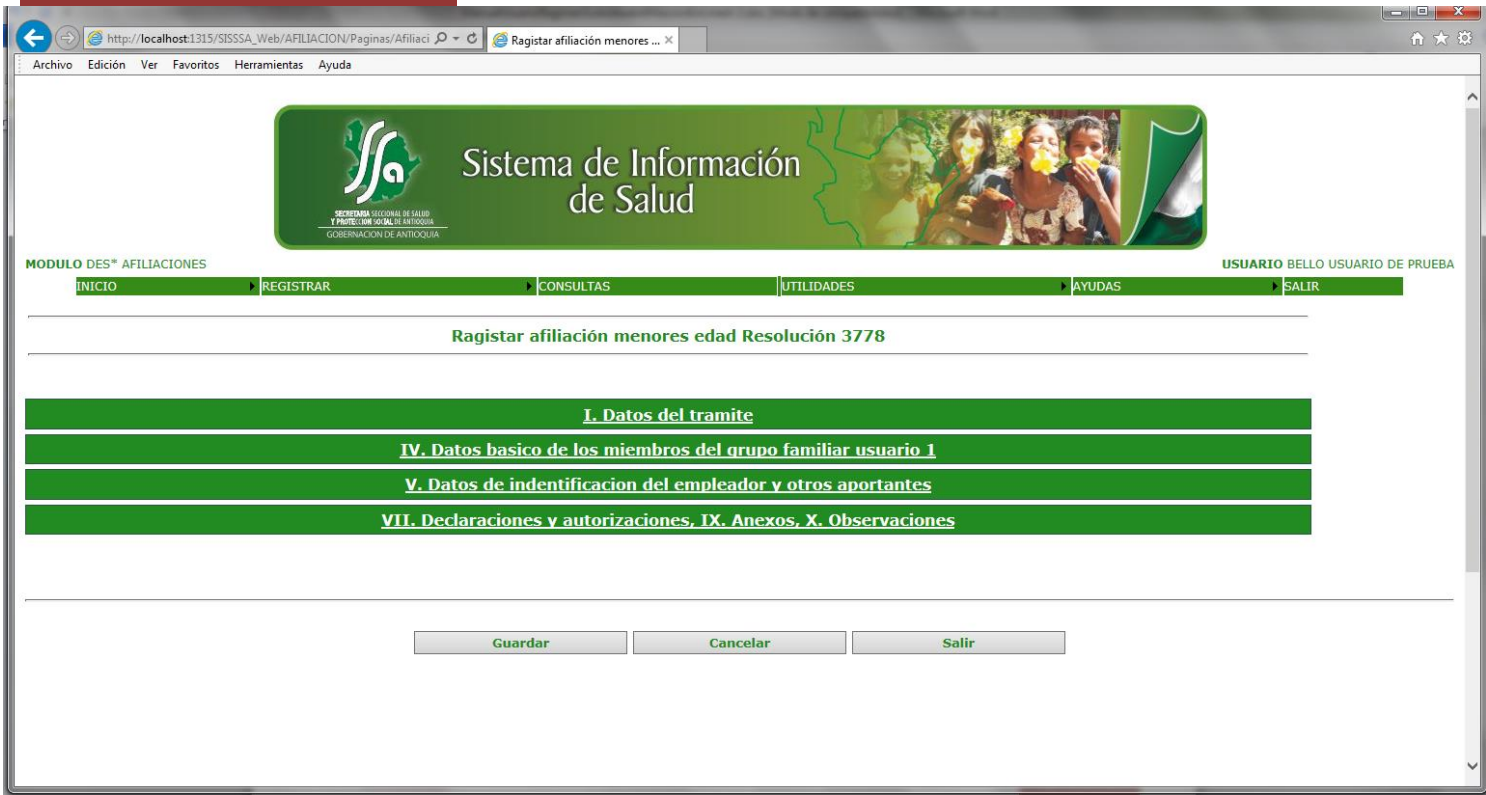

Esta pantalla nos muestra unas pestañas o acordeones que hacen parte de los datos, que debemos capturar para realizar la afiliación.

Al abrir la primera pestaña "I. DATOS DEL TRAMITE" vemos lo siguiente:

Manual de Usuario Proyecto "Cero Oportunidades Pérdidas en la Afiliación al Régimen Subsidiado" A http://localhost:1315/SISSSA aci  $\rho$  +  $\circ$  **e** Ragistar afiliación meno Archivo Edición Ver Favoritos Herramientas Ayuda Sistema de Información de Salud **MODULO DES\* AFILIACIONES USUARIO BELLO USUARIO DE PRUEBA INICIO** SALIR Ragistar afiliación menores edad Resolución 3778 I. Datos del tramite Datos Tipo tramite AFILIACIONES  $\vee$  \* Tipo afiliación <sup>\*\*\*</sup>Por favor seleccione\*\*\*  $\vee$ Tipo afiliado \*\*\* Por favor seleccione \*\*\* v  $\checkmark$   $^*$ Régimen SUBSIDIADO IV. Datos basico de los miembros del grupo familiar usuario 1 V. Datos de indentificacion del empleador y otros aportantes <u>VII. Declaraciones y autorizaciones, IX. Anexos, X. Observaciones</u> Guardar Cancelar Salir

En esta pantalla ingresamos el tipo de tramite, que para el caso nuestro siempre sera afilicion, porque novedades no manejamos. El tipo de afiliacion, regimen y el tio de afiliado. Todos los campos es obligatorio ingresarlos.

Al abrir la tercera pestaña "IV. DATOS BASICOS DE IDENTIFICACIÓN DE LOS BENEFICIARIOS Y DE LOS AFILIADOS ADICIONALES USUARIO 1" vemos lo siguiente:

Manual de Usuario Proyecto "Cero Oportunidades Pérdidas en la Afiliación al Régimen Subsidiado"

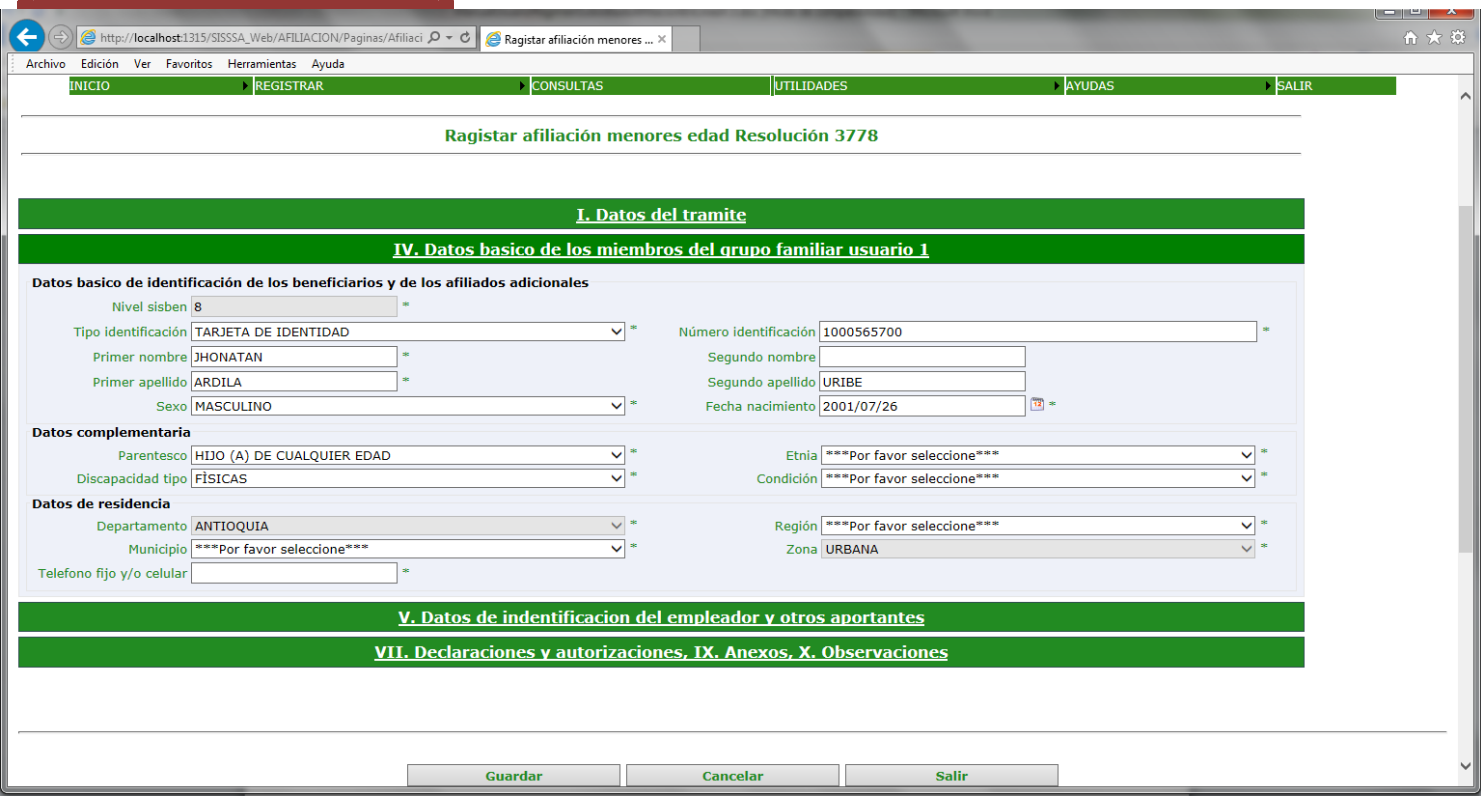

Se deben ingresar todos los campos.

El sistema me da la posibilidad de afiliar la persona en otro municipio ósea el municipio de residencia del usuario, seleccionando la región para filtrar el municipio de residencia. Por defecto nos muestra el municipio donde se está haciendo la afiliación.

Al abrir la cuarta pestaña "V. DATOS DE IDENTIFICACIÓN DEL EMPLEADOR Y OTROS APORTANTES " vemos lo siguiente:

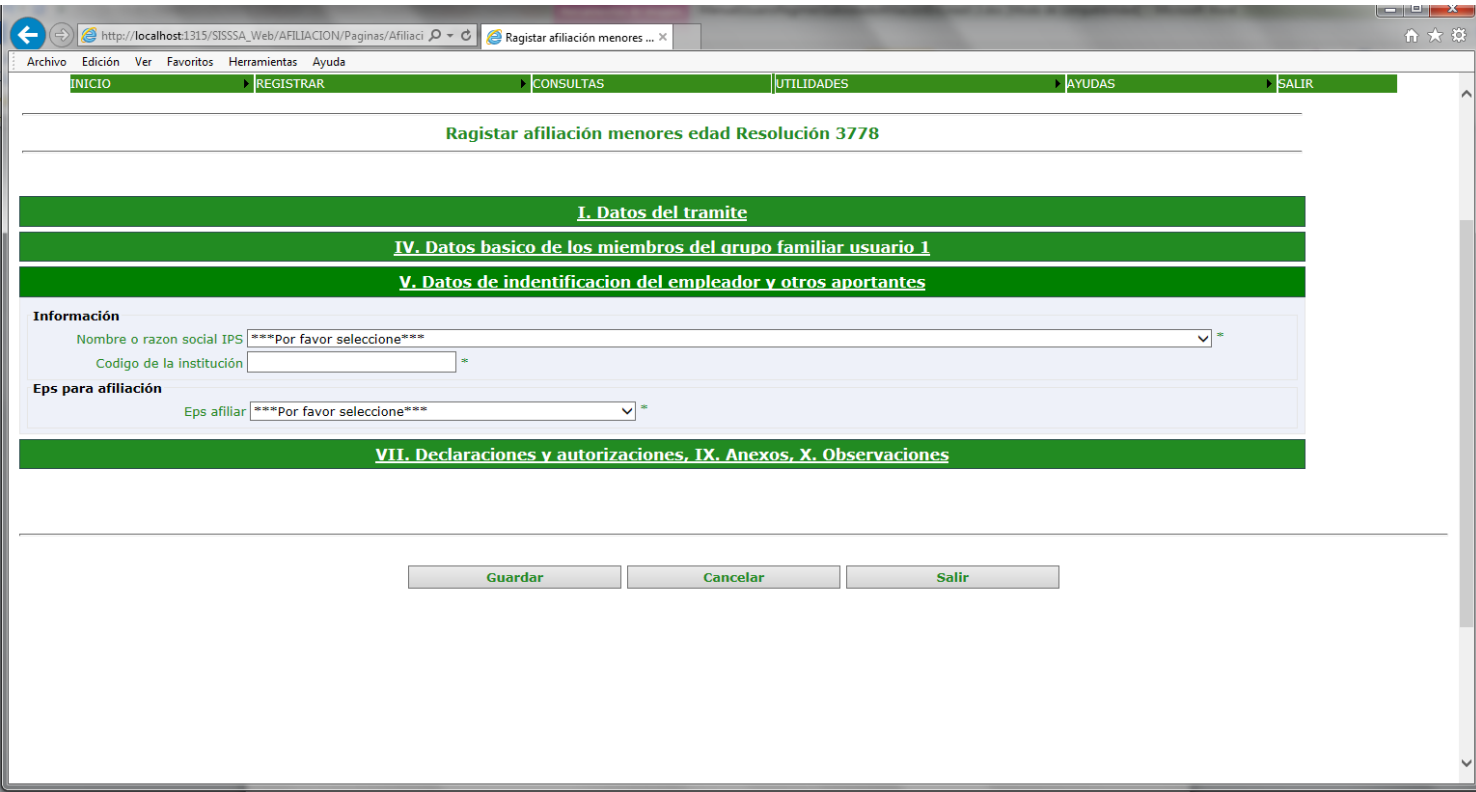

Se deben ingresar todos los campos, razón social de la IPS, código de la institución y la eps donde se afilia el menor.

Al abrir la quinta pestaña "VII. DECLARACIONES Y AUTORIZACIONES" vemos lo siguiente:

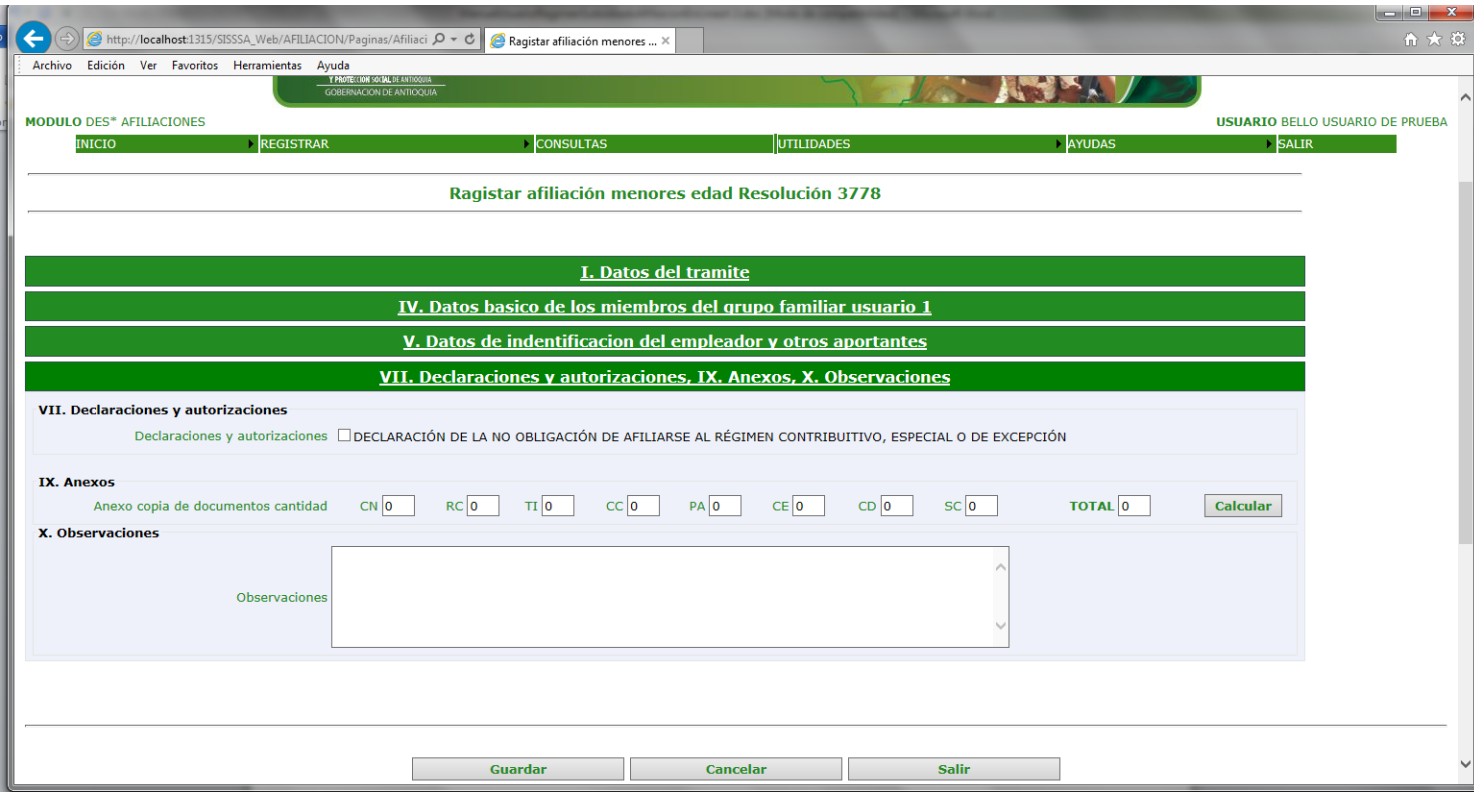

Se deben hacer la respectiva declaración , llenar el total documentos entregados por tipo no es obligatorio y hacer las observaciones respectivas en caso tal que lo amerite. Por ultimo le damos el botón guardar y vemos la siguiente pantalla :

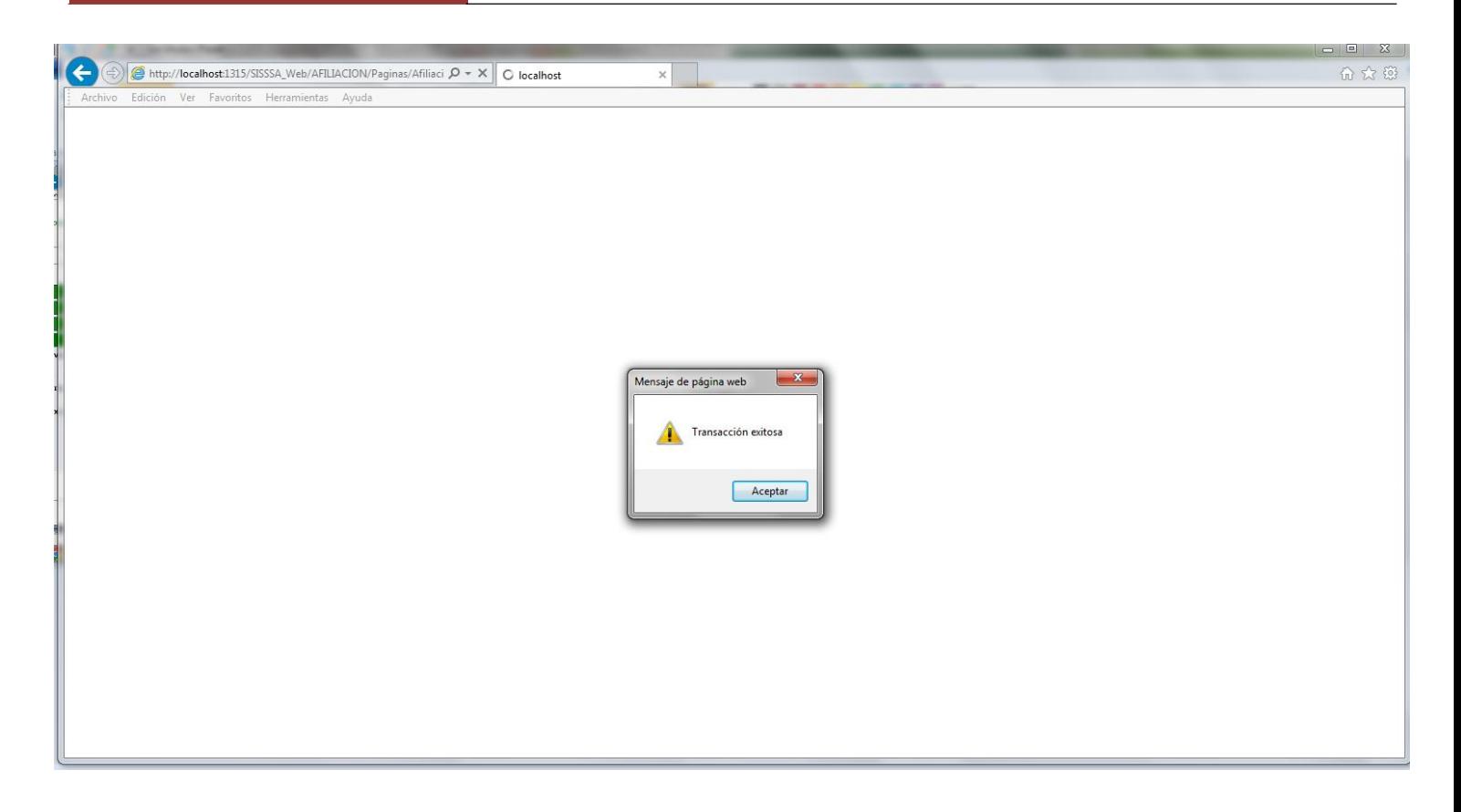

Al darle aceptar vemos la siguiente pantalla:

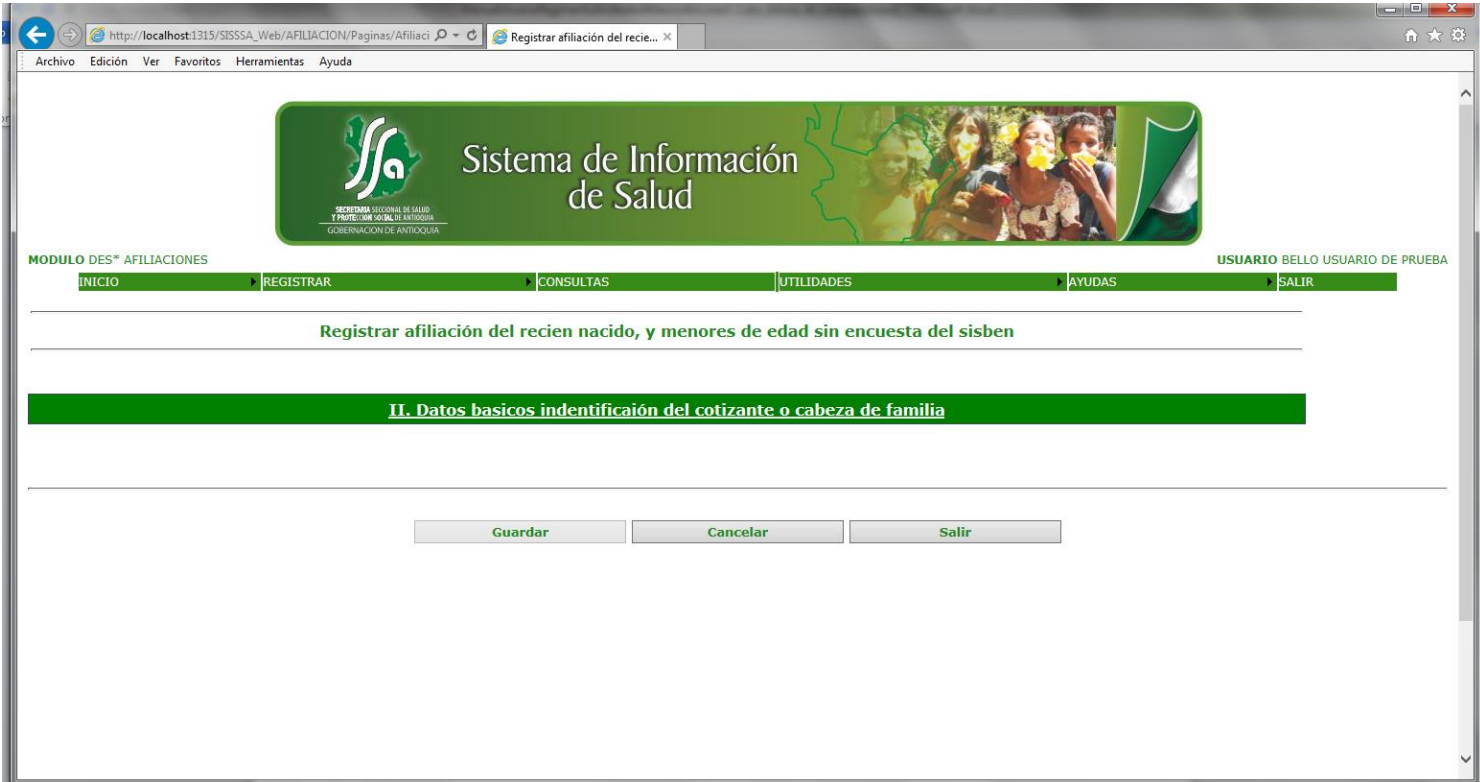

Al abrir la segunda pestaña "II. DATOS BASICOS DE IDENTIFICACIÓN DEL COTIZANTE O CABEZA DE FAMILIA " vemos lo siguiente:

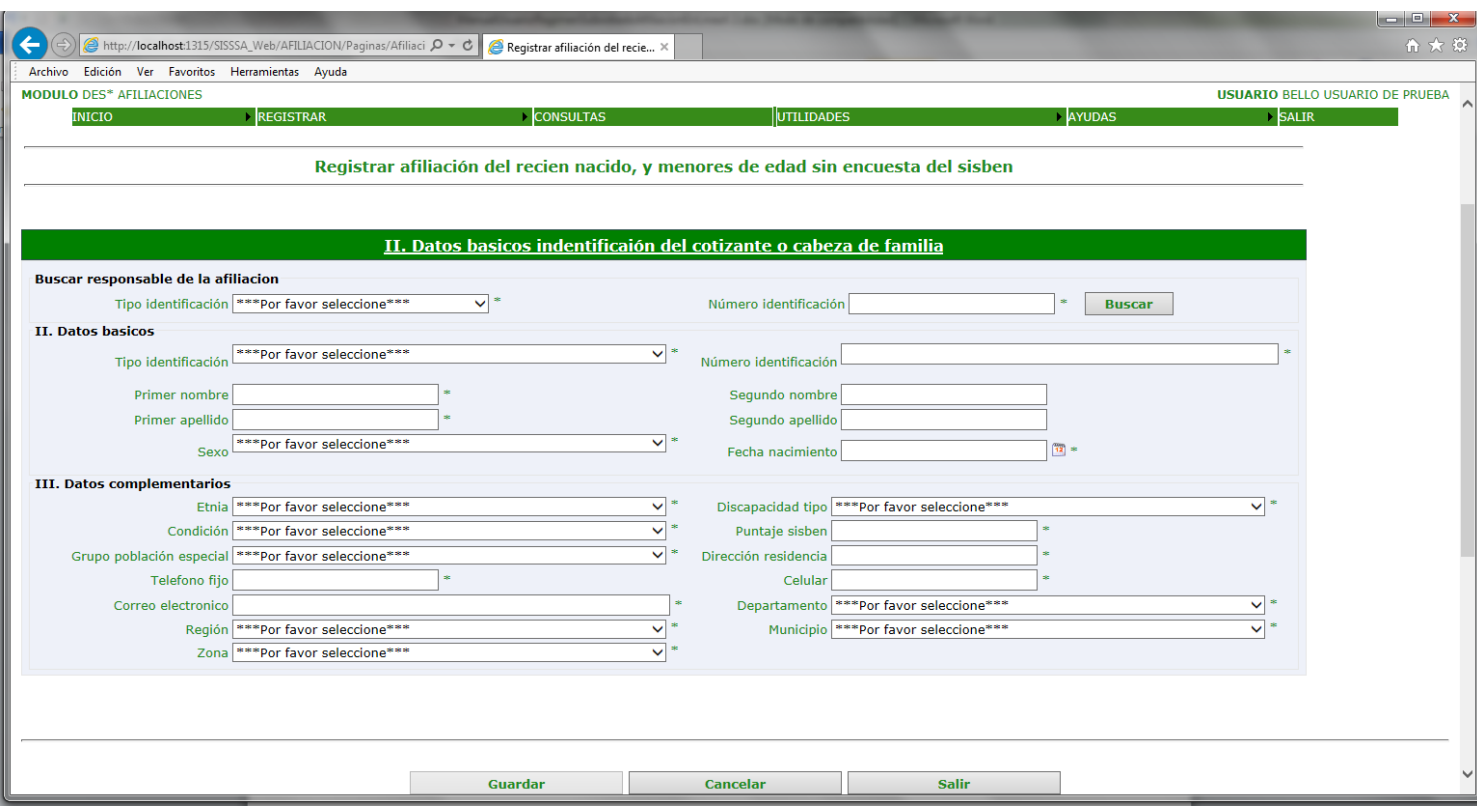

Se digita el tipo y el número de identificación del cabeza de familia, el sistema valida la existencia del documento en la base de datos del sisben del municipio. Se deben ingresar todos los campos. En esta pantalla podemos hacer el cambio de los datos del usuario como tipo y numero de documento, nombres y /o apellidos, fecha de nacimiento, parentesco y la discapacidad. Los campos que están bloqueados no pueden ser modificados.

El sistema me da la posibilidad de afiliar la persona en otro municipio ósea el municipio de residencia del usuario, seleccionando la región para filtrar el municipio de residencia. Por defecto nos muestra el municipio donde se está haciendo la afiliación. Una vez le damos el botón guardar vemos la siguiente pantalla:

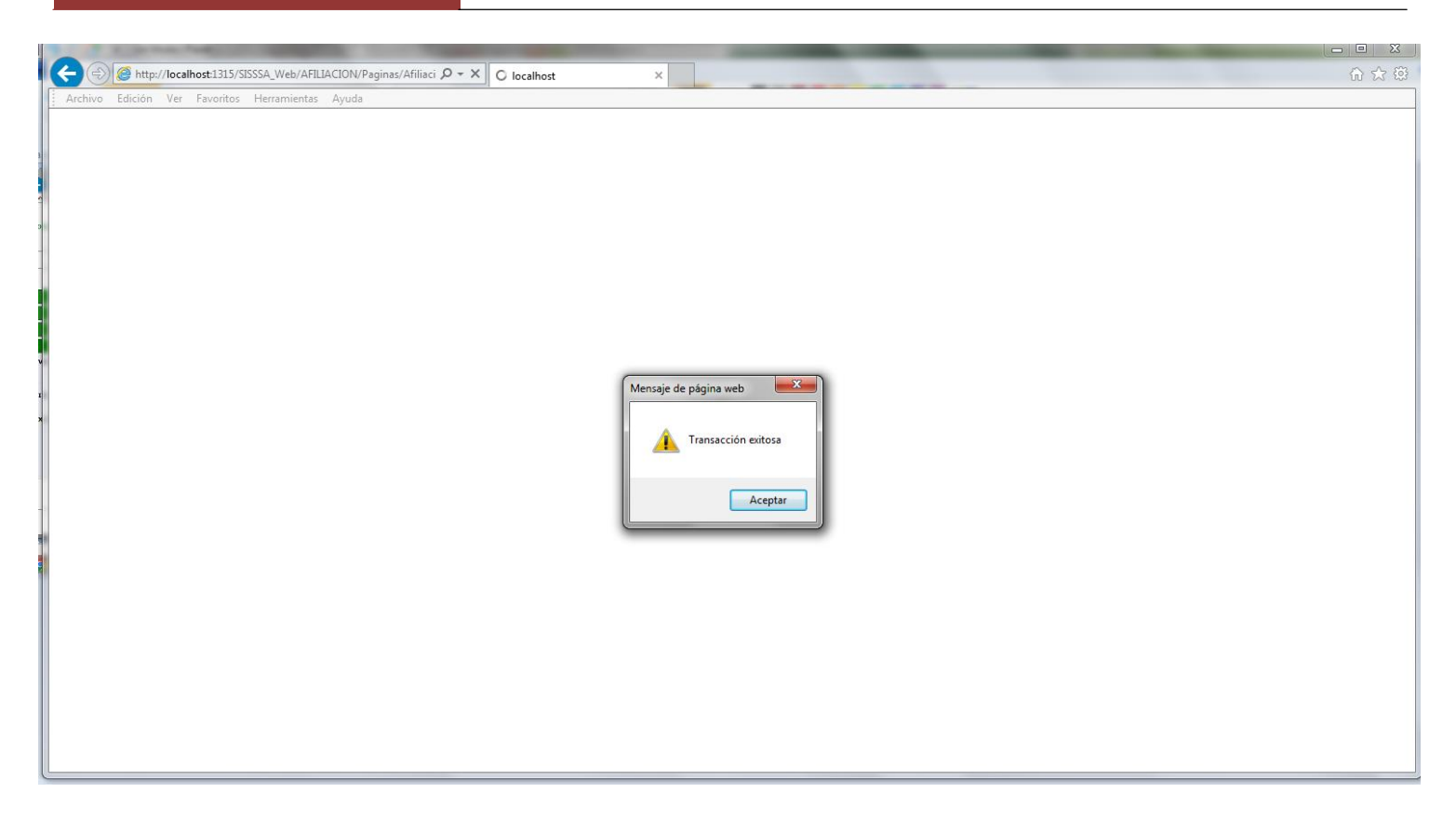

Le damos clip en el boton de aceptar y vemos la siguiente pantalla:

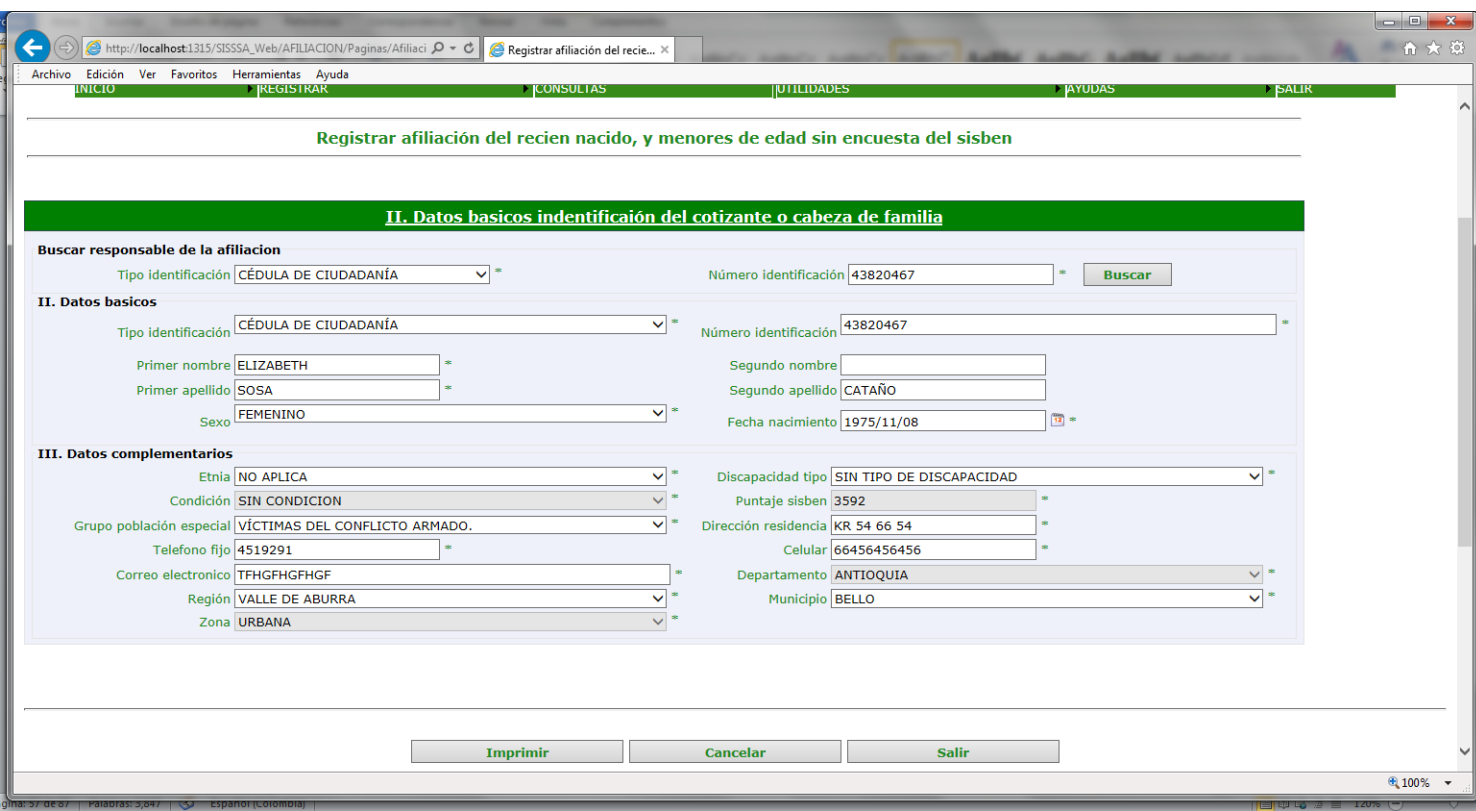

Le damos clip en el boton de imprimir y vemos la siguiente pantalla:

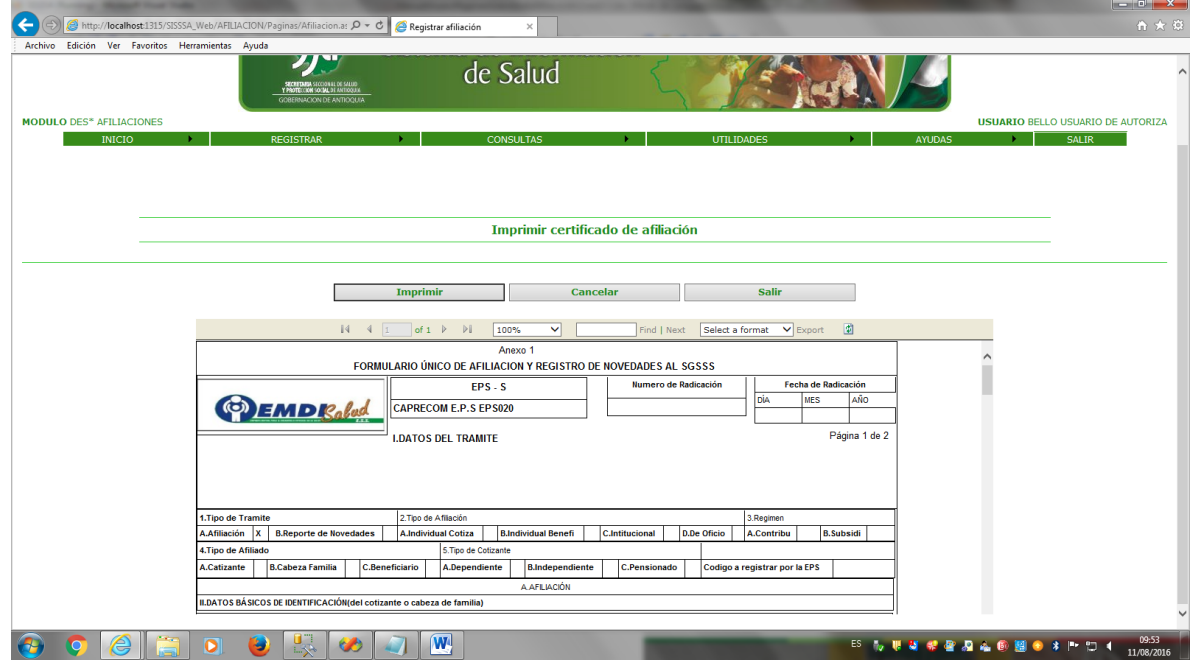

En esta pantalla seleccionamos el tipo de formato para la impresión. Debemos seleccionar "Acrobat (pdf)file y luego exportamos. Al darle exportar vemos la siguiente pantalla

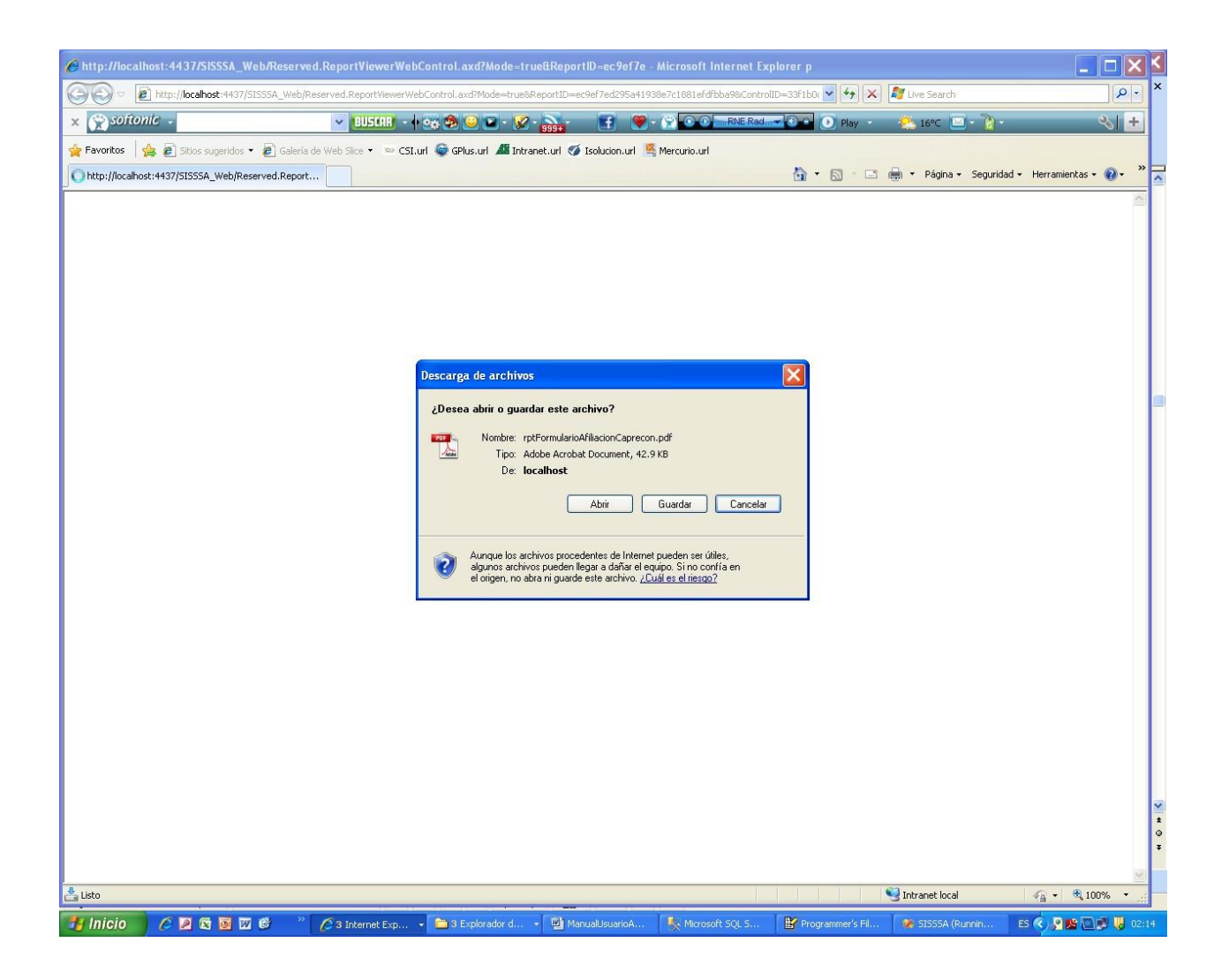

En esta pantalla le damos el botón de Si para continuar con la impresió

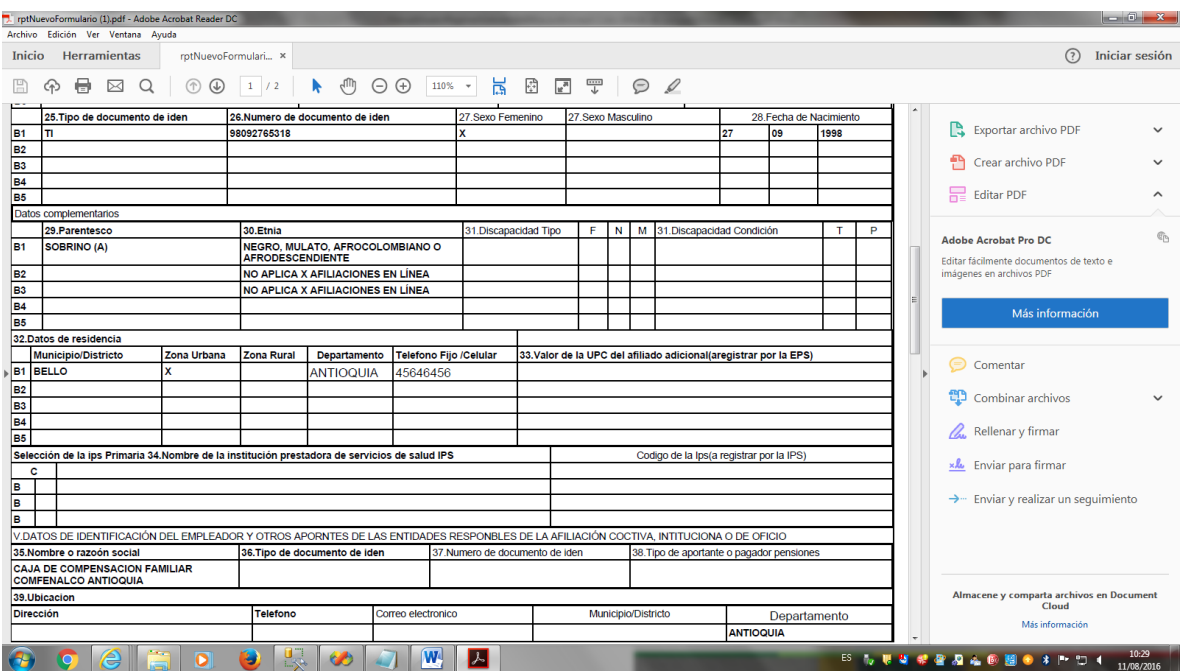

Generamos el certificado de afiliación, que debe ser uno para el usuario, y otro para la institución DLS. Este debe ser firmado por la persona que se responsabiliza de la afiliación.

4. Afiliación del recién nacido, con madrea afiliada al subsidiado o contributivo. Seleccionamos la opción Cuatro y vemos la siguiente pantalla:

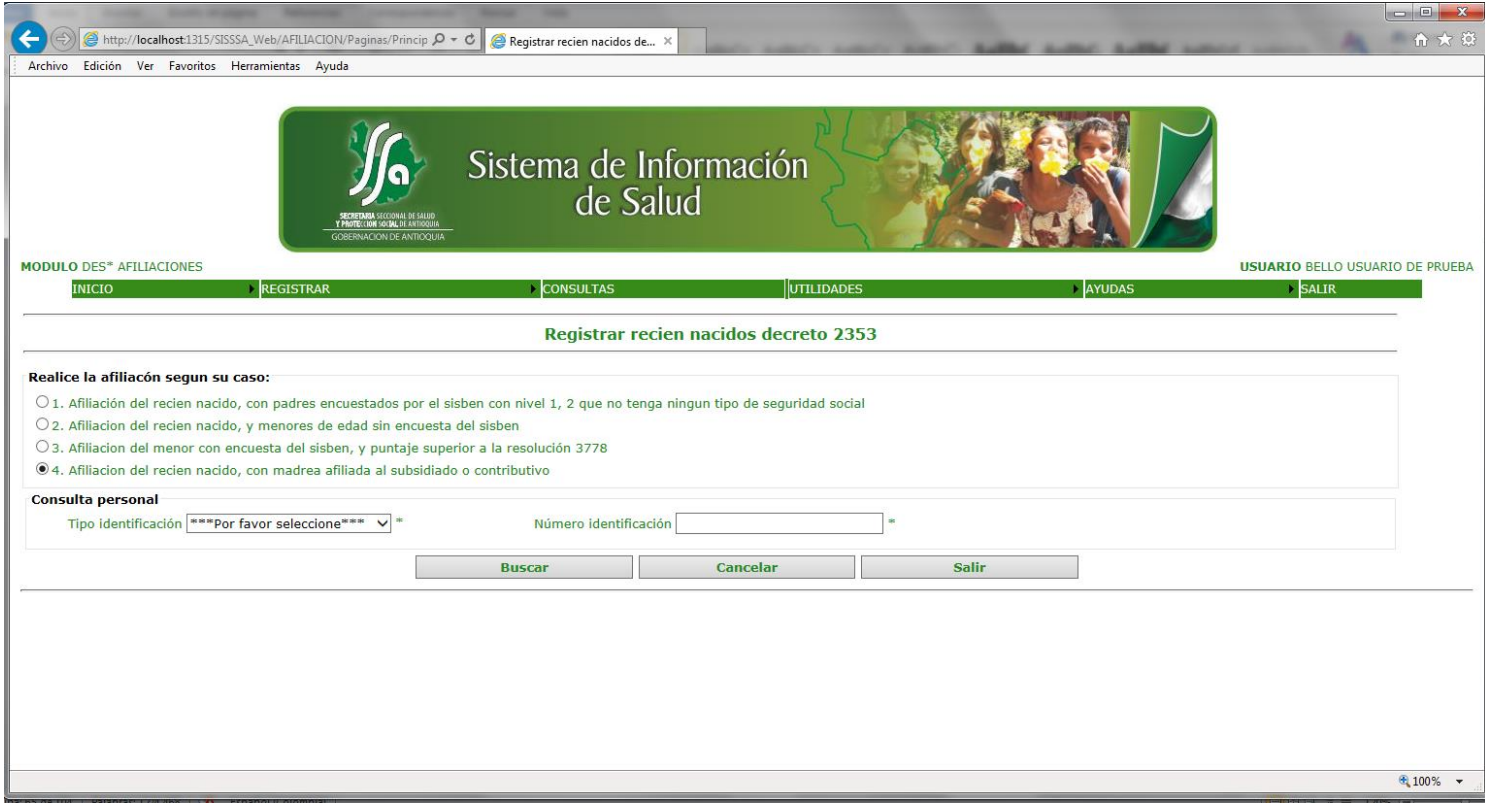

Ingresamos el tipo de documento y el documento, del menor y vemos la siguiente pantalla: Certificado de nacido vivo o con el registro, si el menor es menor de 3 meses. Con tarjeta de identidad si el menos tiene mas de 7 años y es menor de 18 años. El sistema hace la respectiva validacion según sea el caso de afiliación.

Si ingresamos el tipo y el numero del documento del menor, el sistema valida y vemos la siguiente pantalla:

Manual de Usuario Proyecto "Cero Oportunidades Pérdidas en la Afiliación al Régimen Subsidiado"

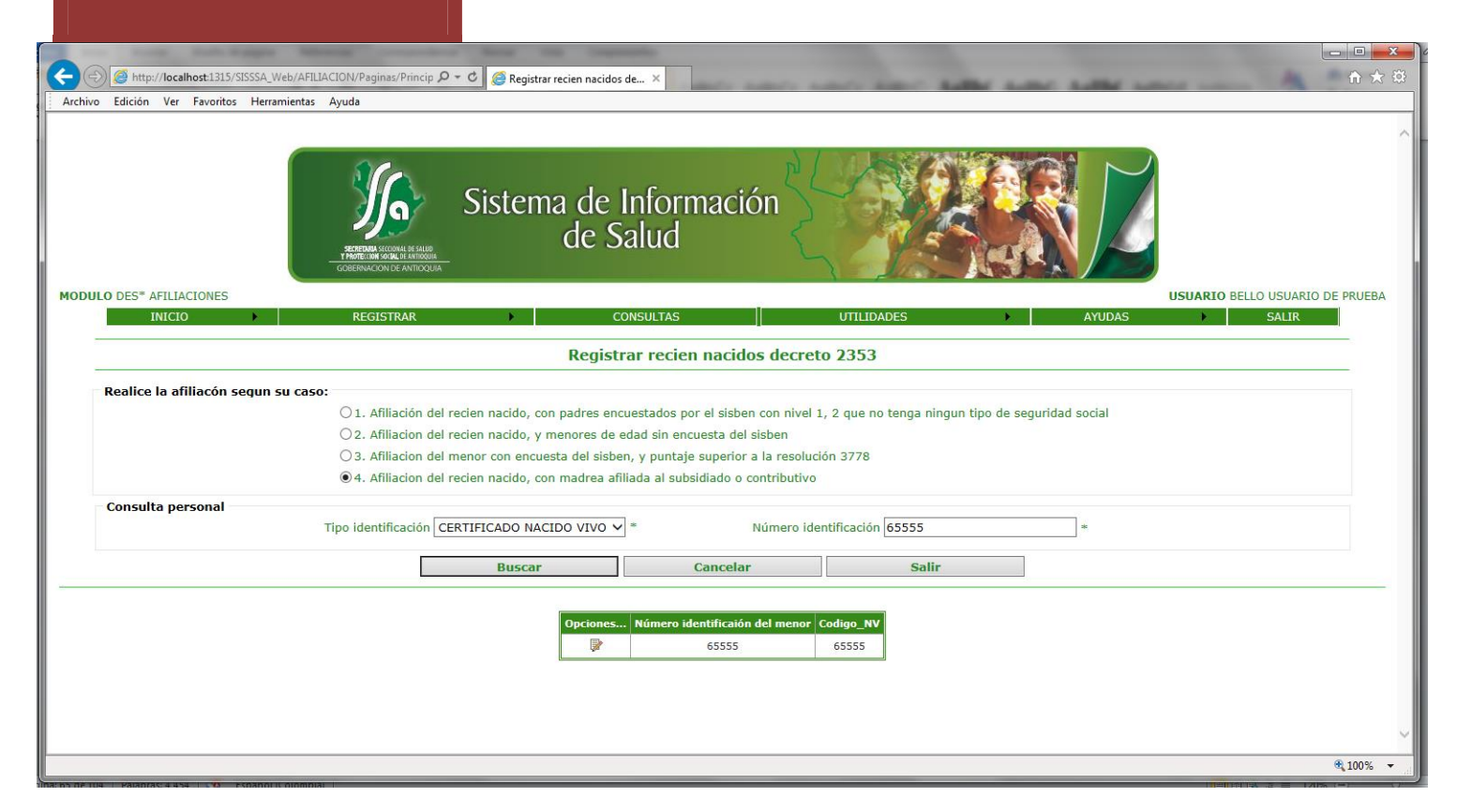

Al darle clip en el boton opciones, vemos la siguiente pantalla:

Manual de Usuario Proyecto "Cero Oportunidades Pérdidas en la Afiliación al Régimen Subsidiado"  $\left\| \begin{array}{ccc} \mathbf{0} & \mathbf{0} & \mathbf{0} \end{array} \right\|$ Alegistrar afiliación recien n... X  $\hat{m}$ Archivo Edición Ver Favoritos Herramientas Ayuda Sistema de Información<br>de Salud **MODULO DES\* AFILIACIONES USUARIO BELLO USUARIO DE PRUEBA**  $INICIO$ SALIR Registrar afiliación recien nacido con madre en subsidiado o contributivo I. Datos del tramite II. Datos basicos indentificaión del cotizante o cabeza de familia IV. Datos basico de los miembros del grupo familiar usuario 1 V. Datos de indentificacion del empleador y otros aportantes IX. Anexos, X. Observaciones Guardar Cancelar Salir http://localhost:1315/SISSSA\_Web/AFILIACION/Paginas/AfiliacionMenoresEdadPadresSisben.aspx?Codigo\_NV=65555 € 100%

Esta pantalla nos muestra unas pestañas o acordeones que hacen parte de los datos, que debemos capturar para realizar la afiliación.

Al abrir la primera pestaña "I. DATOS DEL TRAMITE" vemos lo siguiente:

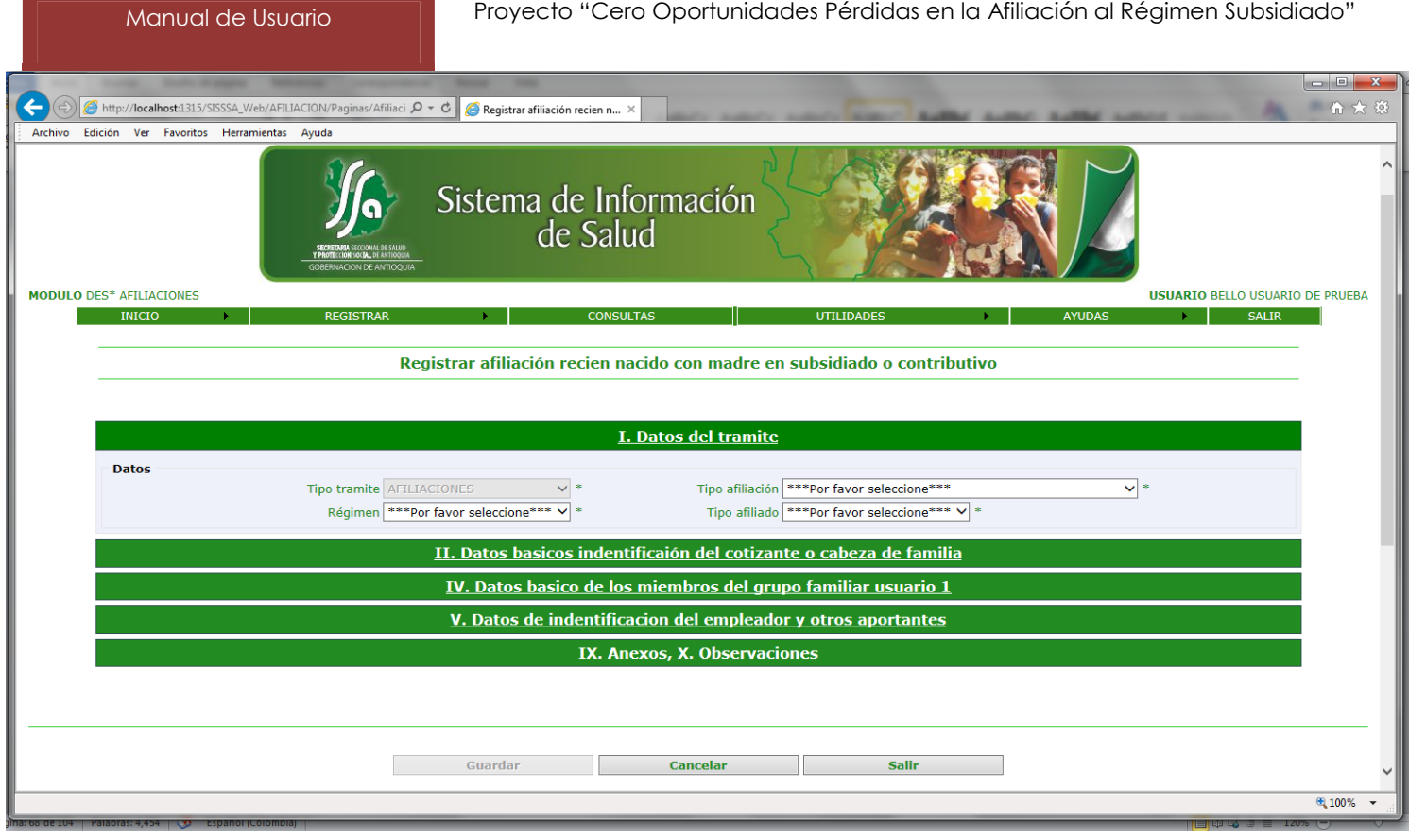

En esta pantalla ingresamos el tipo de tramite, que para el caso nuestro siempre sera afilicion, porque novedades no manejamos. El tipo de afiliacion, regimen y el tio de afiliado. Todos los campos es obligatorio ingresarlos.

Al abrir la segunda pestaña "II. DATOS BASICOS DE IDENTIFICACIÓN DEL COTIZANTE O CABEZA DE FAMILIA " vemos lo siguiente:

Manual de Usuario Proyecto "Cero Oportunidades Pérdidas en la Afiliación al Régimen Subsidiado"

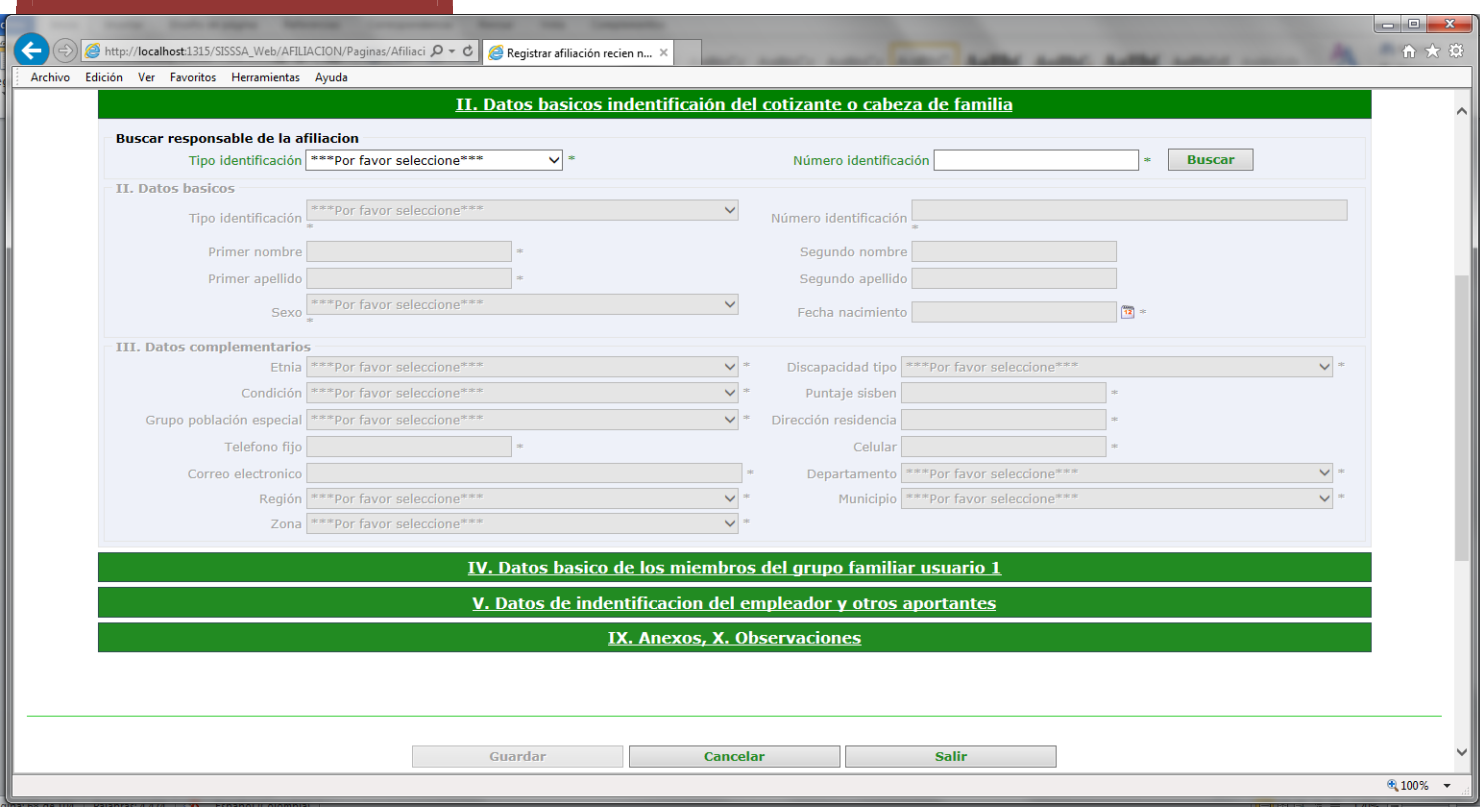

Ingresamos el tipo y el numero de docomento de la madre o cabeza de familia, el sistema valida que esta este en el regimen subsidiado o en el regimen cotributivo I

Al abrir la tercera pestaña "IV. DATOS BASICOS DE IDENTIFICACIÓN DE LOS BENEFICIARIOS Y DE LOS AFILIADOS ADICIONALES USUARIO 1" vemos lo siguiente:

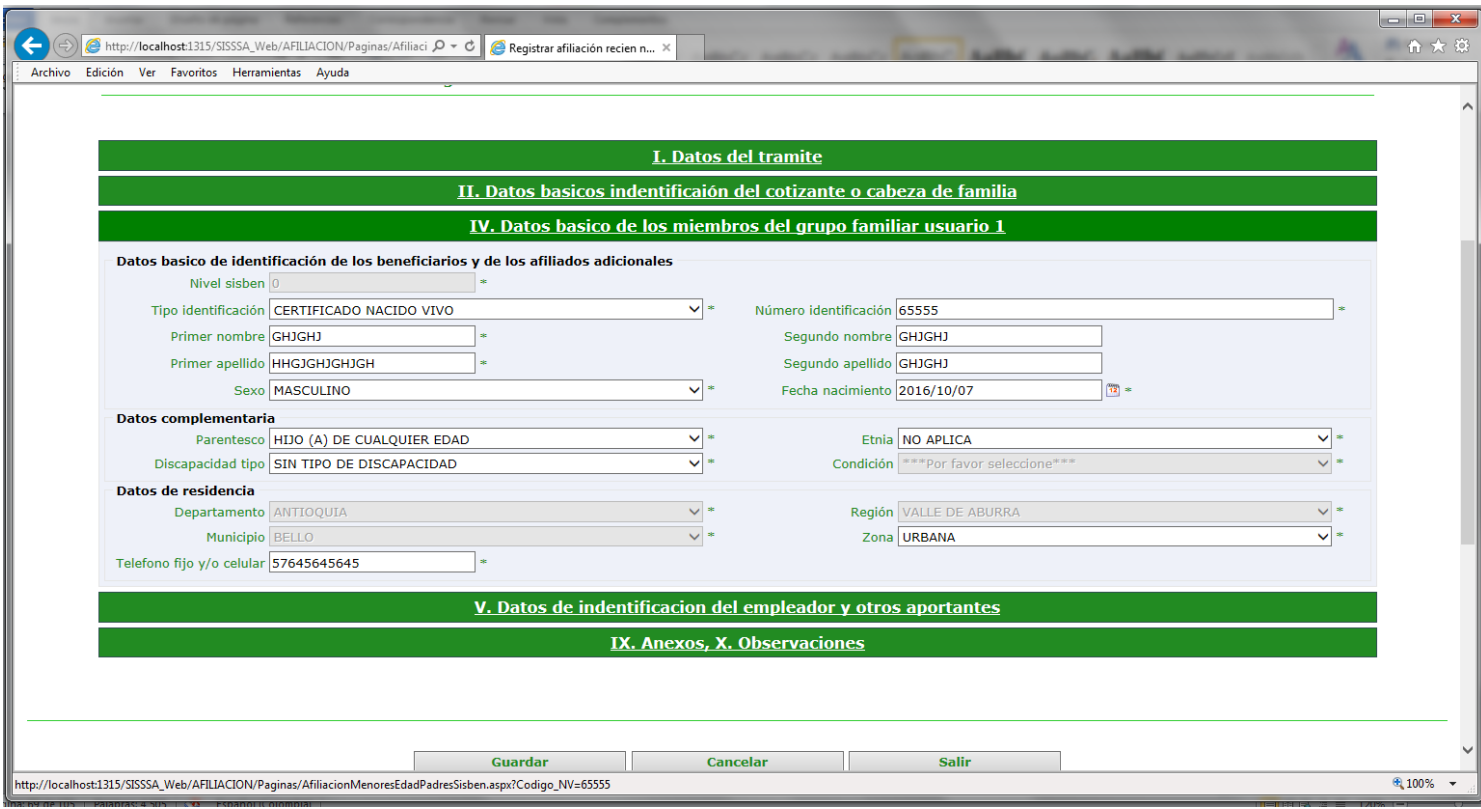

Se deben ingresar todos los campos.

El sistema afilia al recién nacido en la misma EPS de la mama o del cabeza de familia bien sea subsidiada o contributivo.

Al abrir la cuarta pestaña "V. DATOS DE IDENTIFICACIÓN DEL EMPLEADOR Y OTROS APORTANTES " vemos lo siguiente:

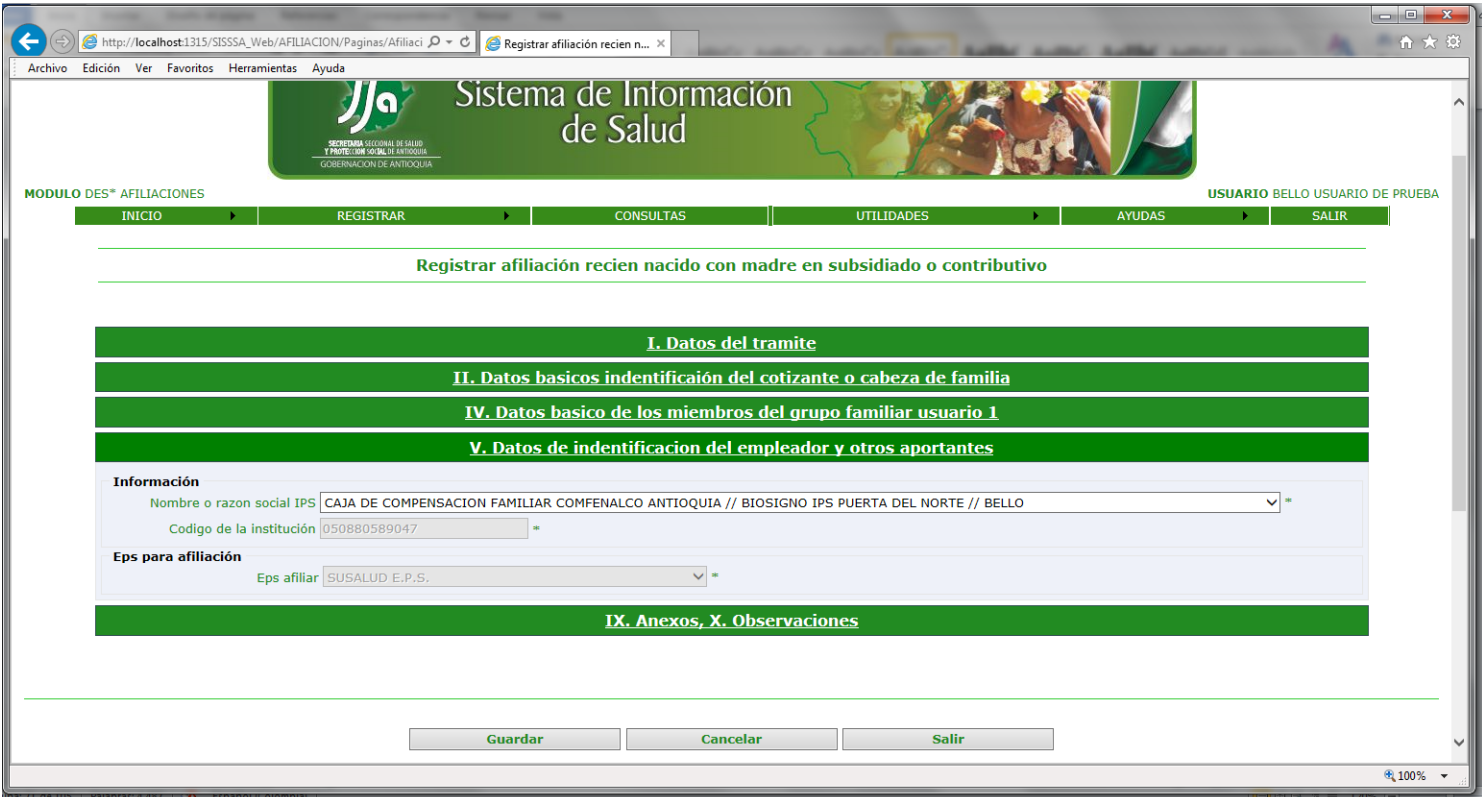

Se deben ingresar todos los campos, razón social de la IPS, código de la institución y la eps donde se afilia el menor.

Al abrir la quinta pestaña ".IX. Anexos, X. Observaciones:

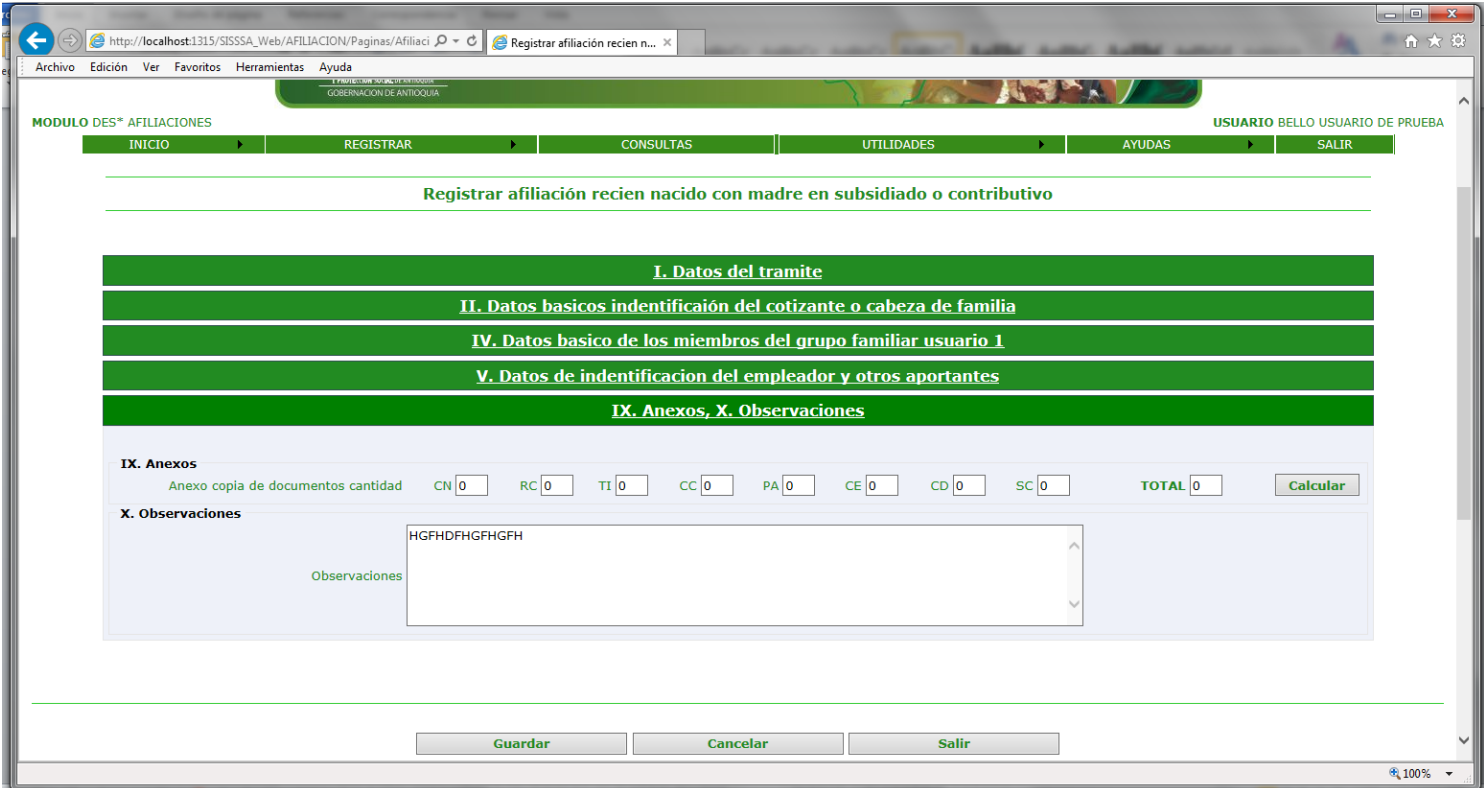
Se deben llenar el total documentos entregados por tipo no es obligatorio y hacer las observaciones respectivas en caso tal que lo amerite. Por ultimo le damos el botón guardar y vemos la siguiente pantalla :

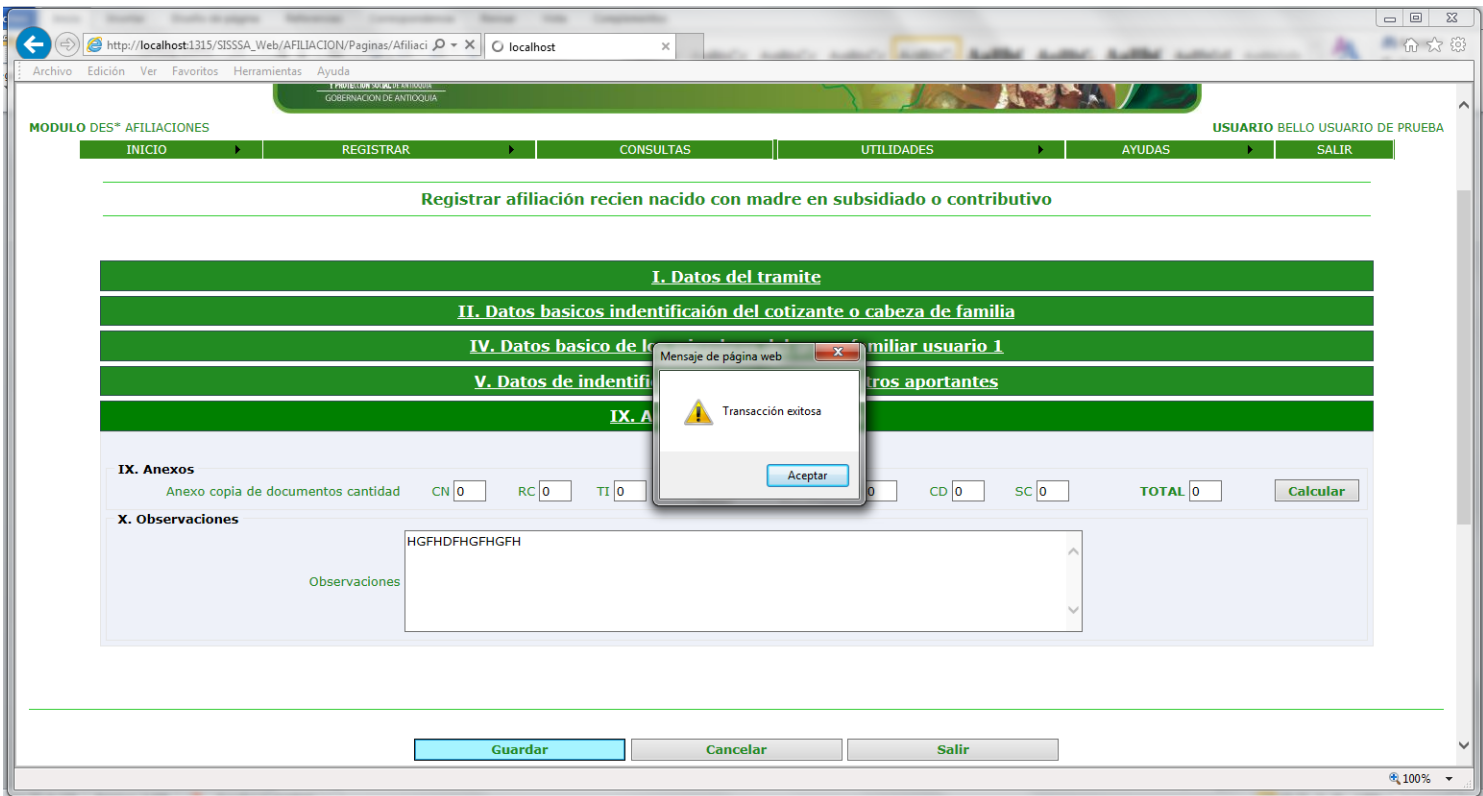

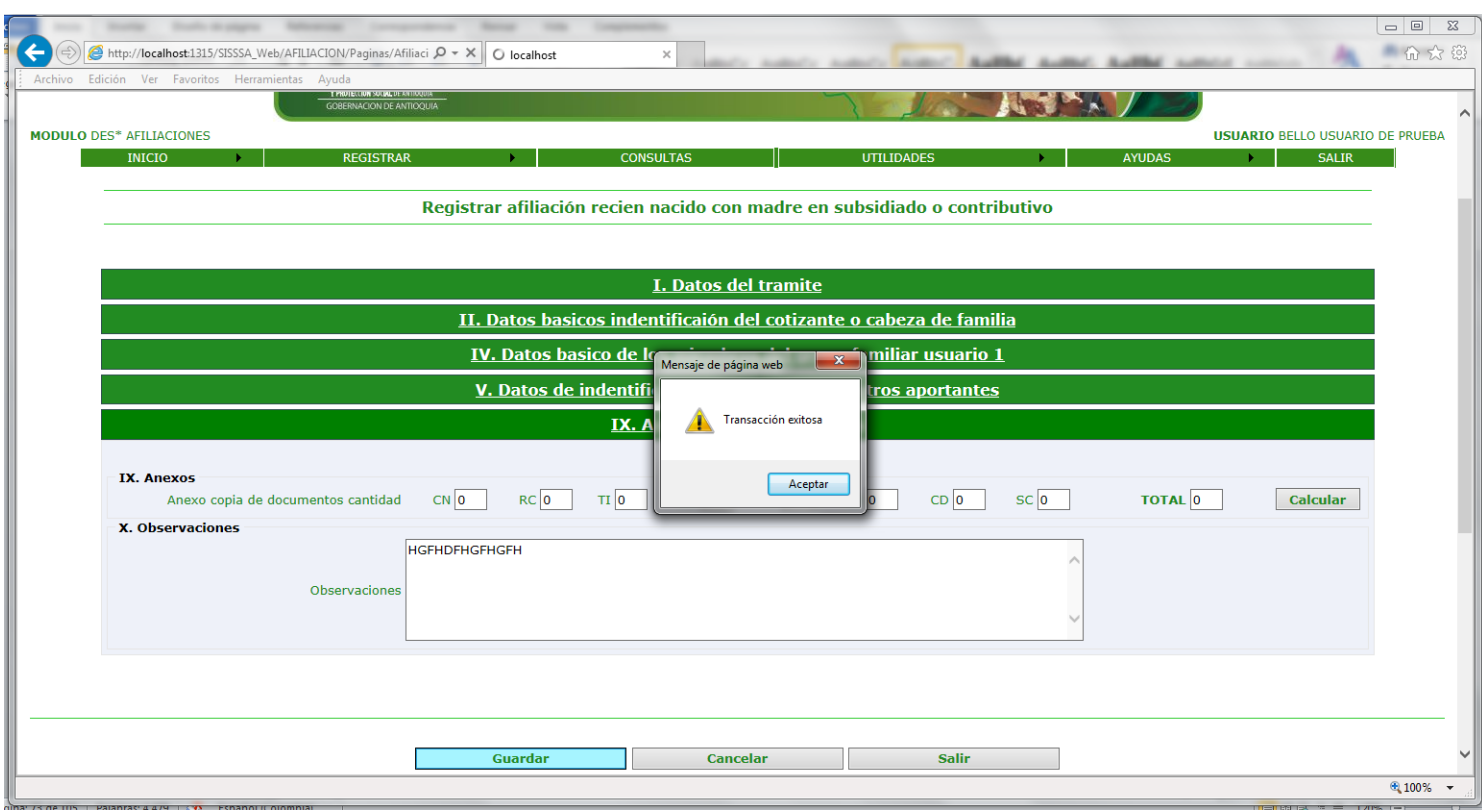

Al darle aceptar vemos la siguiente pantalla:

Manual de Usuario Proyecto "Cero Oportunidades Pérdidas en la Afiliación al Régimen Subsidiado"

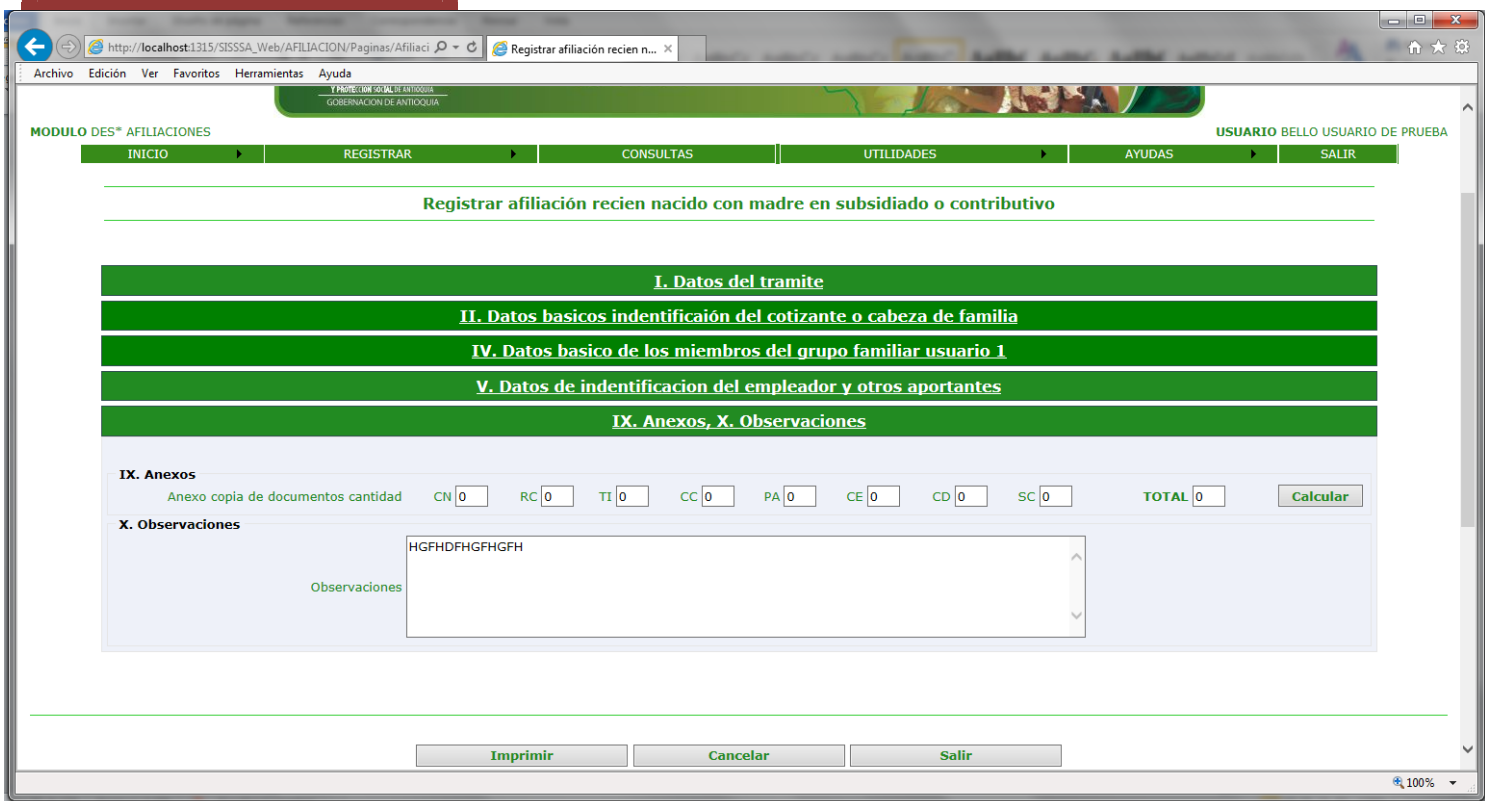

Le damos clip en el boton de imprimir y vemos la siguiente pantalla:

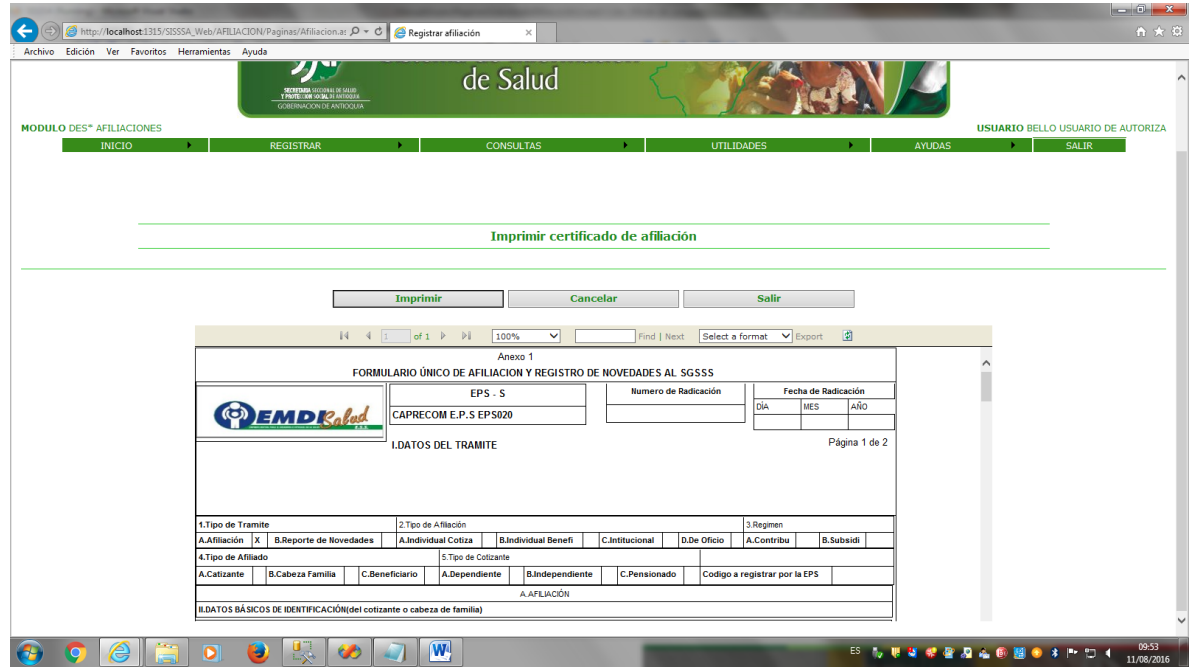

En esta pantalla seleccionamos el tipo de formato para la impresión. Debemos seleccionar "Acrobat (pdf)file y luego exportamos. Al darle exportar vemos la siguiente pantalla

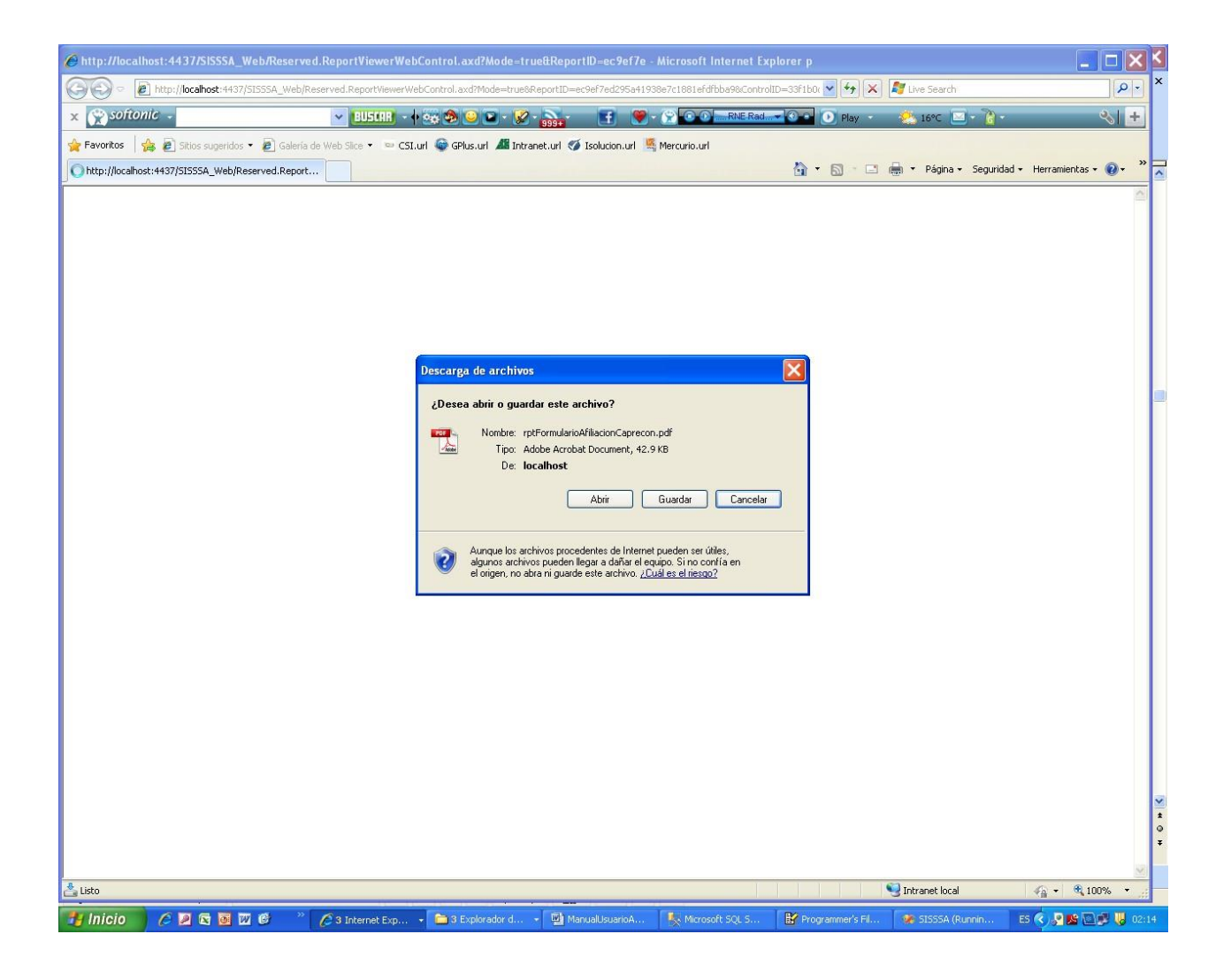

En esta pantalla le damos el botón de Si para continuar con la impresión

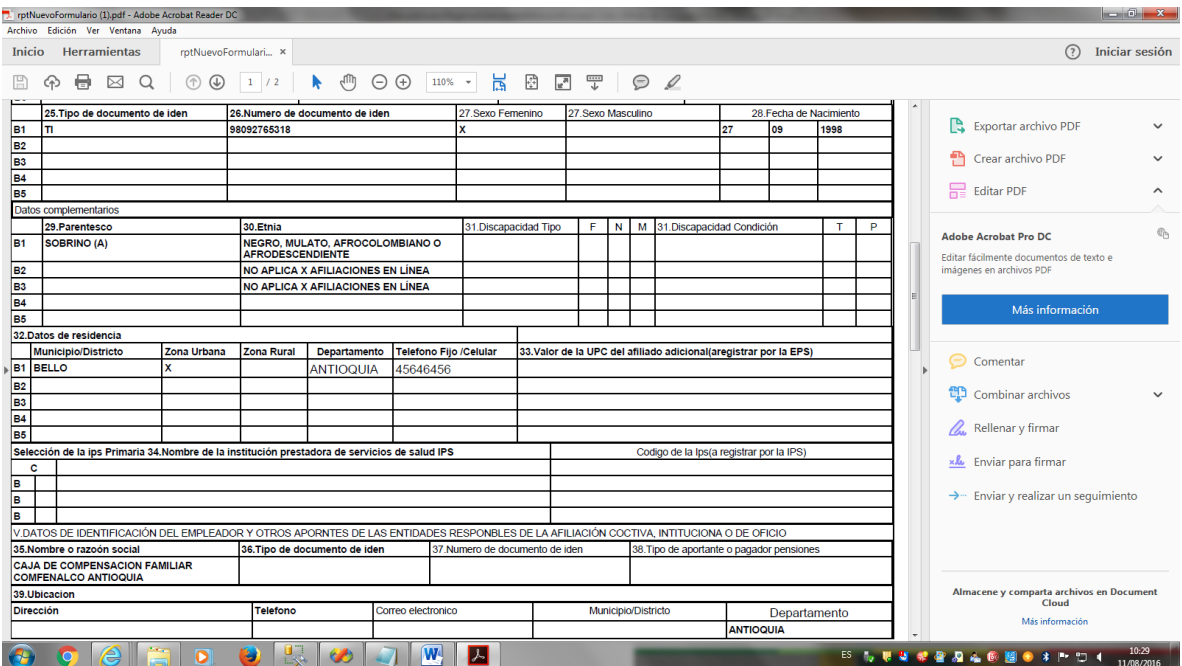

Generamos el certificado de afiliación, que debe ser uno para el usuario, y otro para la institución DLS. Este debe ser firmado por la persona que se responsabiliza de la afiliación.

 **10**. Opción del menú *Registrar/Actualiza Afiliados* .Este proceso es similar al anterior, pero no es afiliar sino actualizar los datos ingresados en el momento de la afiliación.

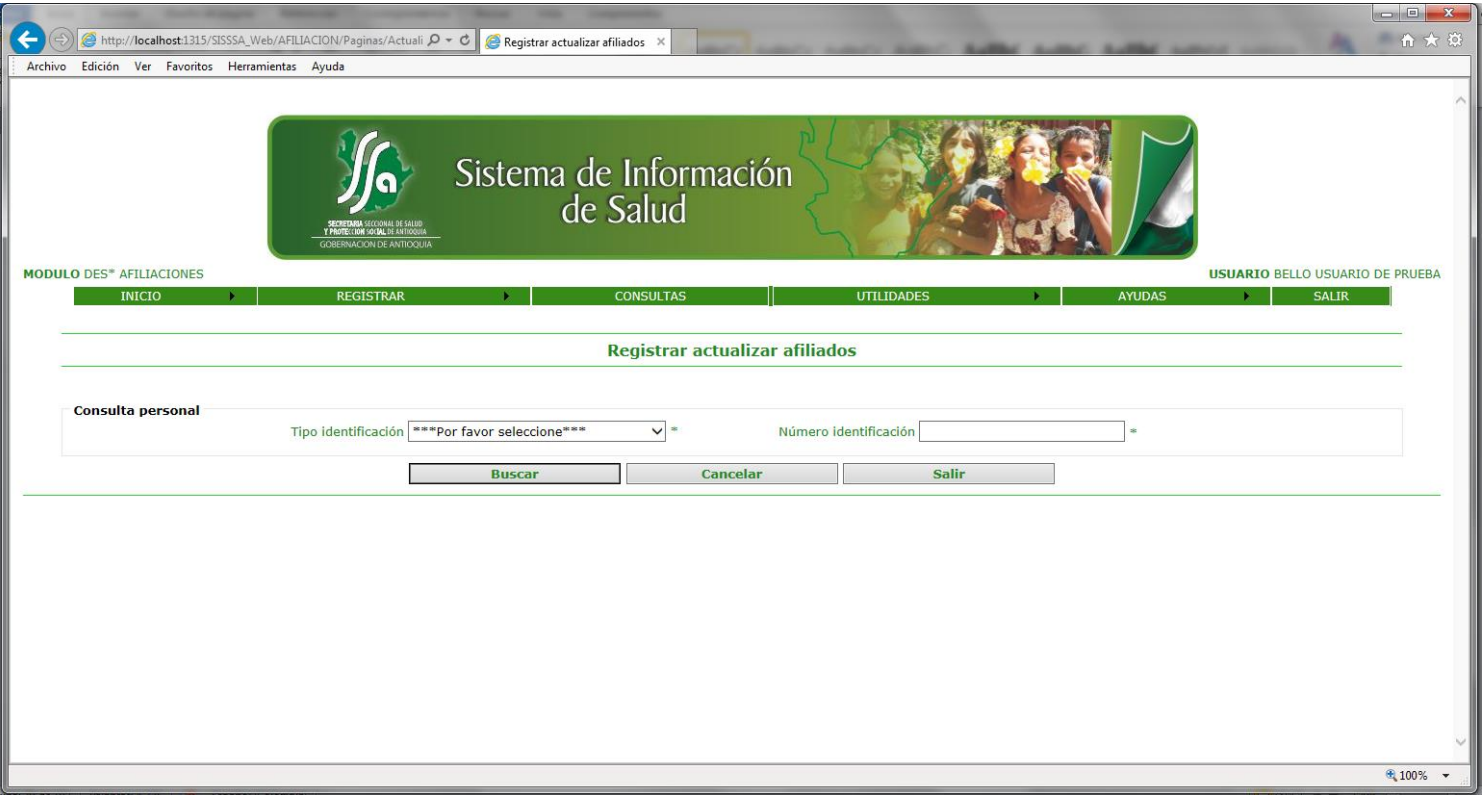

Al seleccionar esta opción vemos la siguiente pantalla:

Se debe ingresar el tipo y numero de documento de la persona que le vamos hacer la actualización. Si los datos están correctos al darle el botón buscar ,vemos la siguiente pantalla:

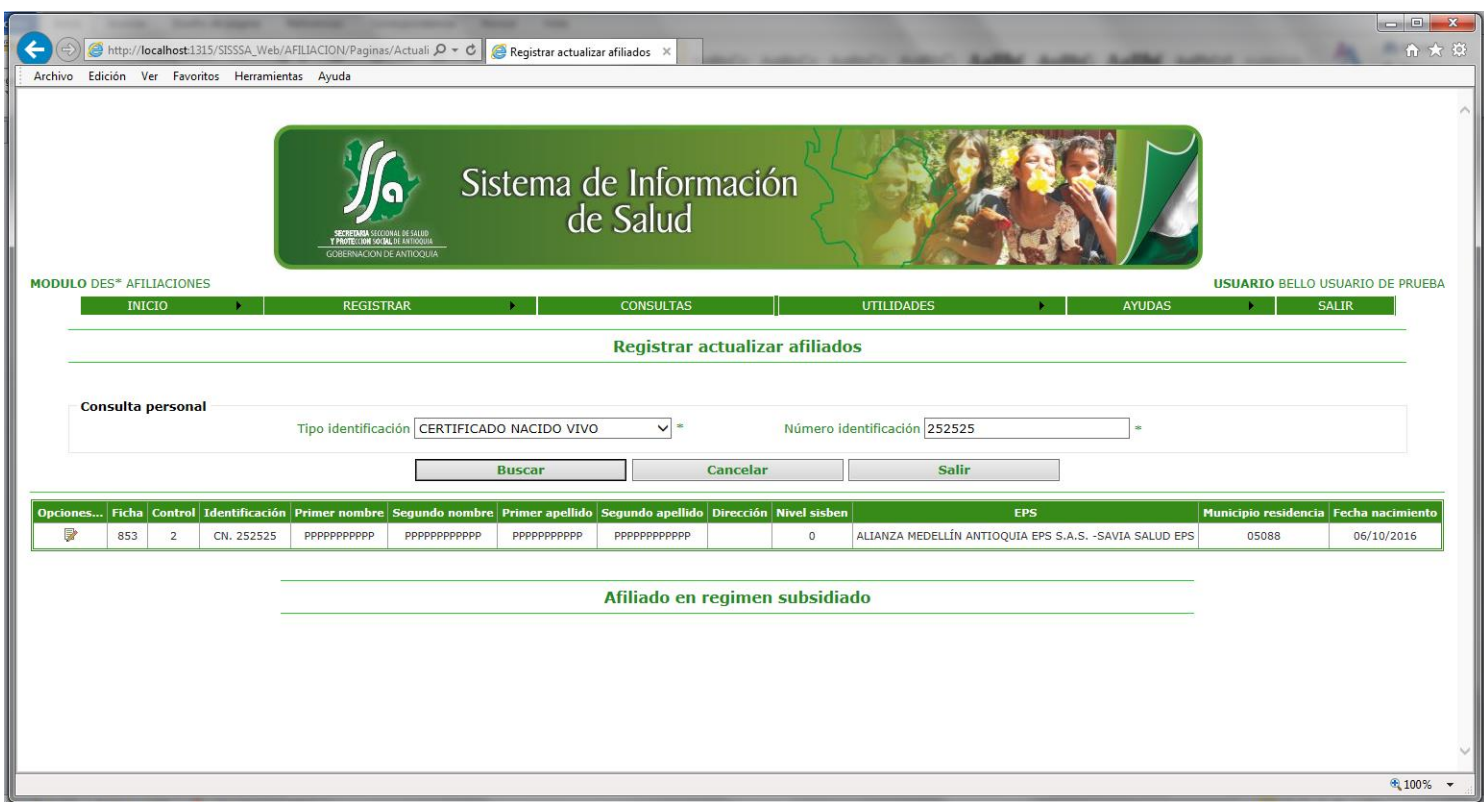

No muestra el usuario que afiliamos con toda su información, luego le damos clip al botón actualizar afiliado y vemos la siguiente pantalla:

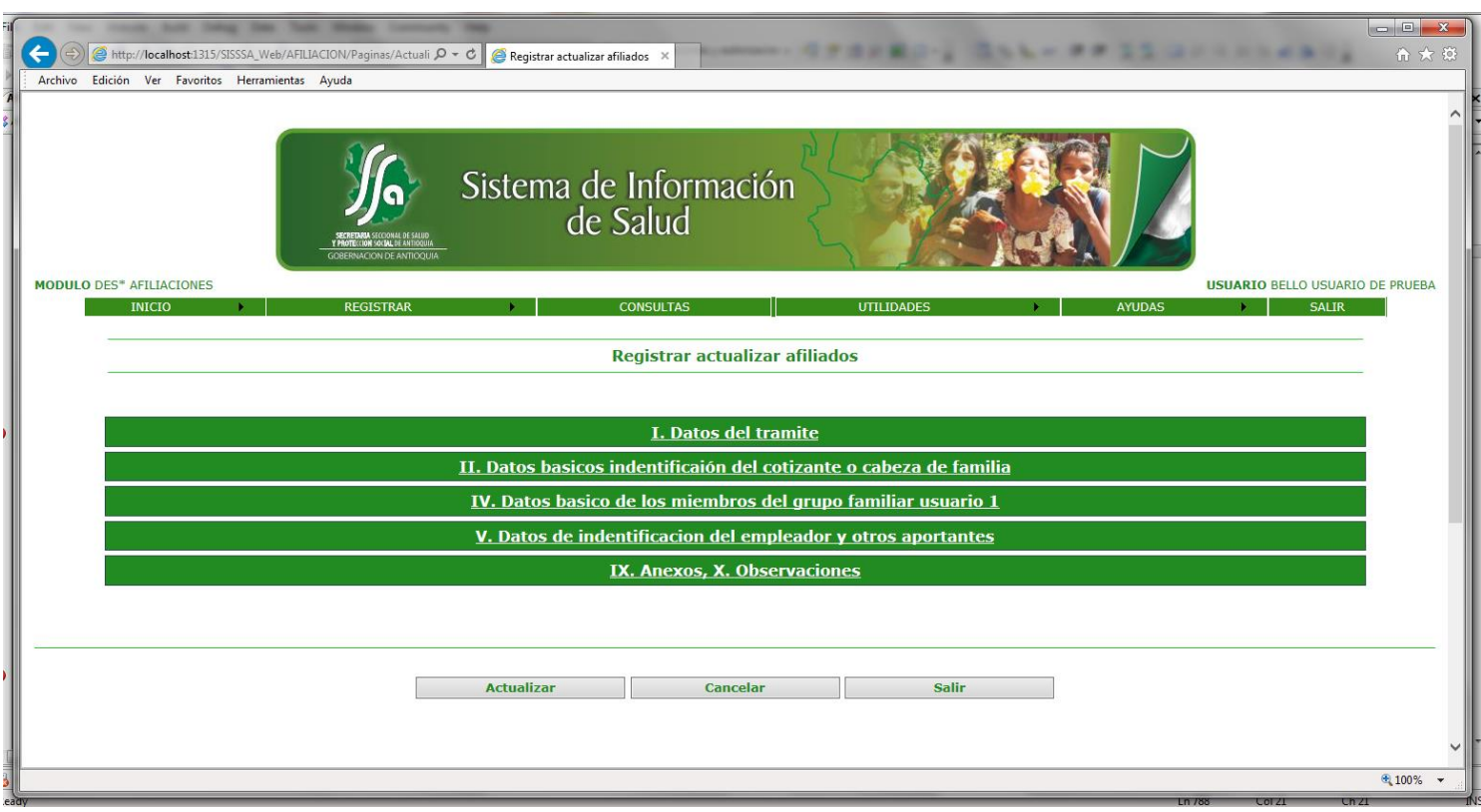

Seleccionamos la pestaña don queremos hacer la actualización que por lo general es el usuario que afiliamos y vemos la siguiente pantalla:

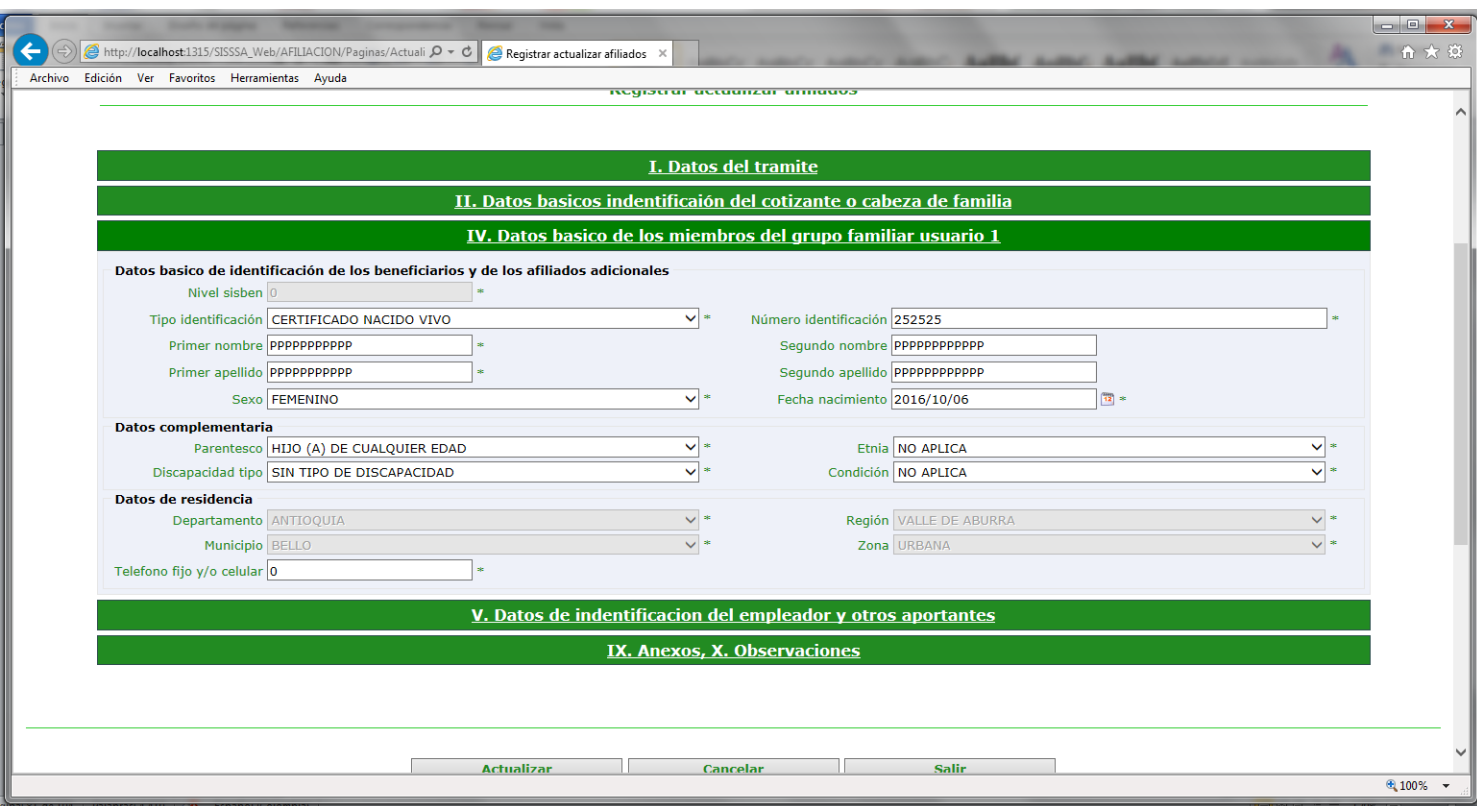

En esta pantalla está el registro que fue ingresado y que debe ser actualizado.

Le hacemos la corrección al registro, teniendo en cuenta que los campos que están bloqueados no se pueden modificar.

Una vez hacemos la respectiva corrección le damos clip en el botón de actualizar y vemos la siguiente pantalla:

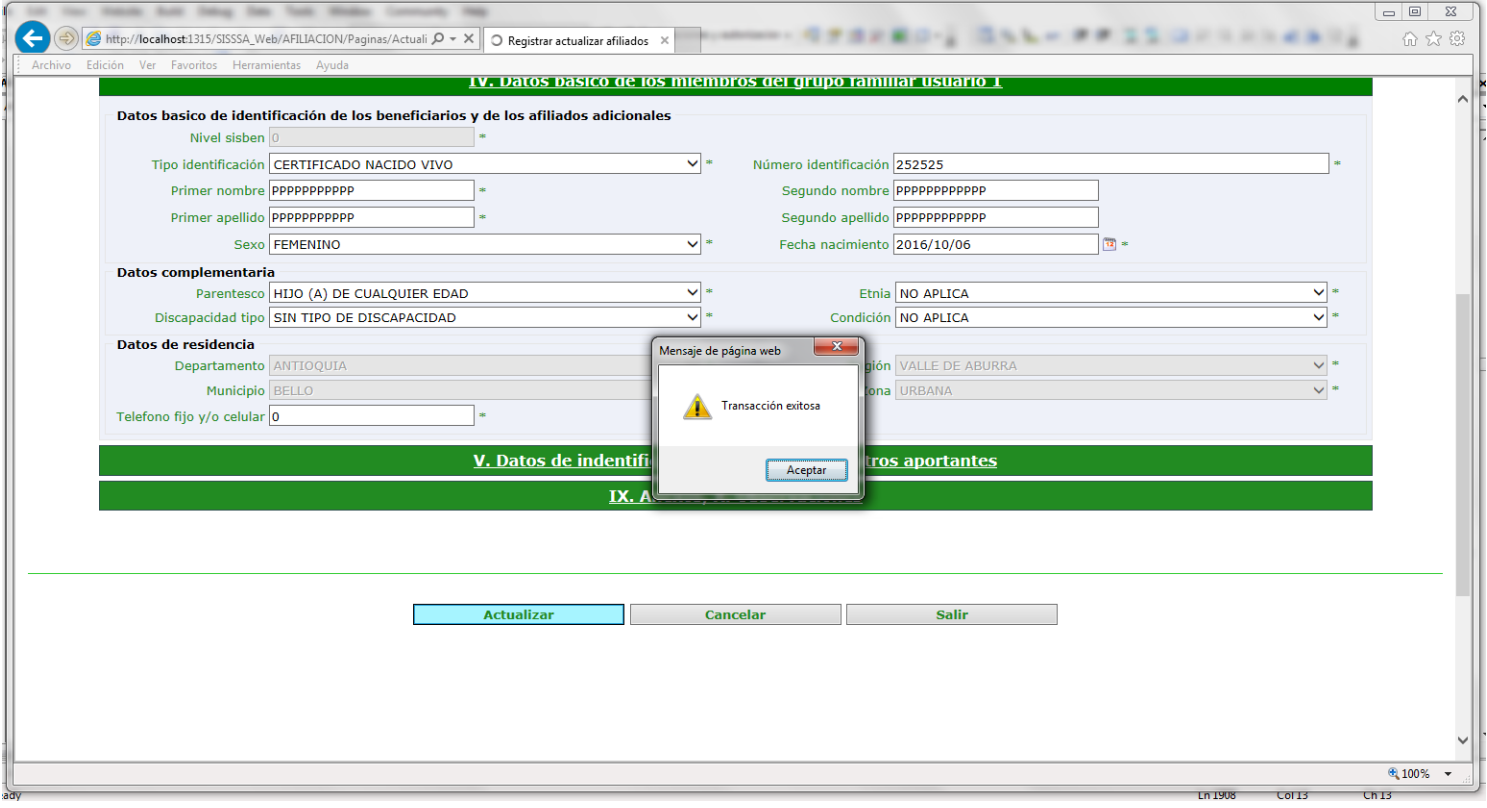

Le damos clip en el botón aceptar y vemos la siguiente pantalla:

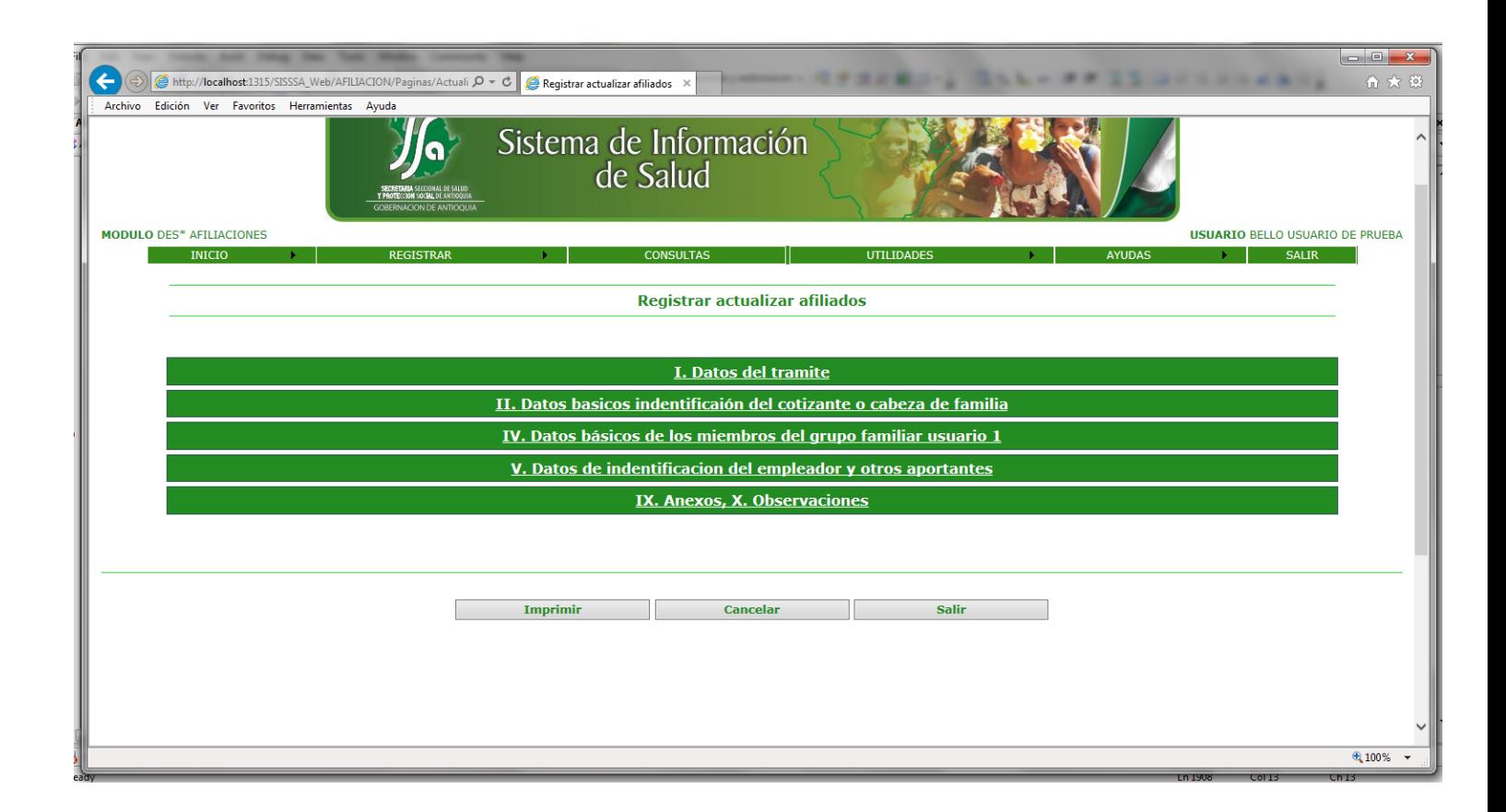

Le damos clip en el botón imprimir para generar el formulario de afiliación nuevamente con las correcciones que se realizaron. Se deben imprimir dos formulario uno para el usuario y el otro para la institución , que debe estar firmado por el usuario.

## **11.**Opción del menú *Registrar/Confirmar Cancelar Afiliación Afiliados.*

Este proceso lo realiza la DLS, en el cual verifica la filiación y la confirma o la cancela según sea el caso. Vemos la siguiente pantalla.

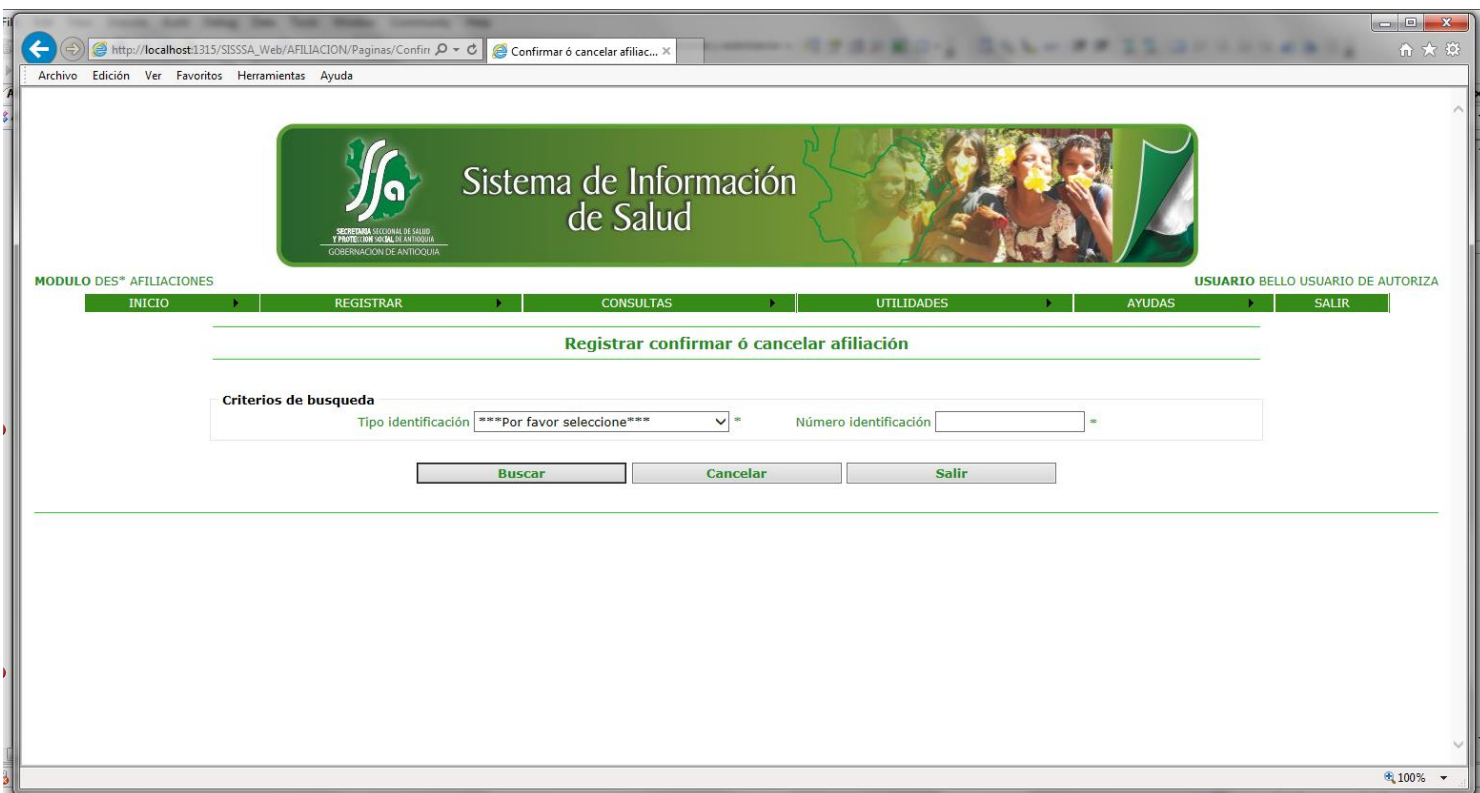

Ingresamos el tipo y numero de documento del usuario que vamos a confirmar, es de anotar que se debe hacer uno a uno.

Cuando le damos buscar vemos la siguiente pantalla:

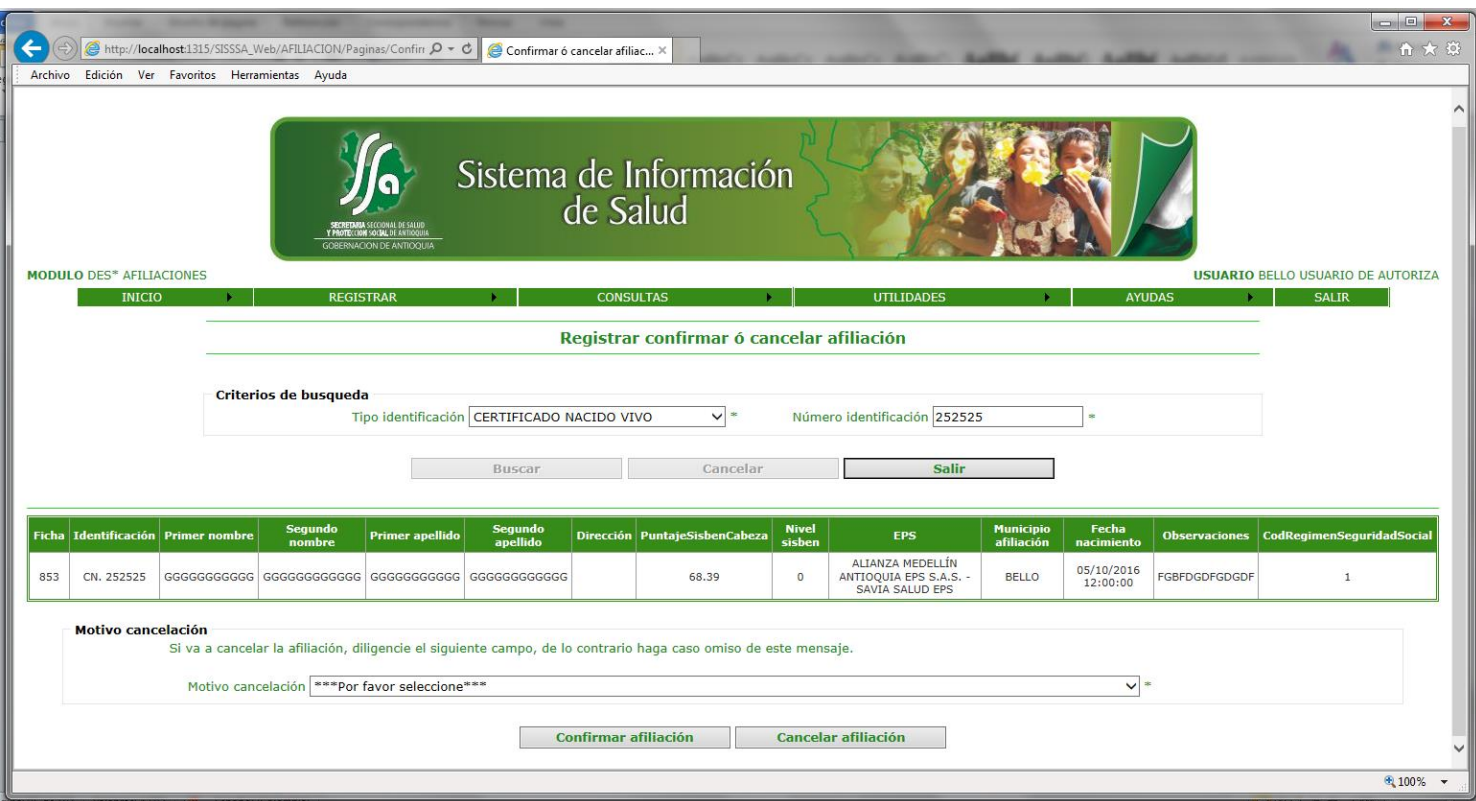

Vemos esta pantalla la opción de confirmar afiliación o cancelar afiliación

Una vez seleccionamos confirmar vemos esta pantalla.

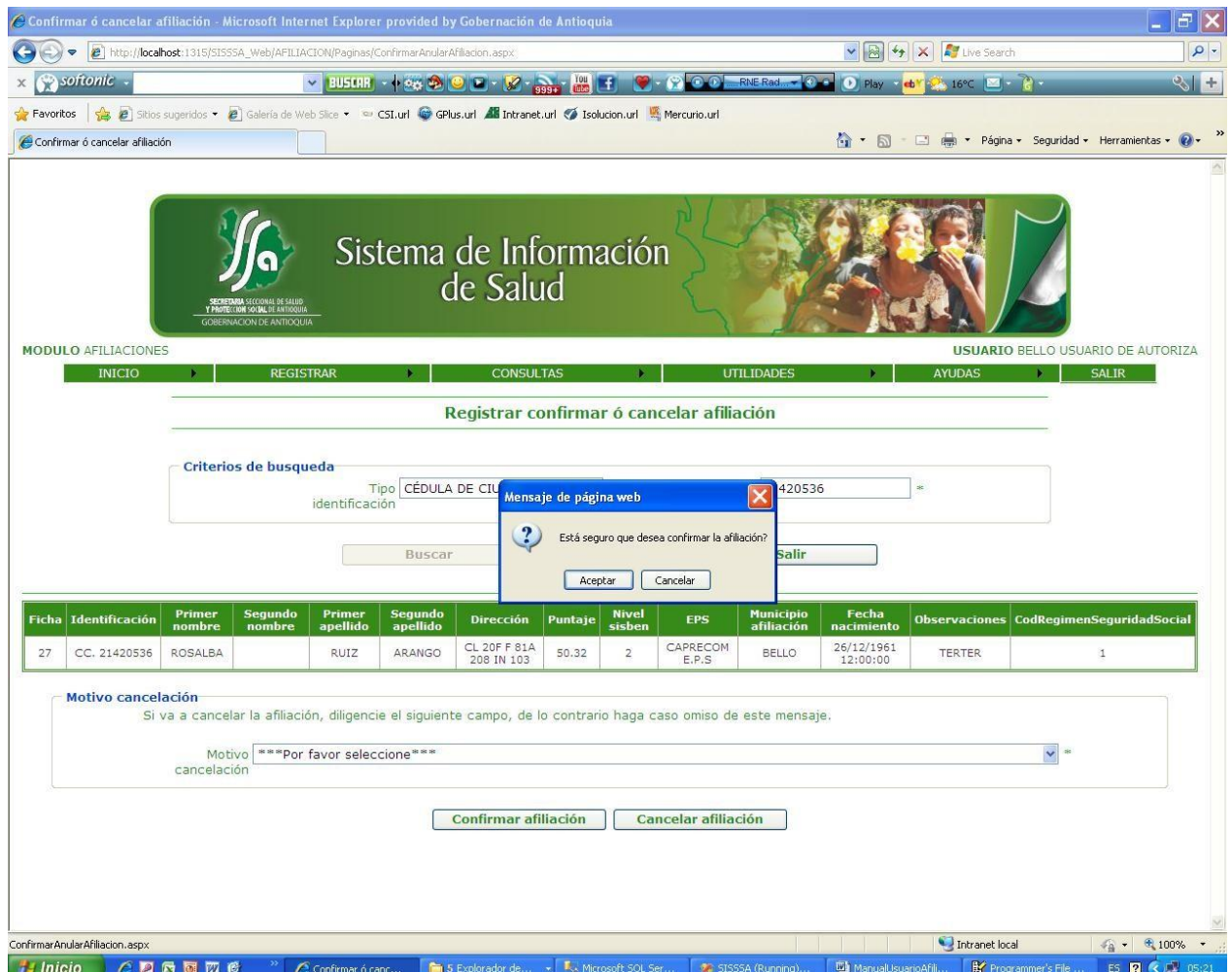

En esta pantalla le damos el botón de Aceptar o Cancelar según sea el caso. Esto seria si estamos confirmando la afiliación.

Si por el contrario la vamos a cancelar la afiliación, debemos seleccionar del combo la opción por la cual hacemos la cancelación de la afiliación y le damos aceptar.

## *12.* Opción del menú *Consultas/Afiliados por Departamento, Región y Municipio.*

En esta pantalla consultamos, los usuarios que se han afiliado y confirmado por municipio, región y departamento.

Le damos clip en esta opción y vemos la siguiente pantalla:

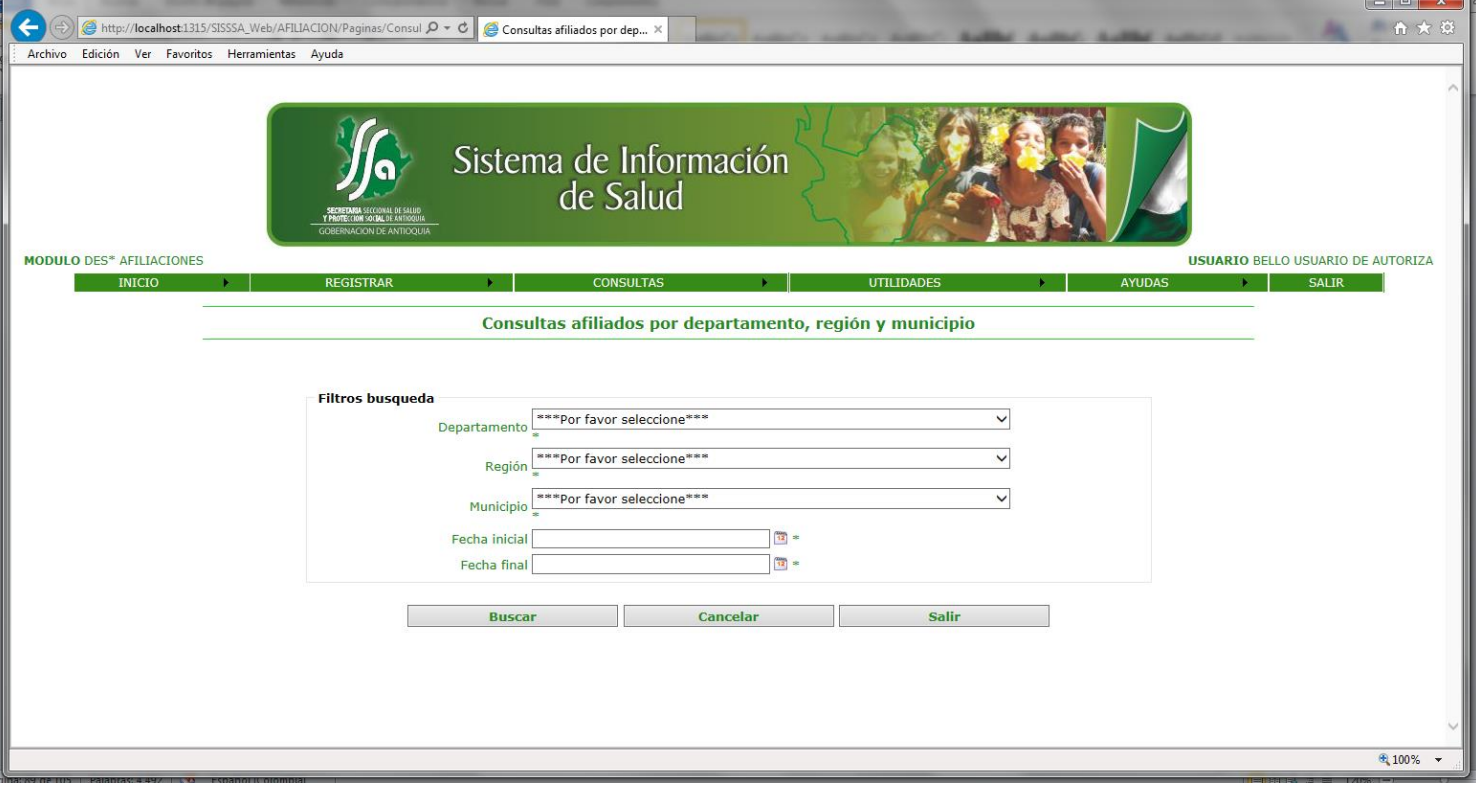

En esta pantalla ingresamos una fecha Inicial y una fecha Final en la cual queremos hacer la consulta de los afiliados que fueron confirmados y también podemos hacer el filtro por Municipio, Región, Departamento.

Cuando digitamos los filtros y le damos clip al botón buscar vemos la siguiente pantalla:

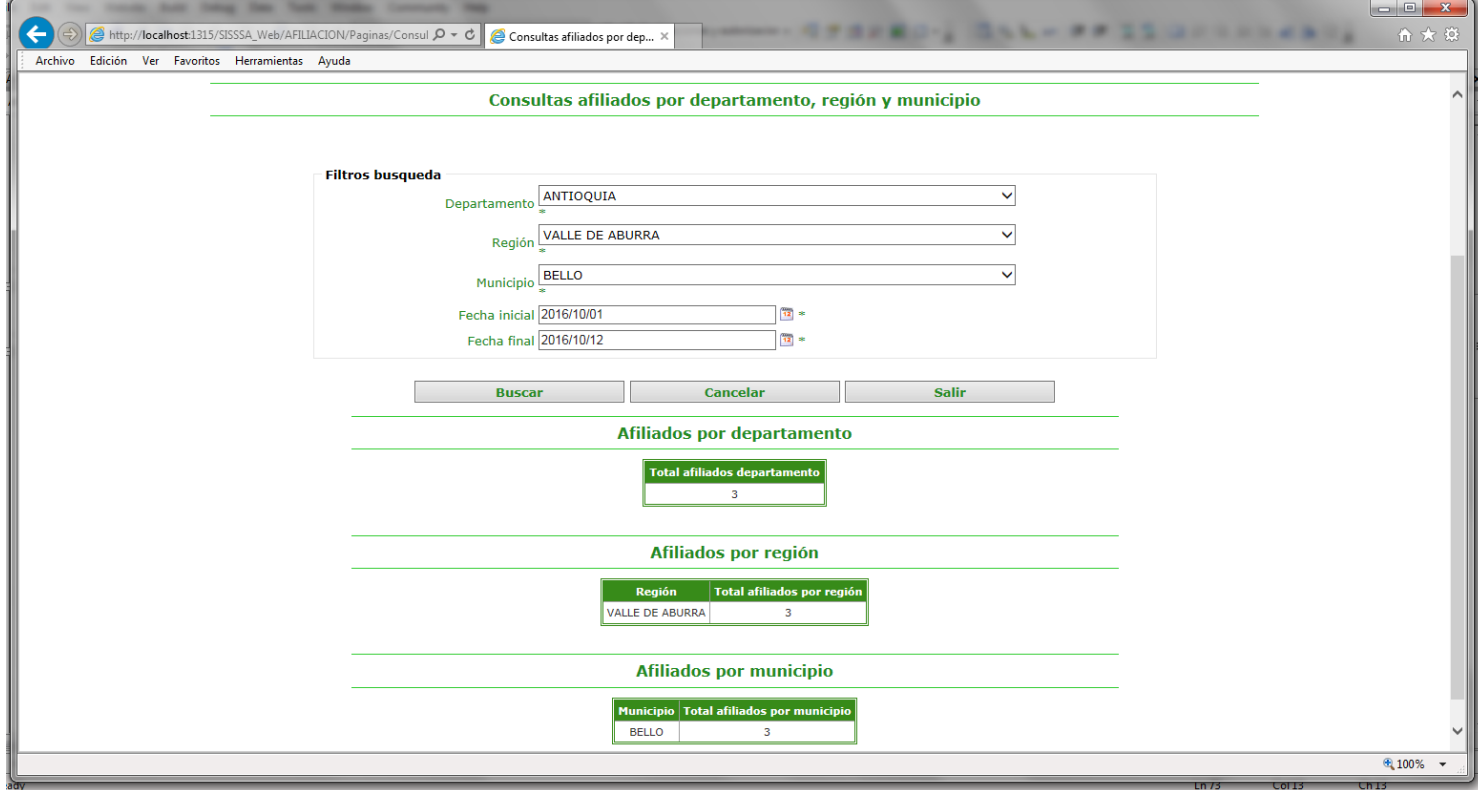

*13.* Opción del menú *Consultas/Afiliados confirmados y sin confirmar.* En esta pantalla hacemos la consulta de los registros que ya están

confirmados y los que están sin confirmar.

Seleccionamos esta opción y vemos la siguiente pantalla:

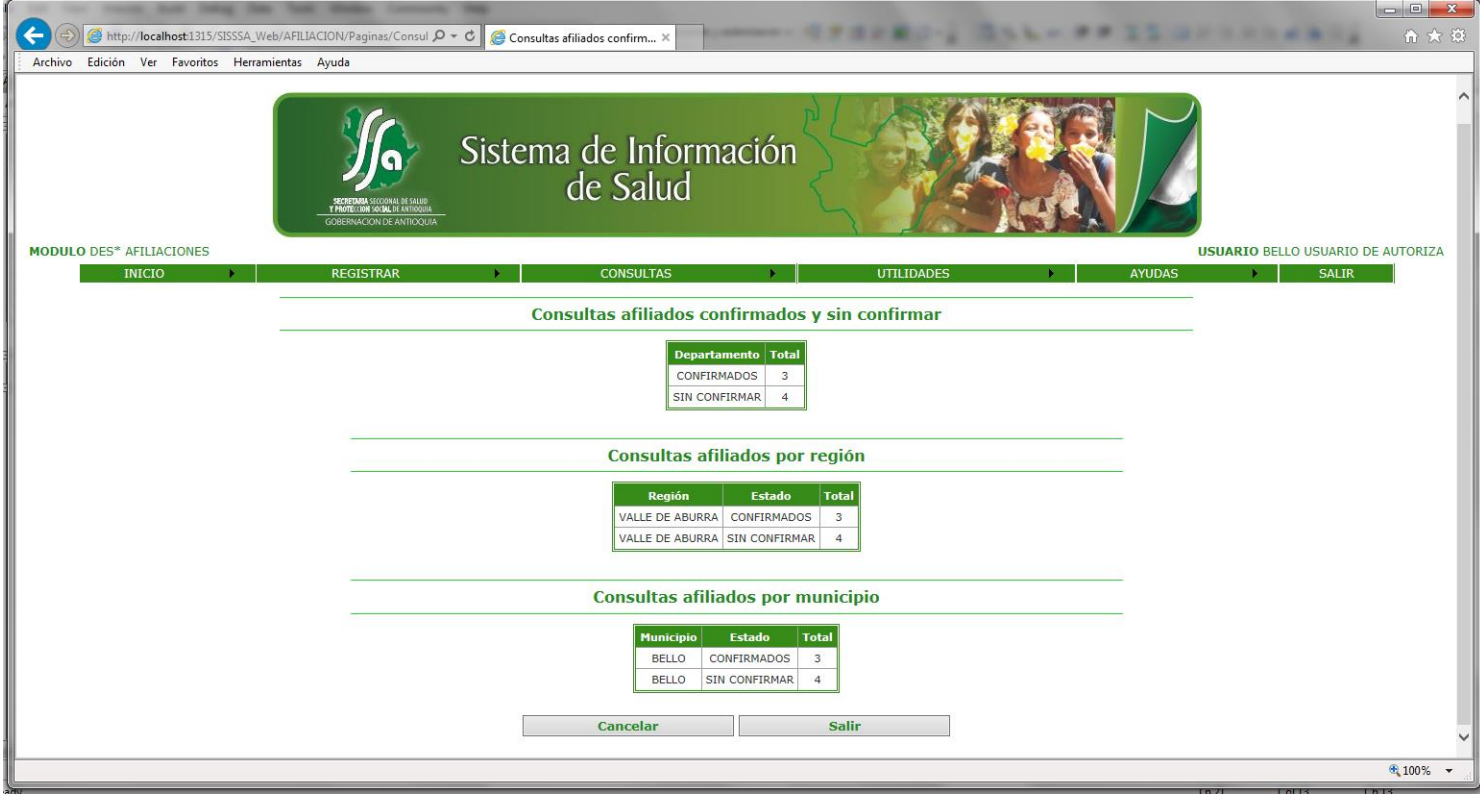

## *14.* Opción del menú *Consultas/Afiliados por EPS confirmados y sin confirmar.*

 En esta pantalla hacemos la consulta de los registros que ya están confirmados pero con el filtro de la EPS.

Seleccionamos esta opción y vemos la siguiente pantalla:

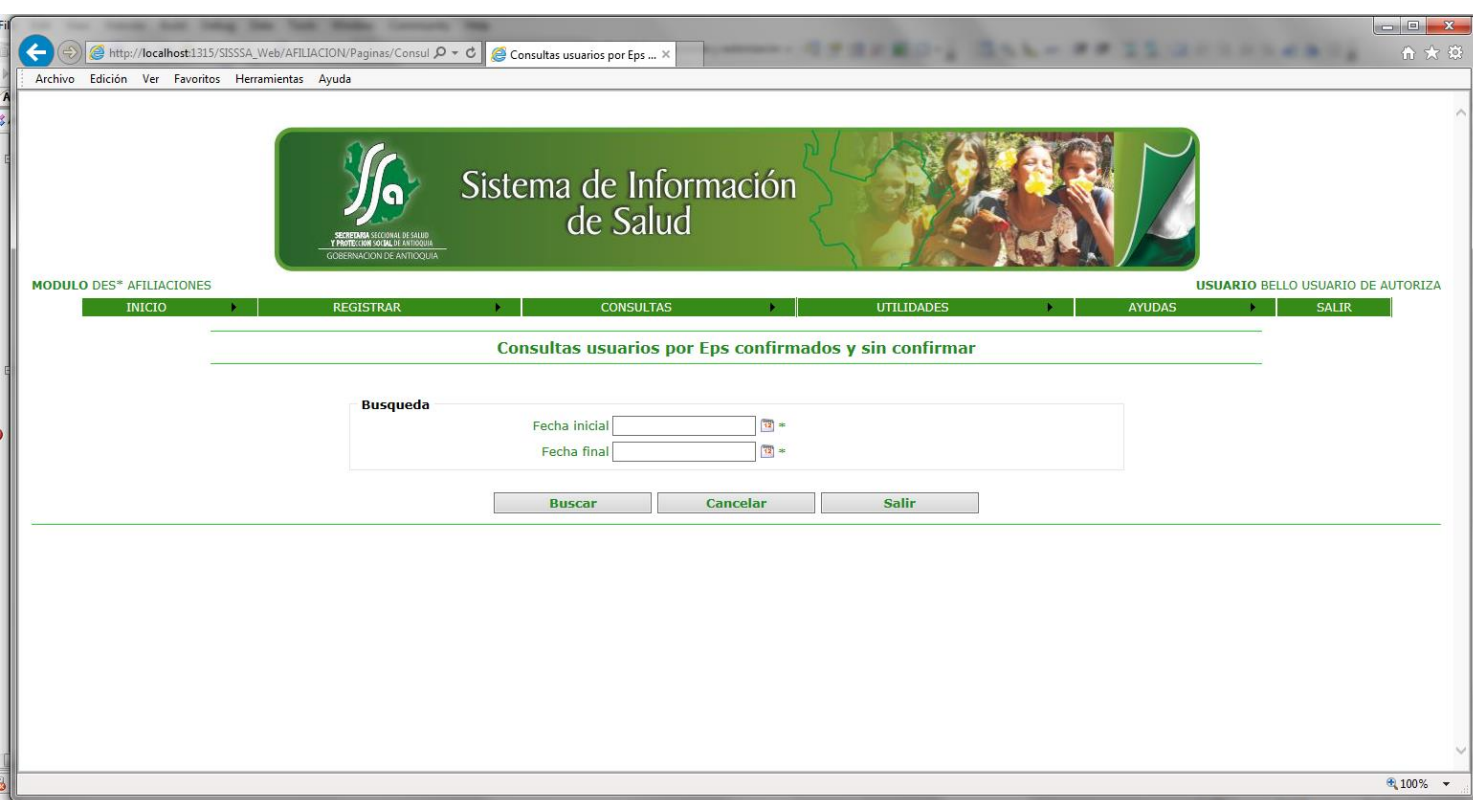

Se debe ingresar una fecha inicial y una fecha final en la cual queremos hacer la consulta y luego le damos el botón busacar y vemos la siguiente pantalla:

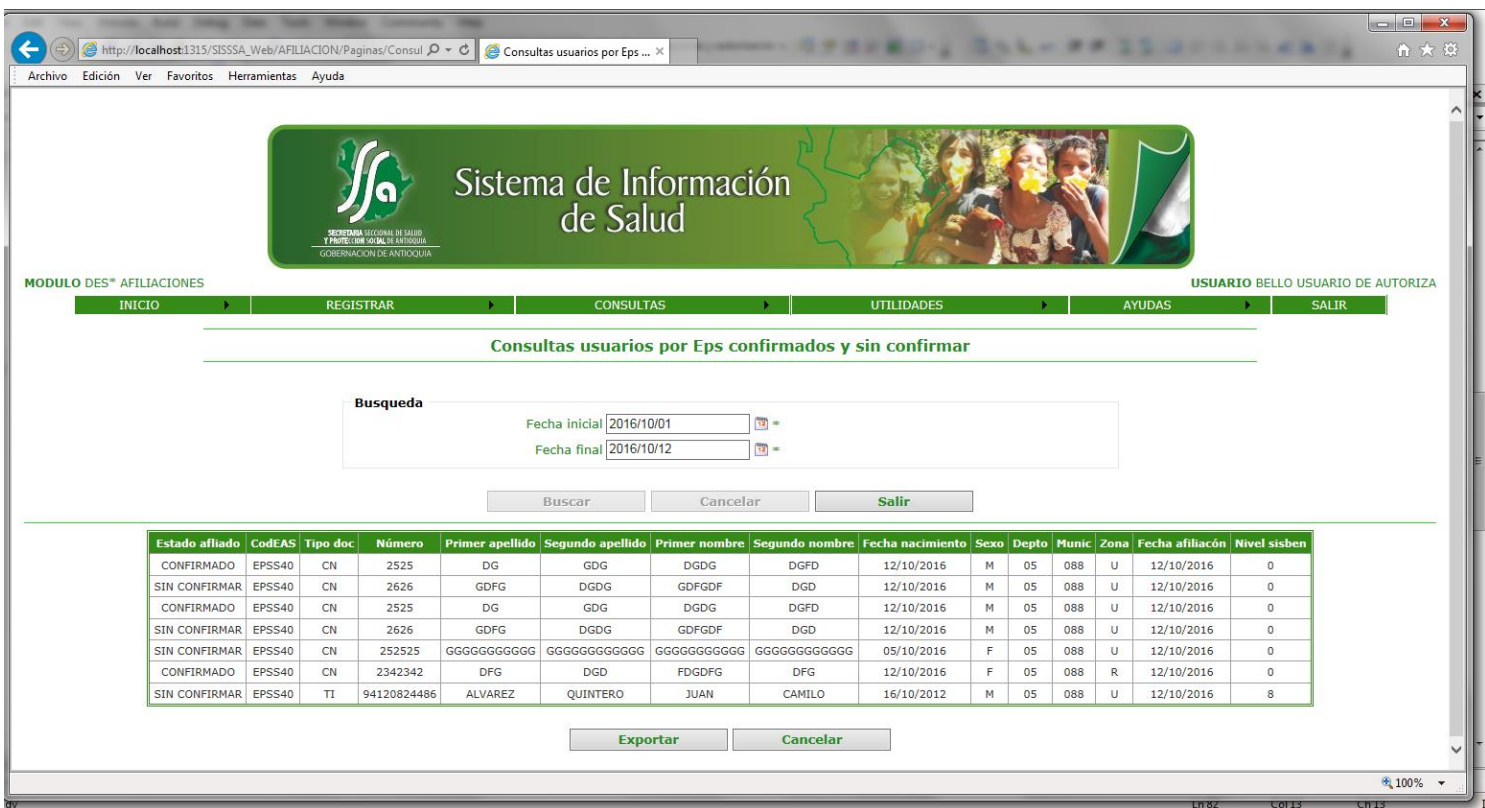

Si el usuario desea , esta información puede ser exportada a Excel haciendo clip en el botón de exportar.

## *15.* Opción del menú Opción del menú *Utilidades/Exportar Maestro de Afiliados.*

 En esta pantalla hacemos la exportación de los registros que ya están confirmados, para ser enviados a las eps-s y posteriormente al fosyga, también para ser agregados a la bese de datos que tiene el municipio, con los afiliados al régimen subsidiado, que están con base de datos de sismaster. Se deben incorporar al consolidado.

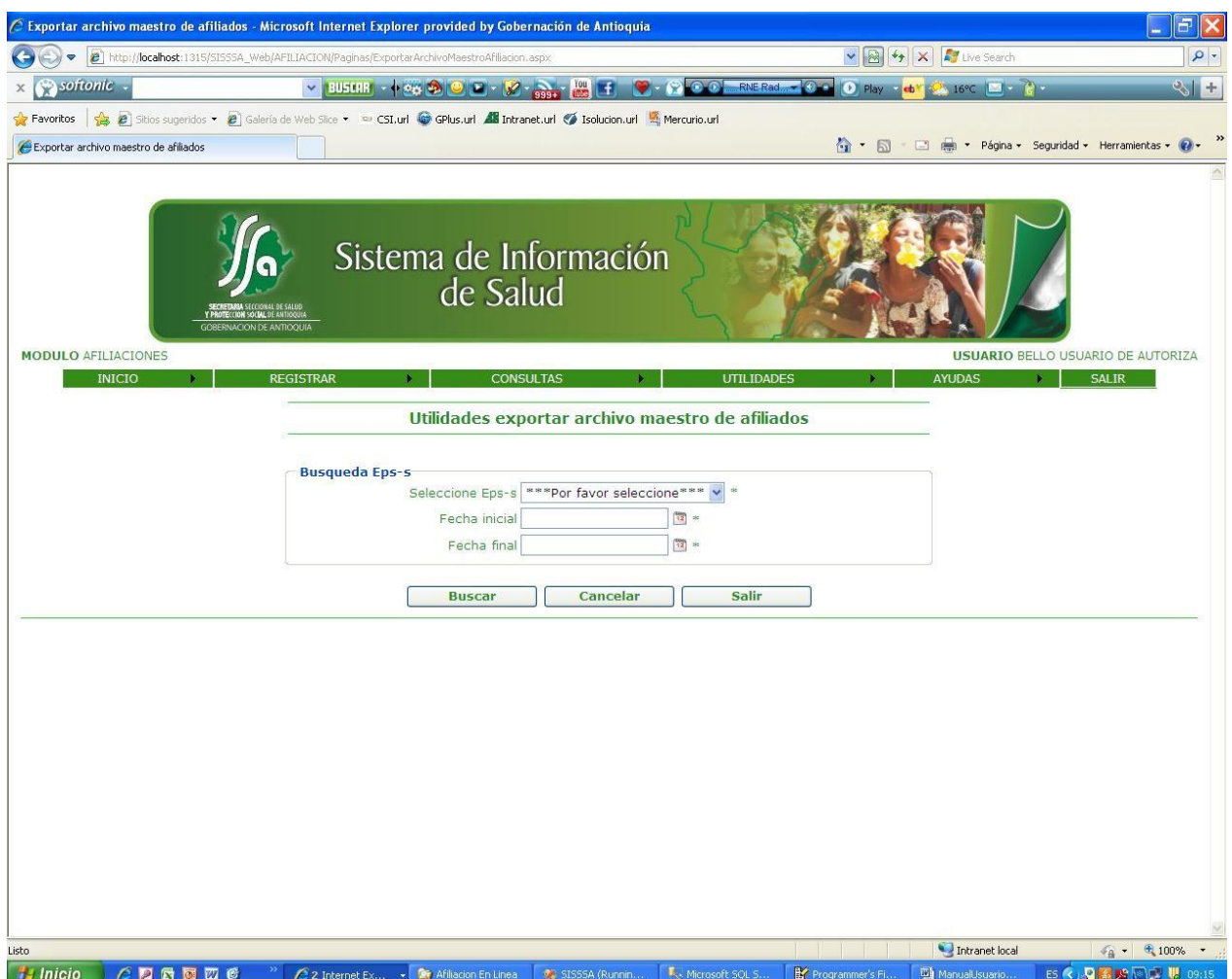

Se bebe seleccionar la eps-s que se quiere exportar y la fecha inicial y la fecha inicial para la exportación, el sistema verifica si hay usuarios afiliados en estas fecha de la respectiva EPS-S y nos genera un archivo plano con el formato que corresponde a la resolución 1344 de 2012.

Una vez seleccionamos la eps-s y en las respectivas fechas nos muestra la siguiente pantalla.

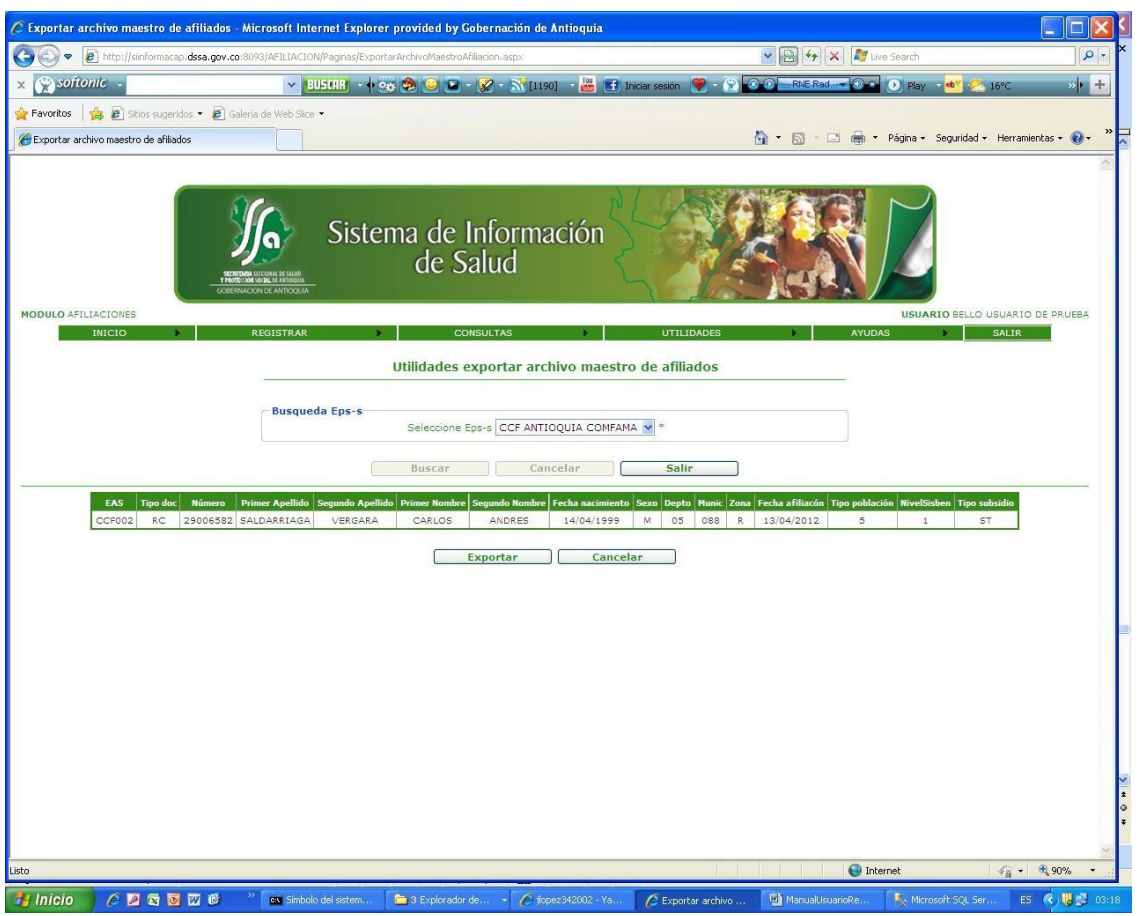

Le damos el botón de exportar y el sistema nos genera un archivo plano con la estructura del maestro 134 que puede ser importada por la esp-s y en la aplicación de SisMaster.

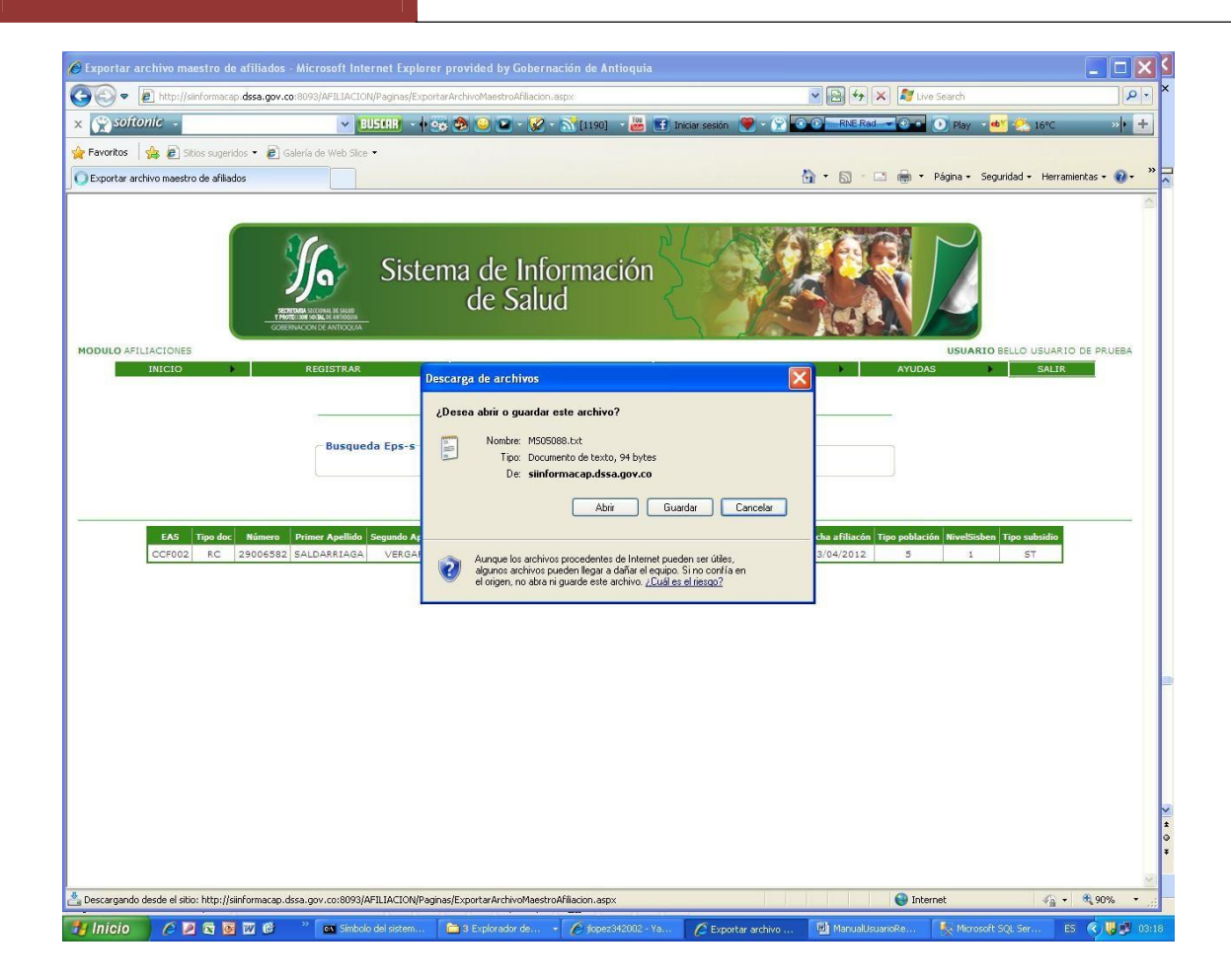

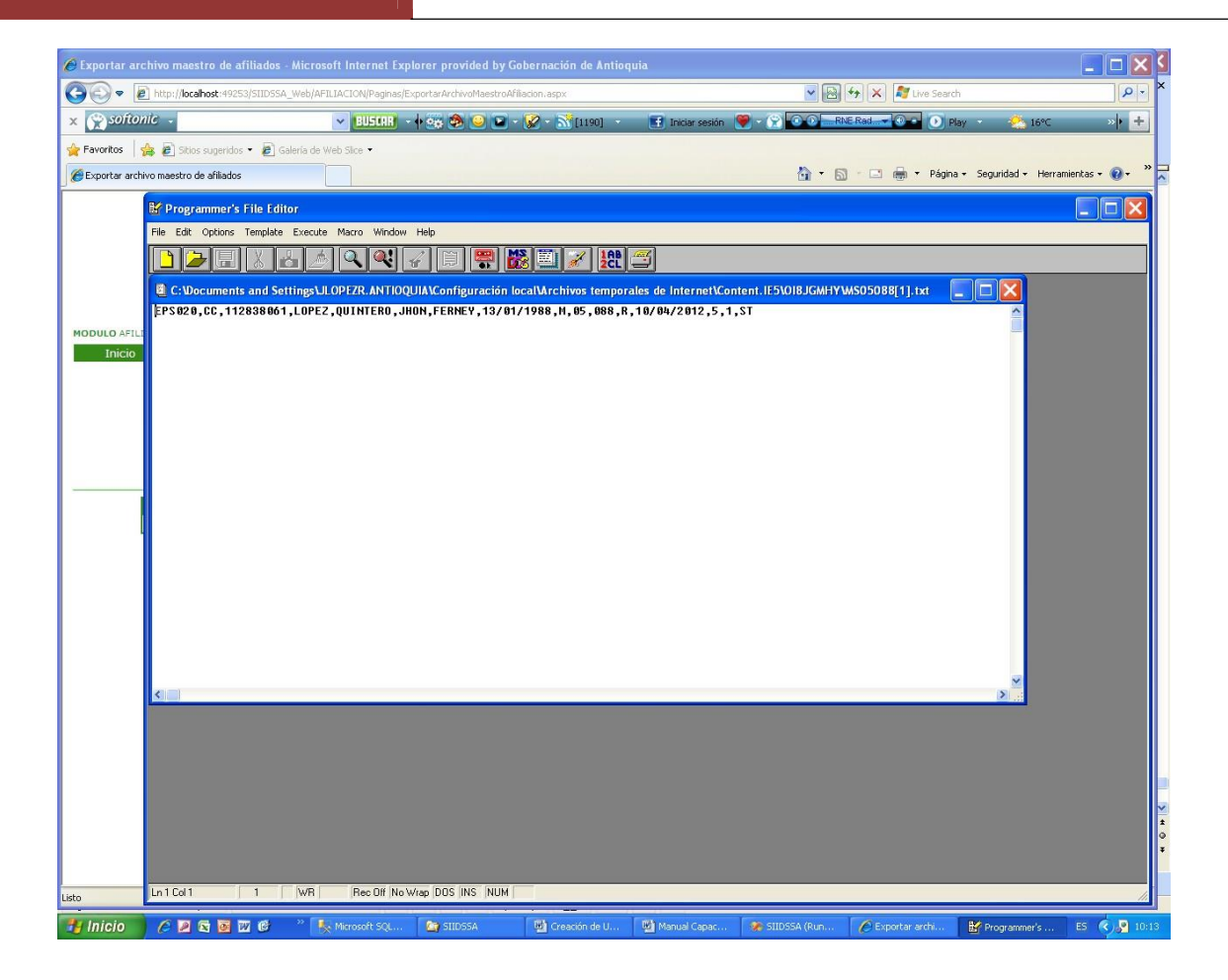

**8.** En esta pantalla hacemos la exportación de los registros que por alguna razón deben ser modificados en el aplicativo del sisben, y reportados a planeación para su respectivo cambio. El cambio lo debe hacer planeación municipal. Se debe seleccionar una fecha inicial y una fecha final para generar la respectiva exportación. Este proceso se puede repetir cuantas veces el funcionario lo quiera hacer.

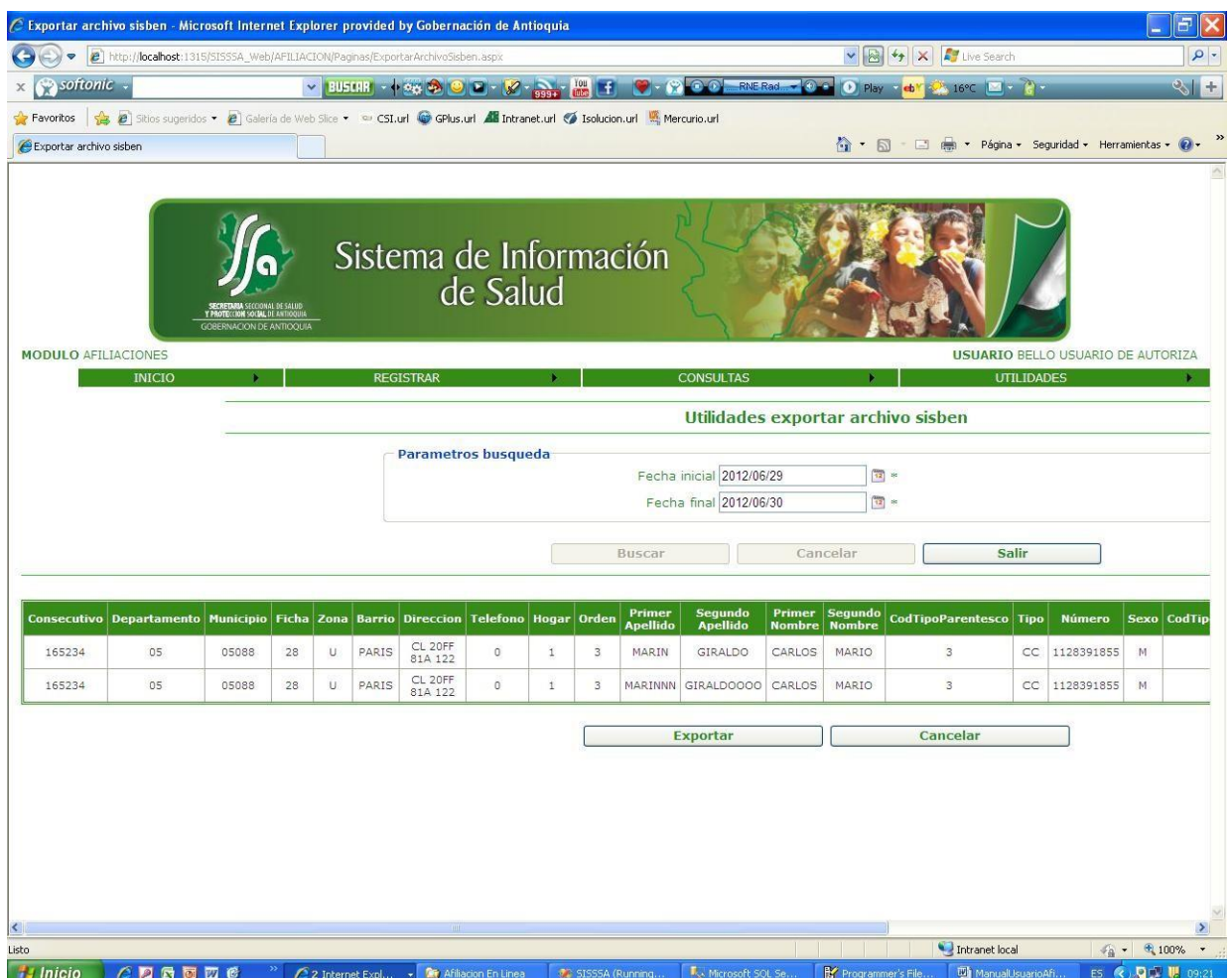

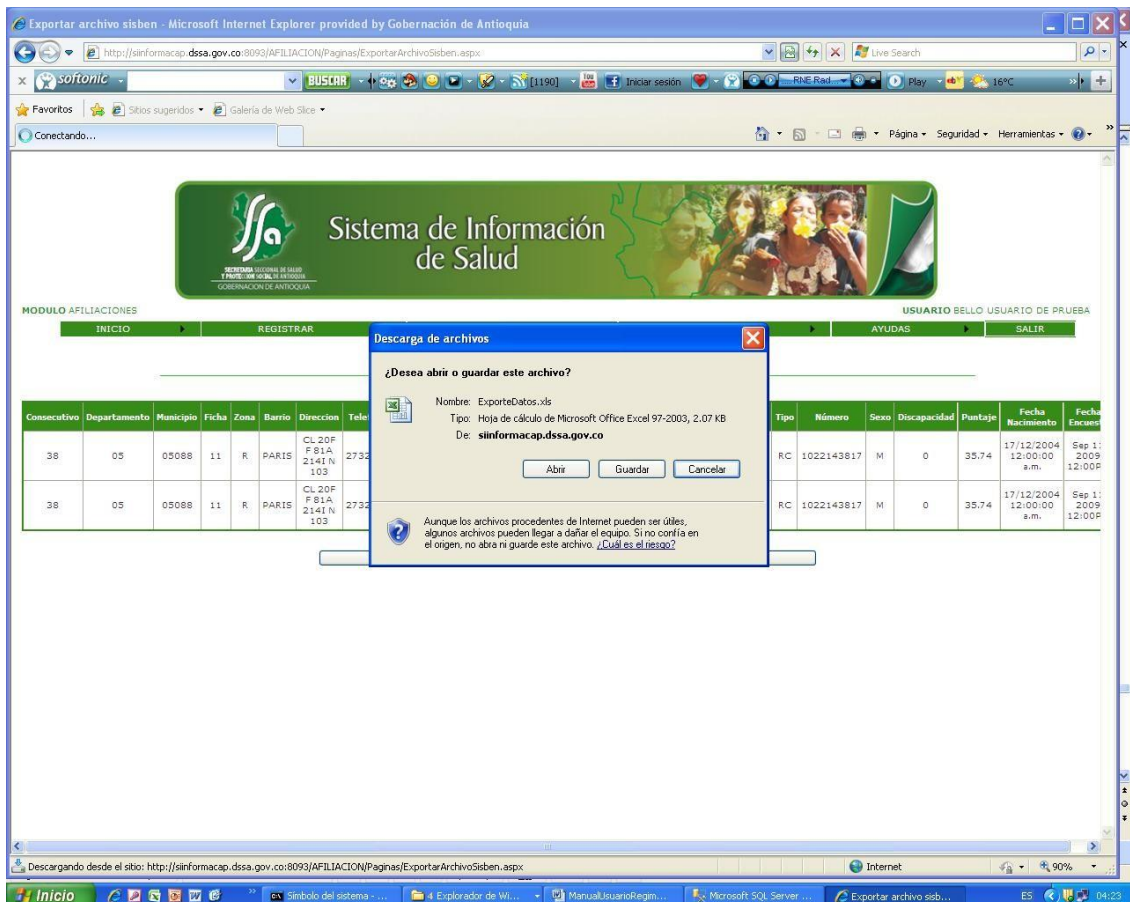

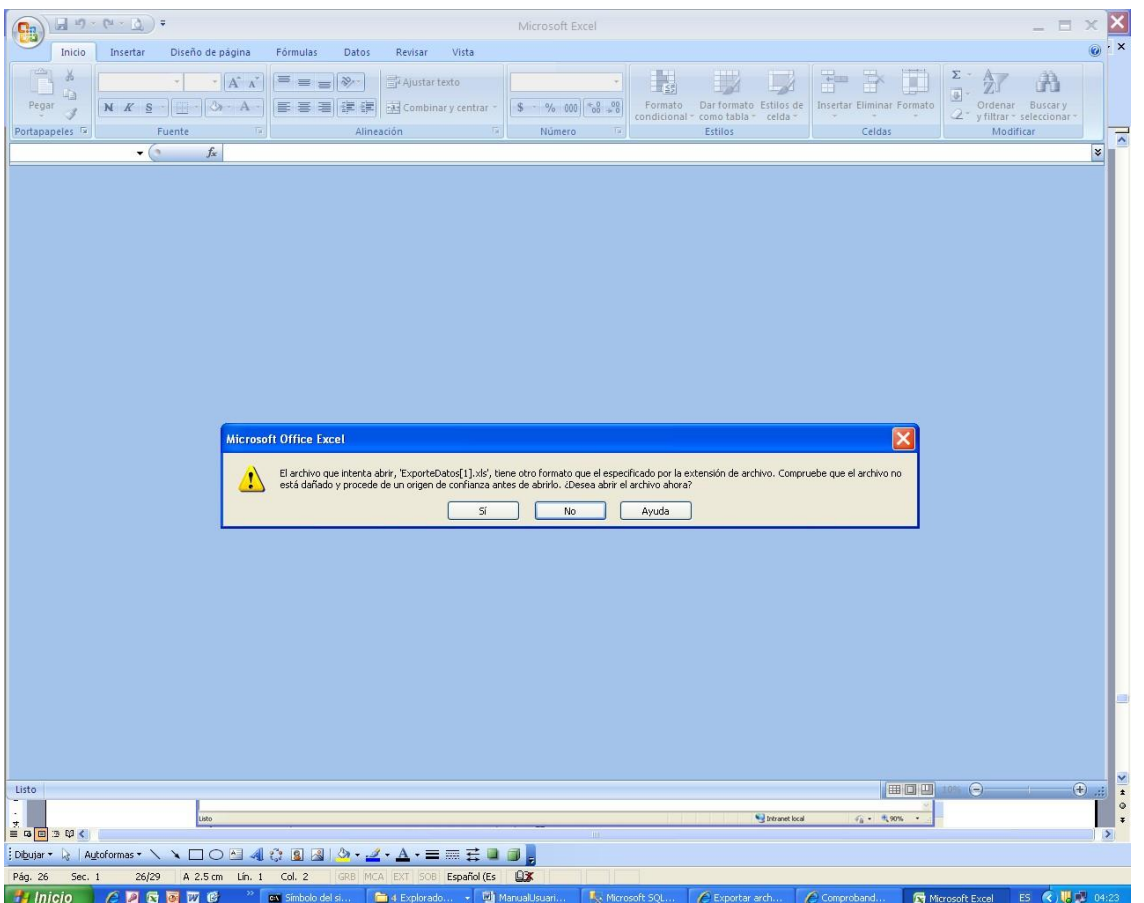

Para este proceso de explotar para el sisben, el sistema genera un archivo en Excel, el cual debe ser guardado, porque el sistema solo lo genera una sola vez y si por alguna razón se le pierde a planeación poderlo enviar todas la veces que se necesario.

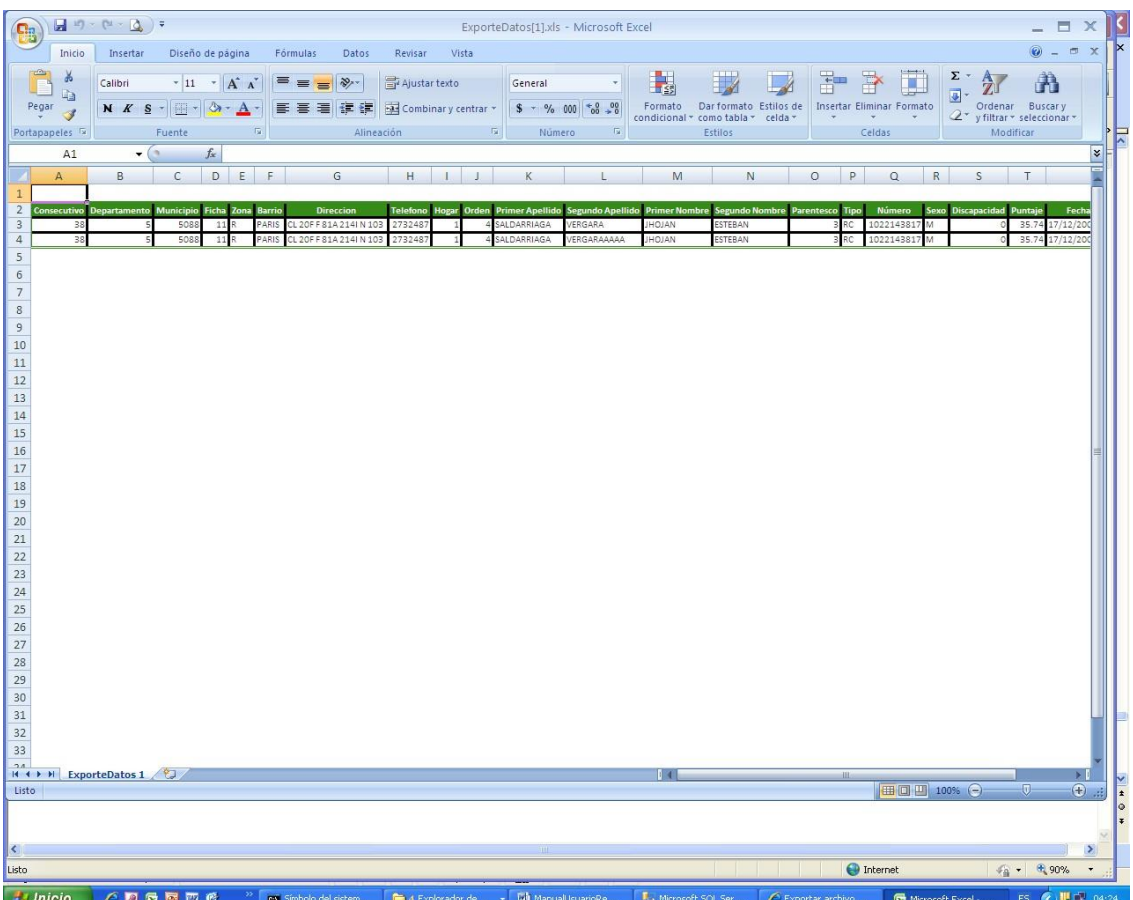

**9.** En esta pantalla hacemos la consulta y la exportación de los registros que por alguna razón su afiliación fue cancelada

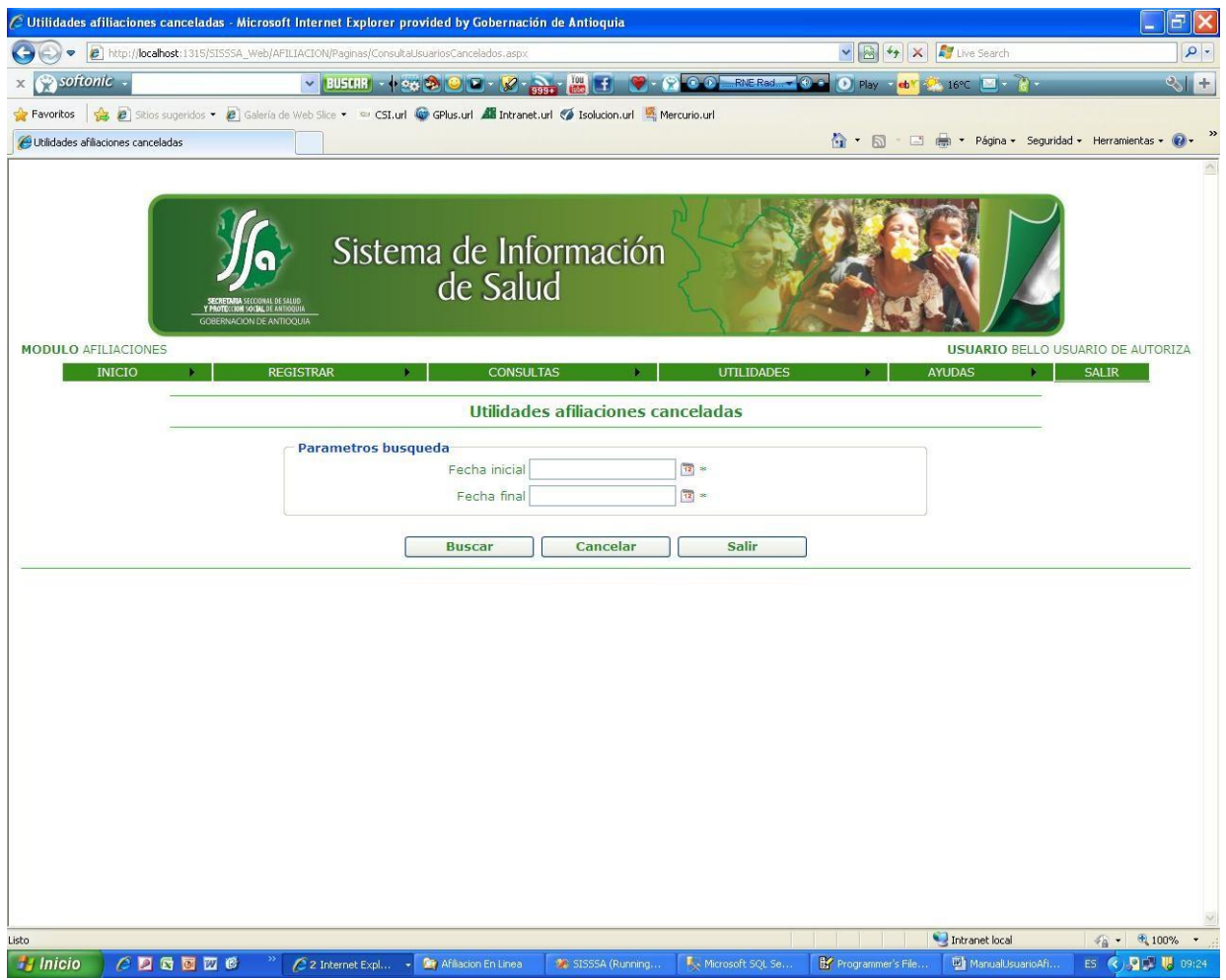

**10.** Por último en esta pantalla se realizara la verificación de derechos de los usuarios vinculados puros, el procedimiento de consulta es similar al que actualmente se hace en la página web. Validación de derechos. Nos muestra si la persona consultada es vinculada y la atención corre por cuenta del departamento.

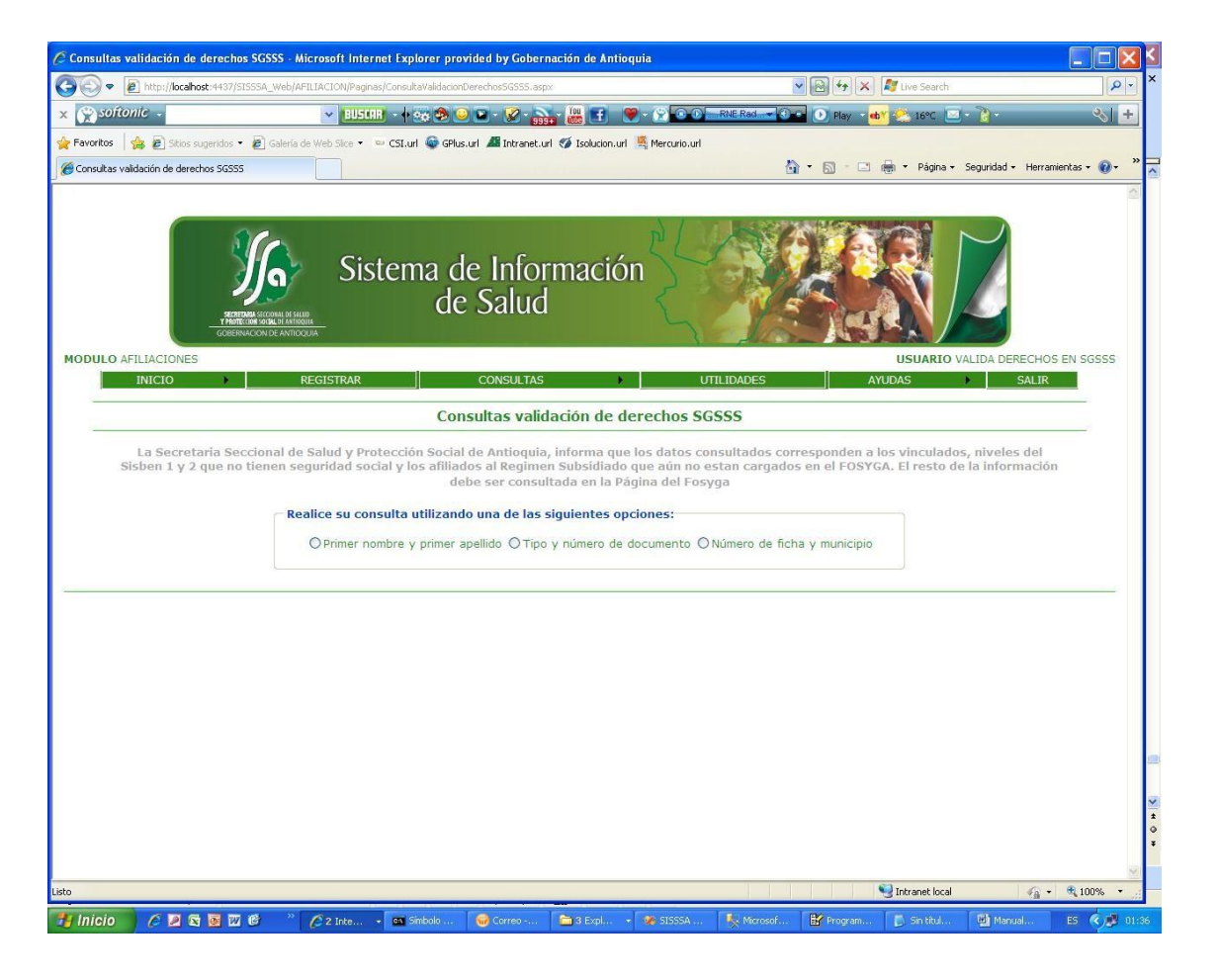

Se puede consultar por Tipo y Numero de Documento, Por Nombres y apellidos teniendo en cuenta que mínimo se debe consultar con el primer nombre y el primer apellido y también se consulta por ficha y municipio.

Si seleccionamos la consulta por nombres y apellidos nos muestra la siguiente pantalla.

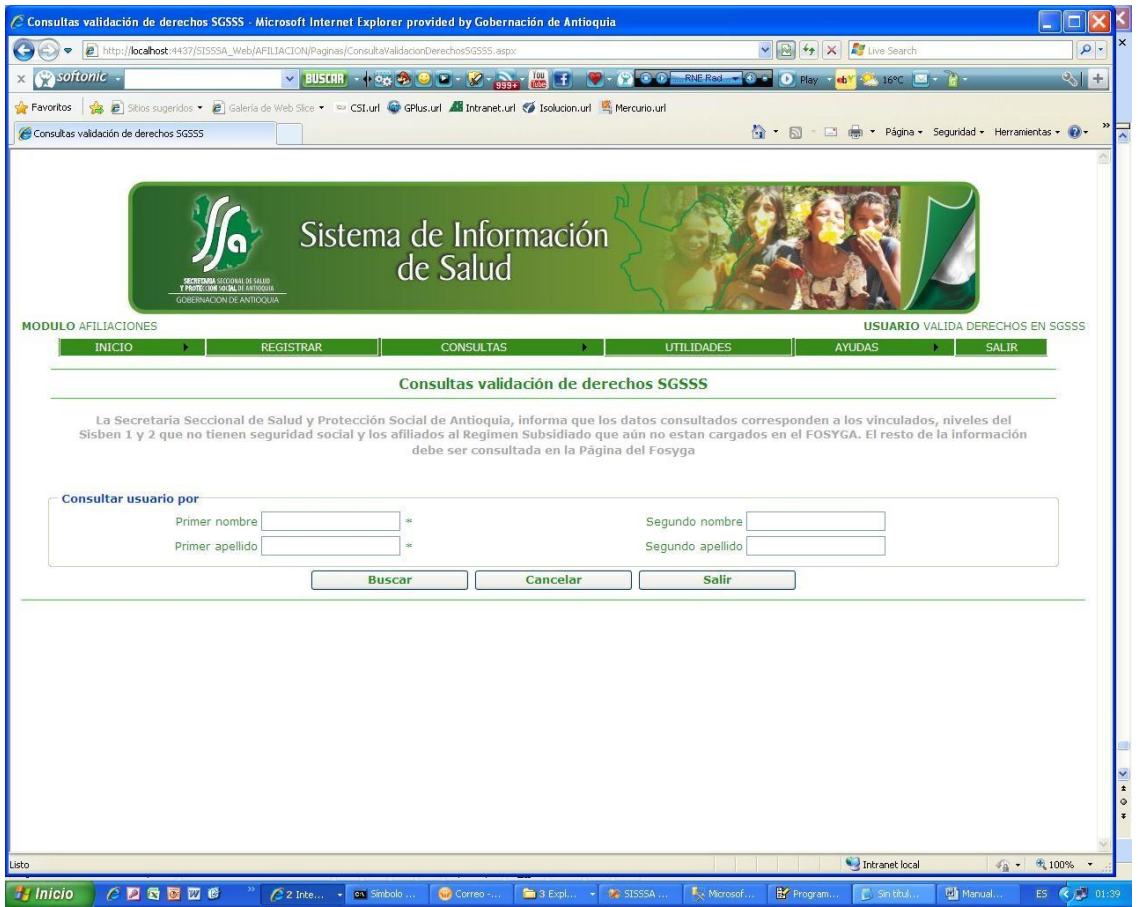

Debemos ingresar como mínimo el primer nombre y el primer apellido para que la consulta funcione.

Si seleccionamos la consulta por tipo y numero de documento nos muestra la siguiente pantalla.

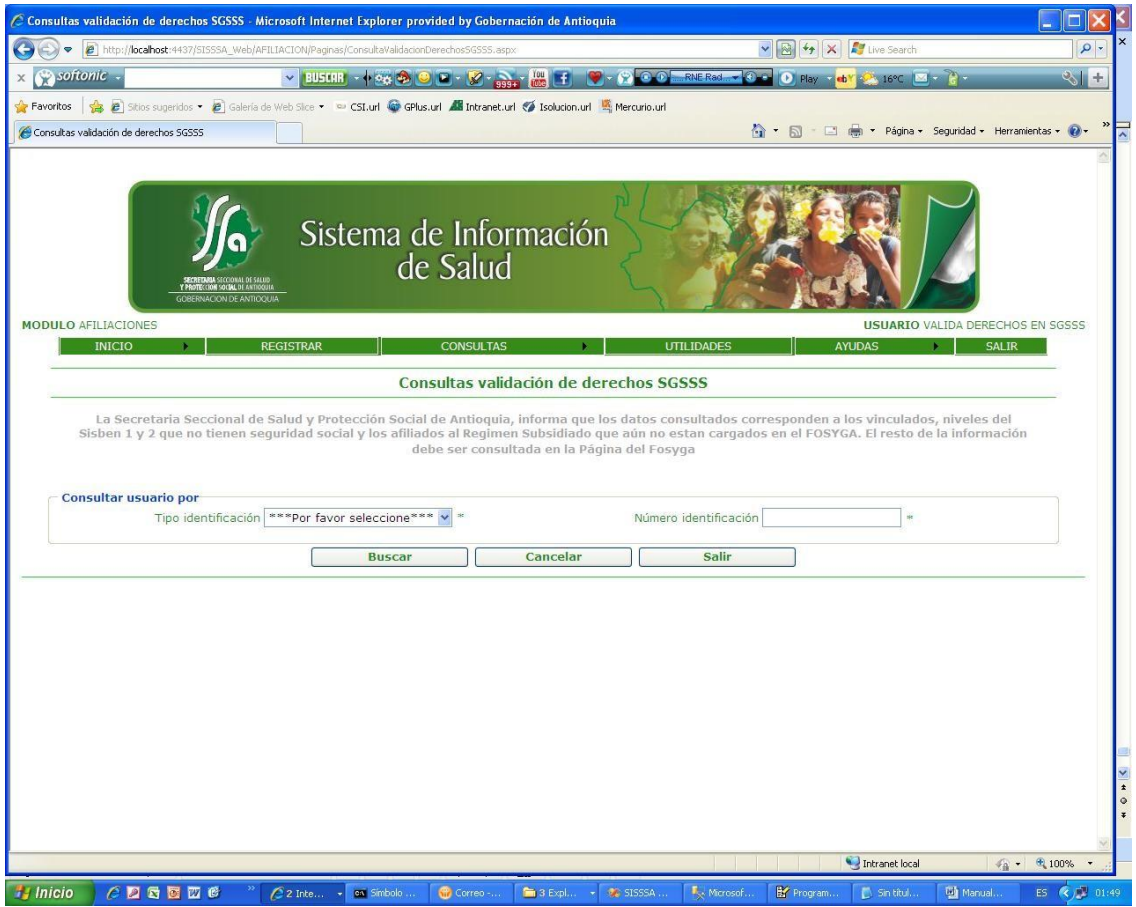

Debemos ingresar el tipo y numero de documento para que la consulta funcione.

Si seleccionamos la consulta por ficha y municipio nos muestra la siguiente pantalla.

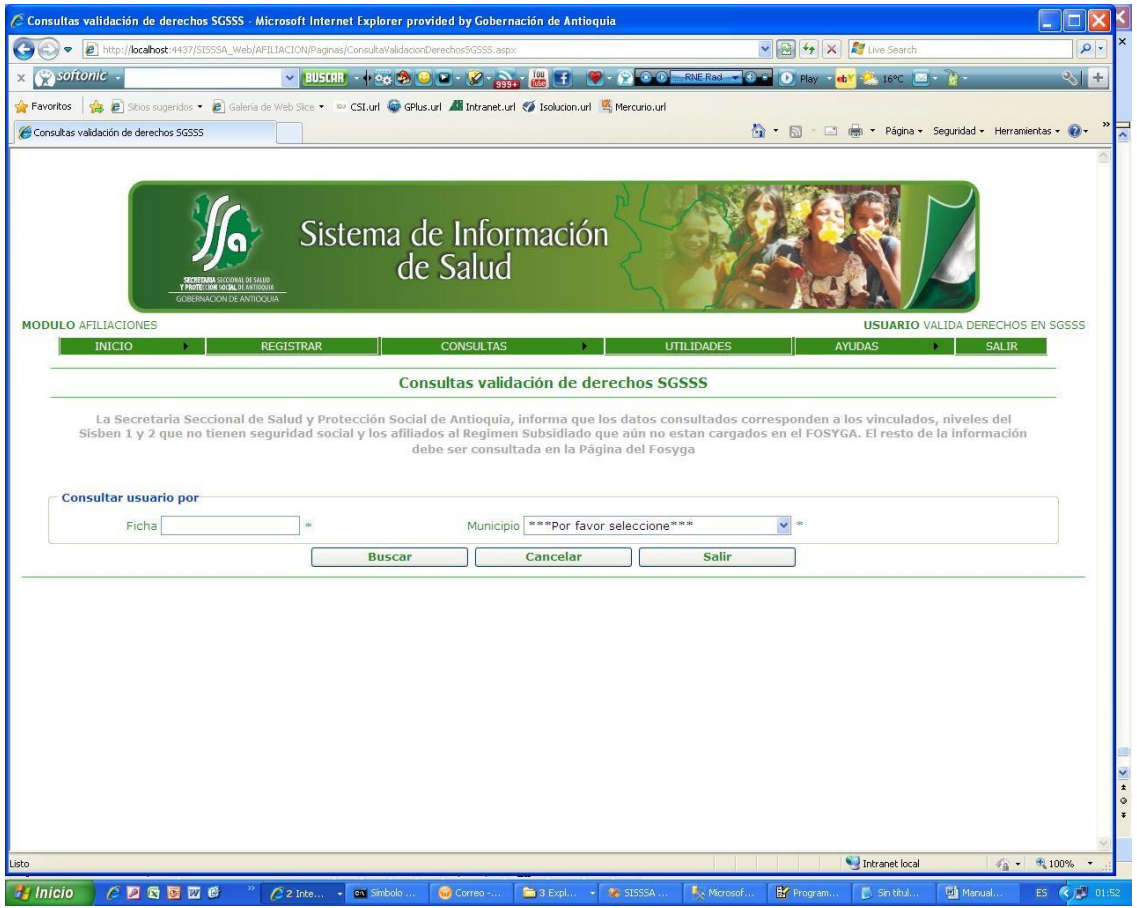

Debemos ingresar el número de la ficha y el municipio para que la consulta funcione.

Una vez ingresamos a cualquiera de las opciones de consulta y ingresamos los datos para consulta vemos la siguiente pantalla.

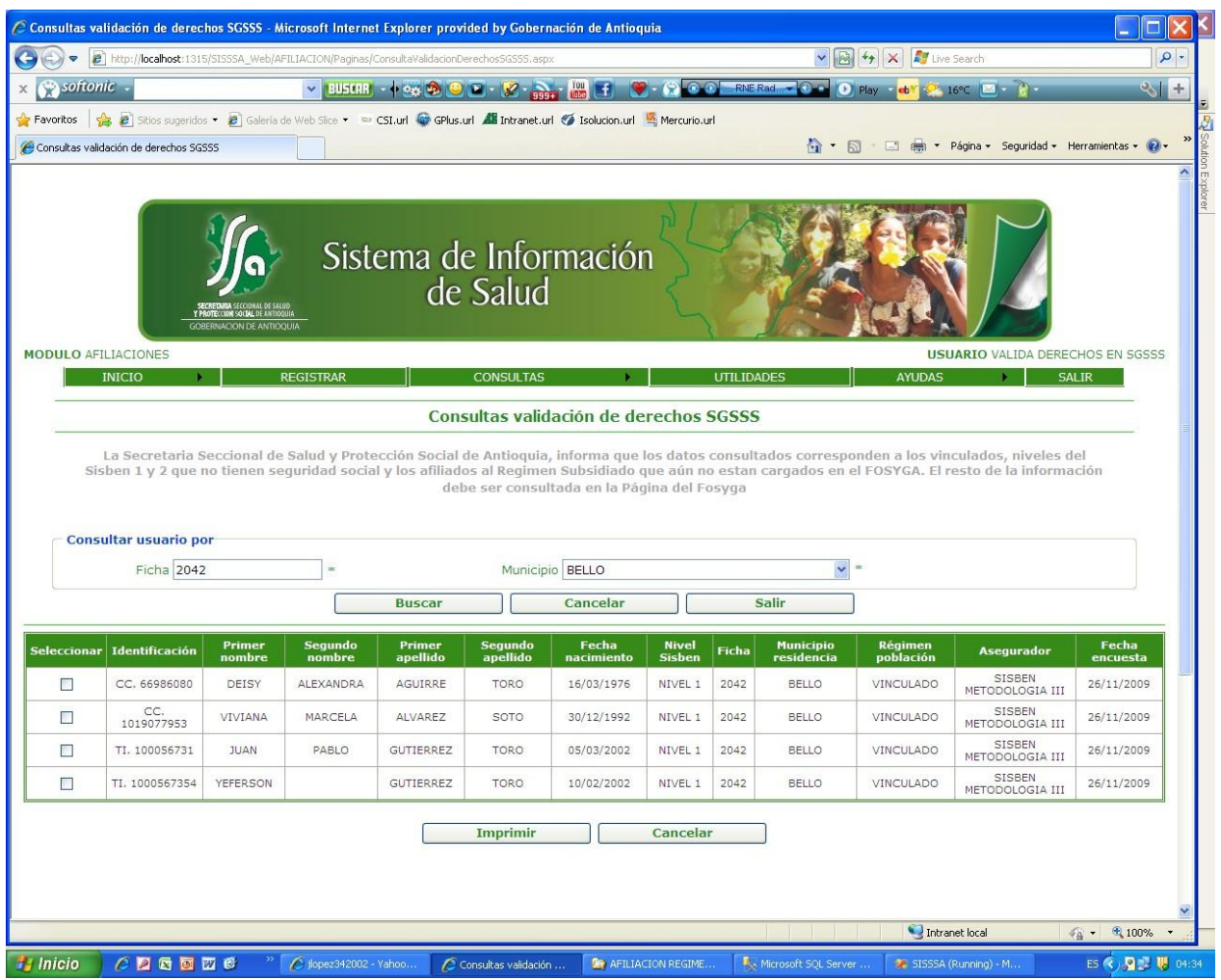

Debemos seleccionar la persona que saldrá impresa en el formato.

Una vez le damos el botón de imprimir vemos lo siguiente.

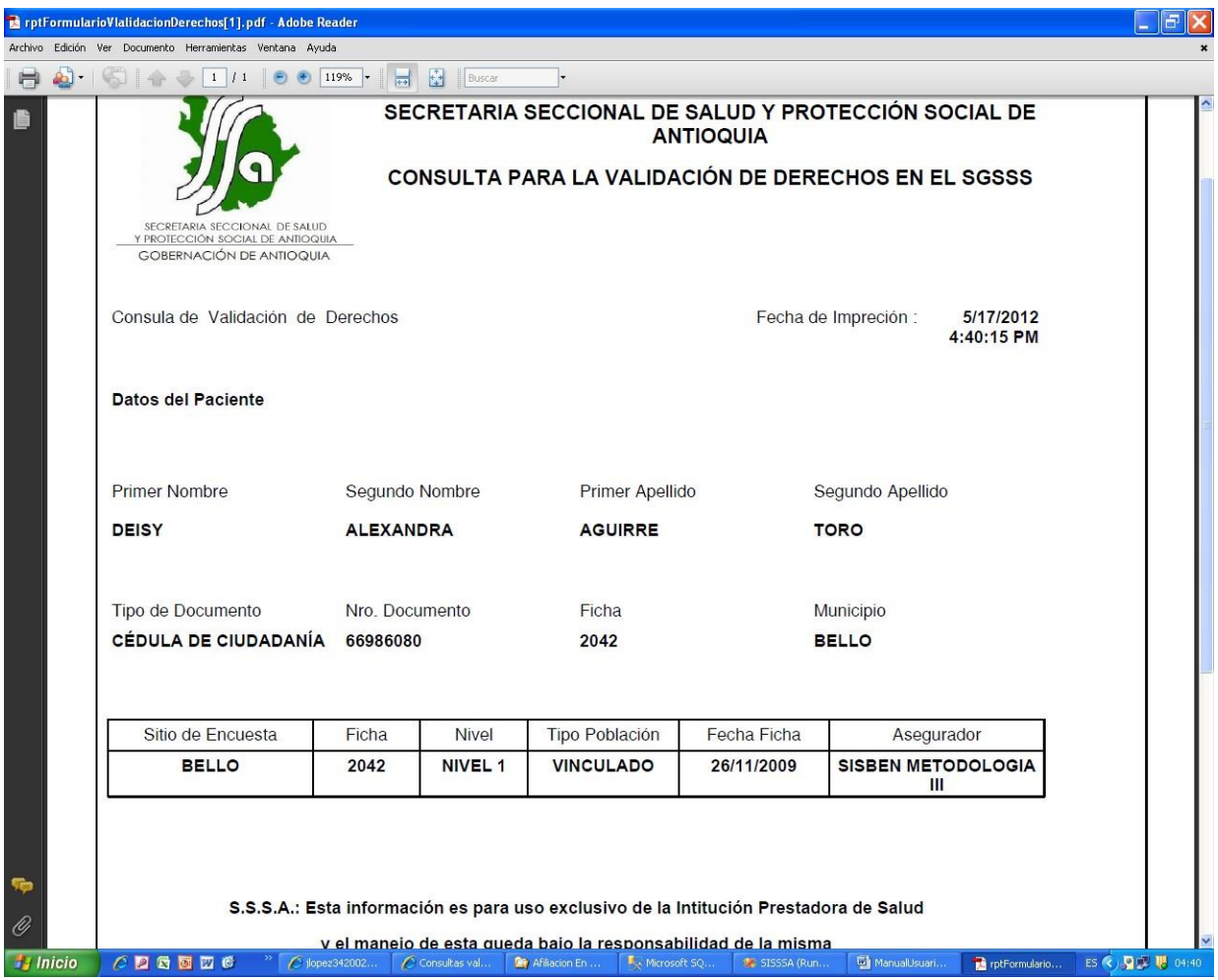